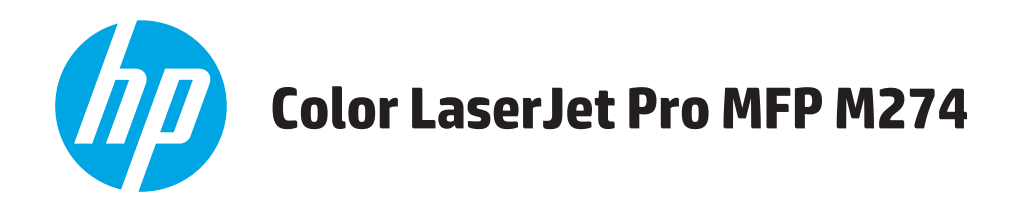

# 사용 설명서

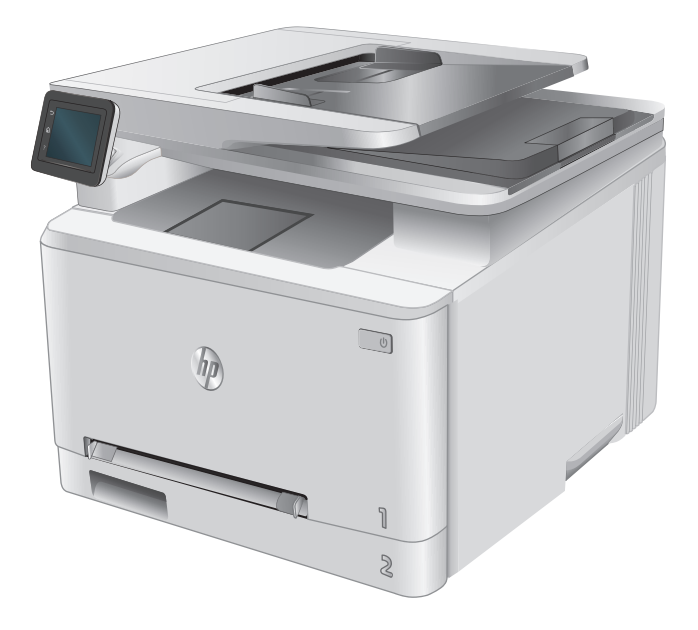

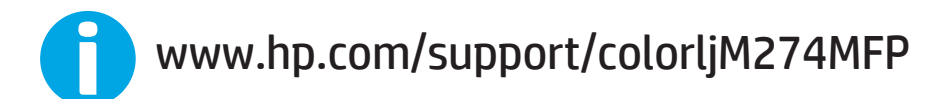

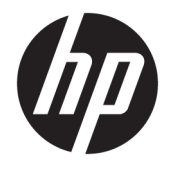

# HP Color LaserJet Pro MFP M274

사용 설명서

#### 저작권 및 라이센스

#### © Copyright 2015 HP Development Company, L.P.

저작권법에 의해 허용되는 경우를 제외하고 는, 사전 서면 허가 없이 복사, 수정 또는 번역 하는 것을 금합니다.

본 문서의 내용은 사전 통보 없이 변경될 수 있습니다.

HP 제품과 서비스에 대한 보증은 오직 제품 및 서비스와 함께 제공되는 명백한 보증서만 을 근거로 합니다. 문서의 어떤 내용도 추가 적인 보증을 구성하는 내용으로 해석되어서 는 안됩니다. HP 는 이 문서에 포함된 기술이 나 편집 오류 또는 누락에 대해 어떠한 책임 도 지지 않습니다.

Edition 3, 3/2019

#### 상표 정보

Adobe® , Adobe Photoshop® , Acrobat® 및 PostScript® 는 Adobe Systems Incorporated 의 상표입니다.

Apple 및 Apple 로고는 미국 및 기타 국가에서 Apple Computer, Inc.의 등록 상표입니다. iPod 은 Apple Computer, Inc.의 상표이며, iPod 은 법률상 또는 법적 소유자가 승인한 경우에만 복사할 수 있습니다. 음악을 불법 다운로드하 지 마십시오.

#### Microsoft®, Windows®, Windows® XP 및 Windows Vista®는 Microsoft Corporation 의 미 국 등록 상표입니다.

UNIX® 는 Open Group 의 등록 상표입니다.

# 목차

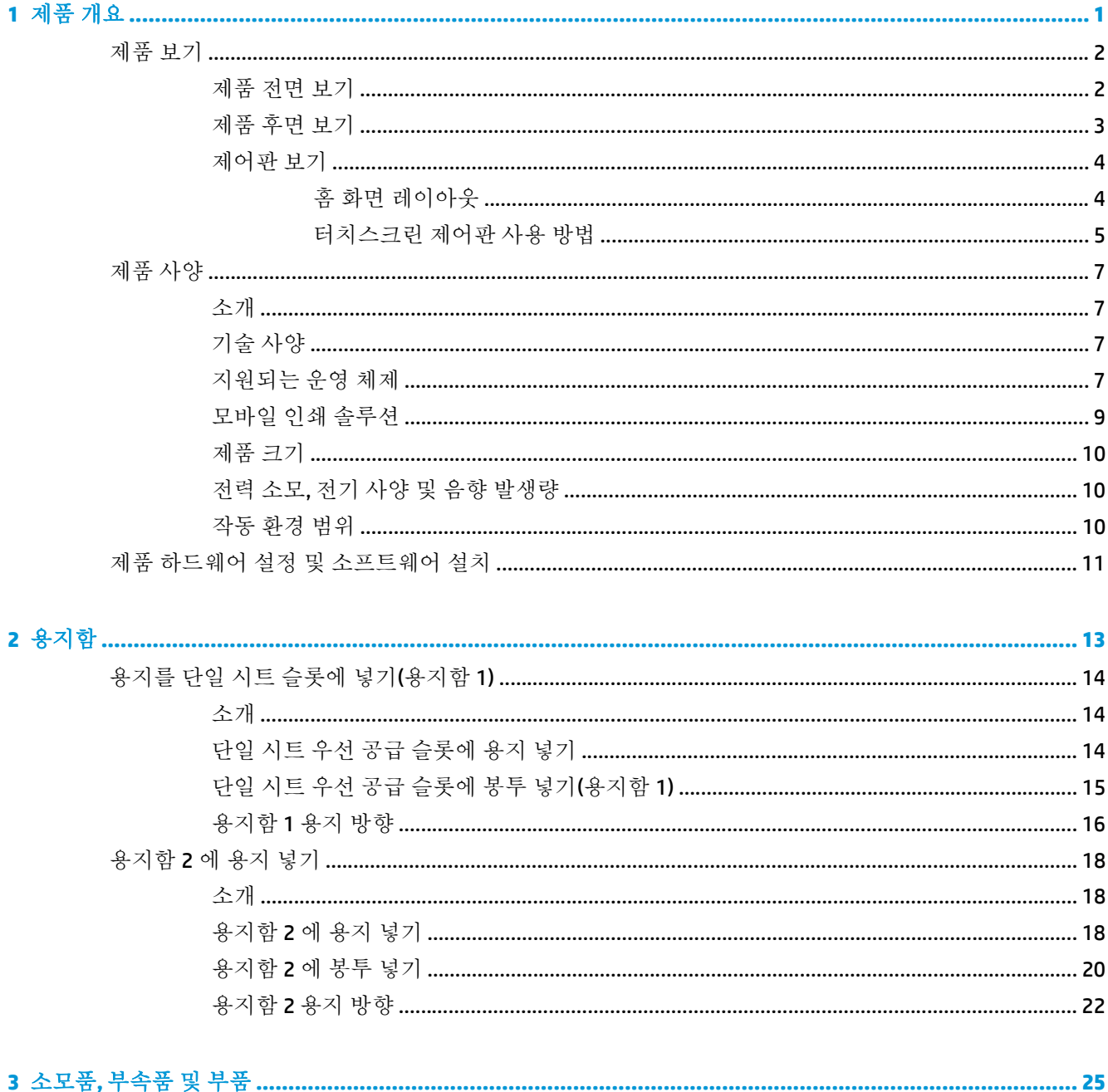

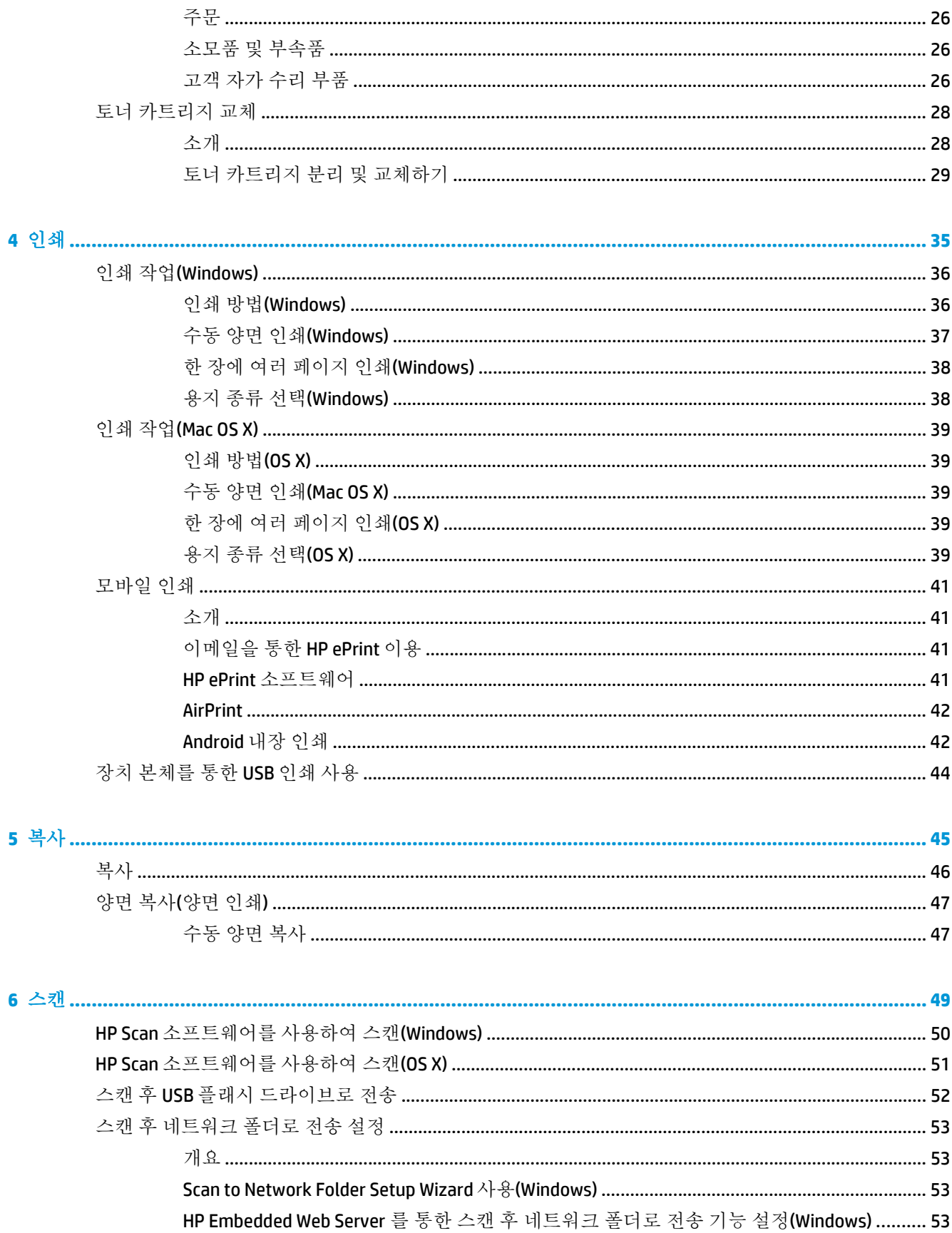

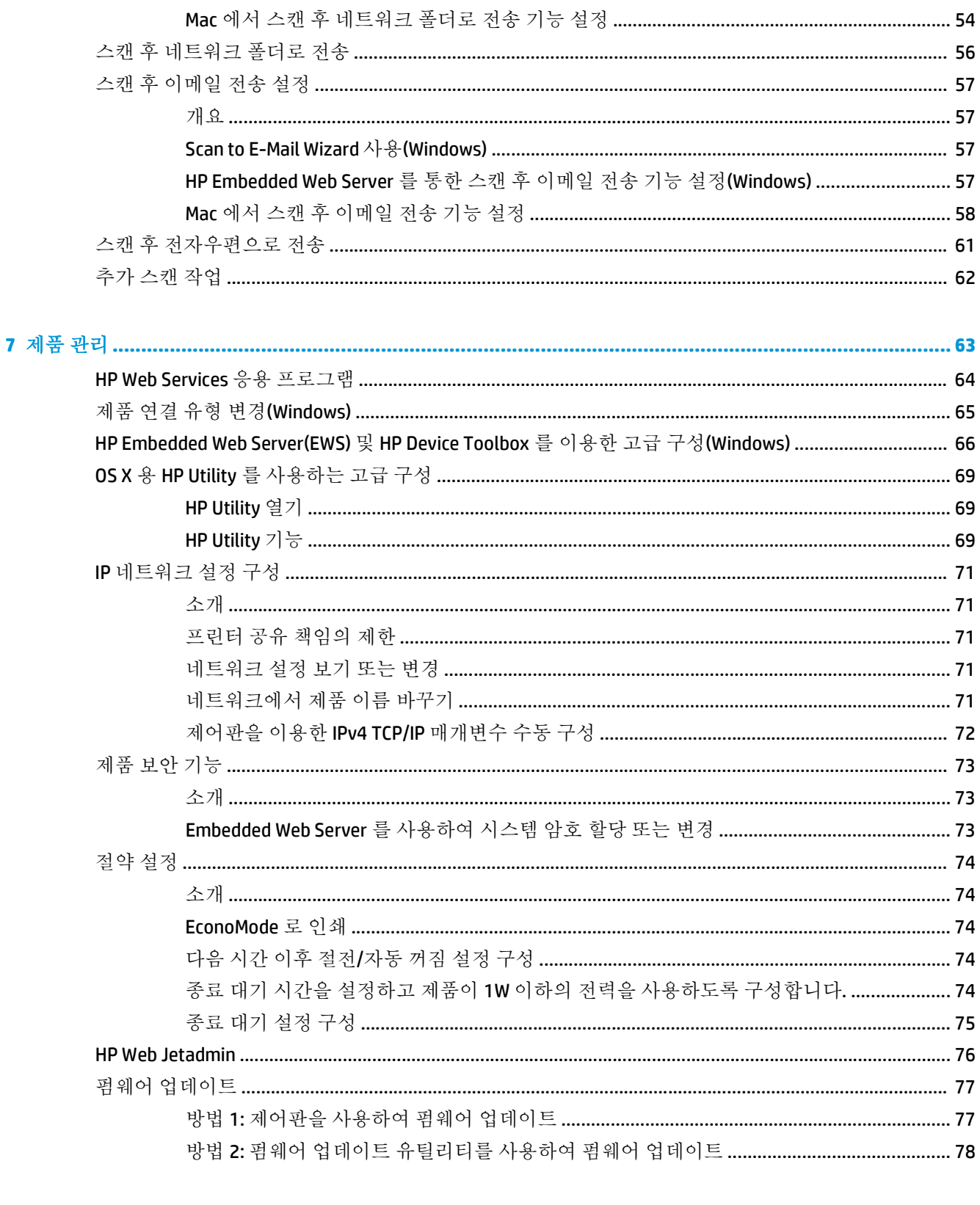

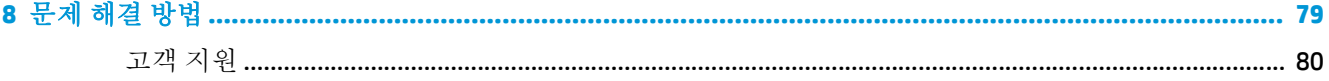

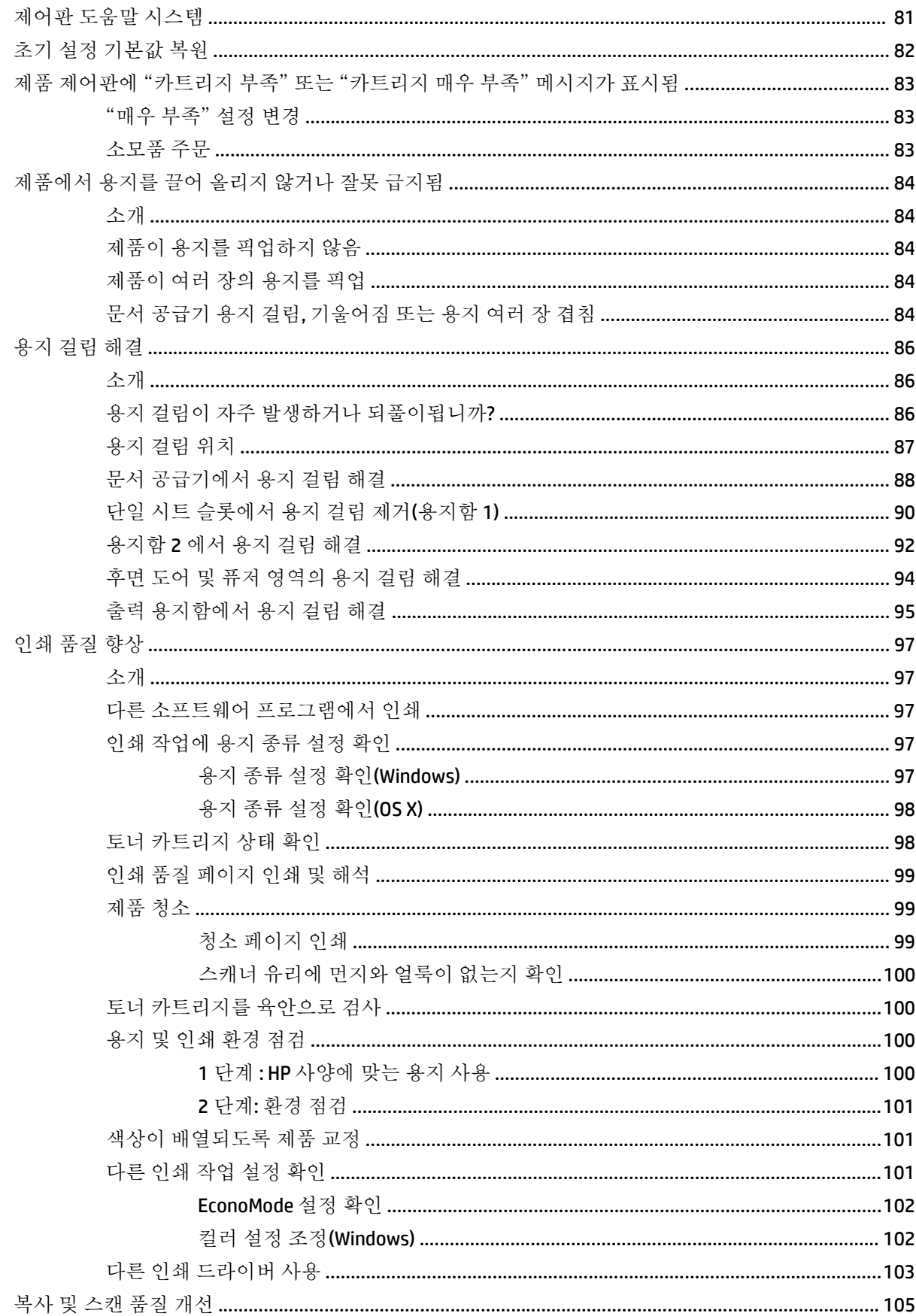

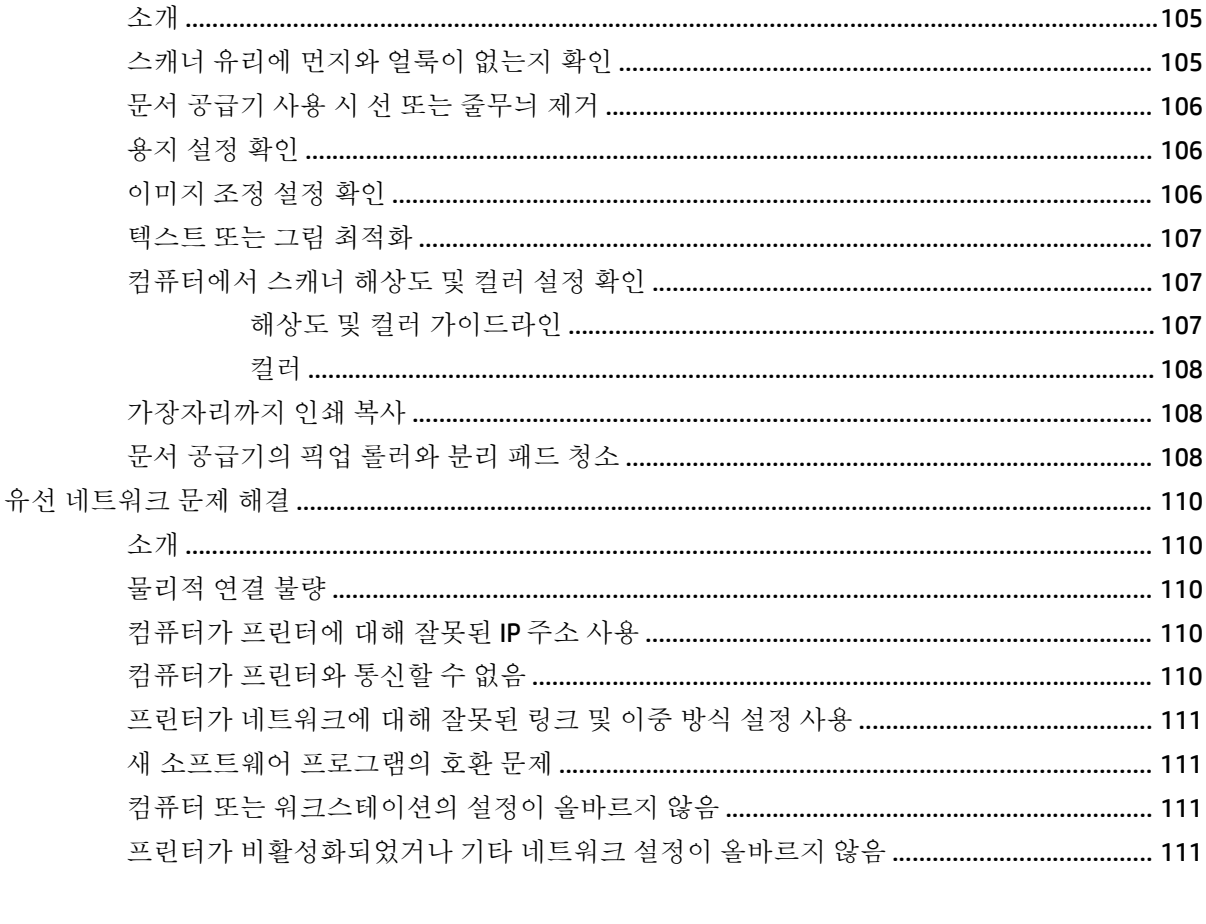

# <span id="page-10-0"></span>**1** 제품 개요

- 제품 보기
- 제품 사양
- 제품 하드웨어 설정 및 [소프트웨어](#page-20-0) 설치

#### 상세 정보**:**

[www.hp.com/support/colorljM274MFP](http://www.hp.com/support/colorljM274MFP) 를 참조하십시오.

제품에 대한 HP 전체 도움말에는 다음 정보가 포함됩니다.

- 설치 및 구성
- 학습 및 사용
- 문제 해결 방법
- 소프트웨어 업데이트 다운로드
- 지원 포럼 가입
- 보증 및 규정 정보 찾기

## 제품 보기

- 제품 전면 보기
- 제품 [후면](#page-12-0) 보기
- [제어판](#page-13-0) 보기

## 제품 전면 보기

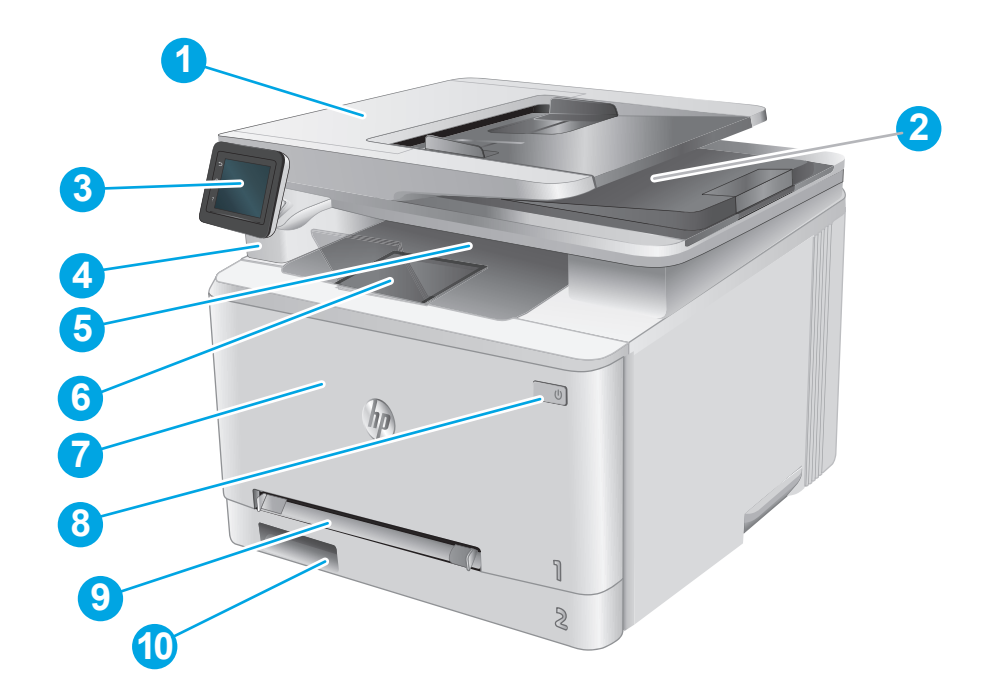

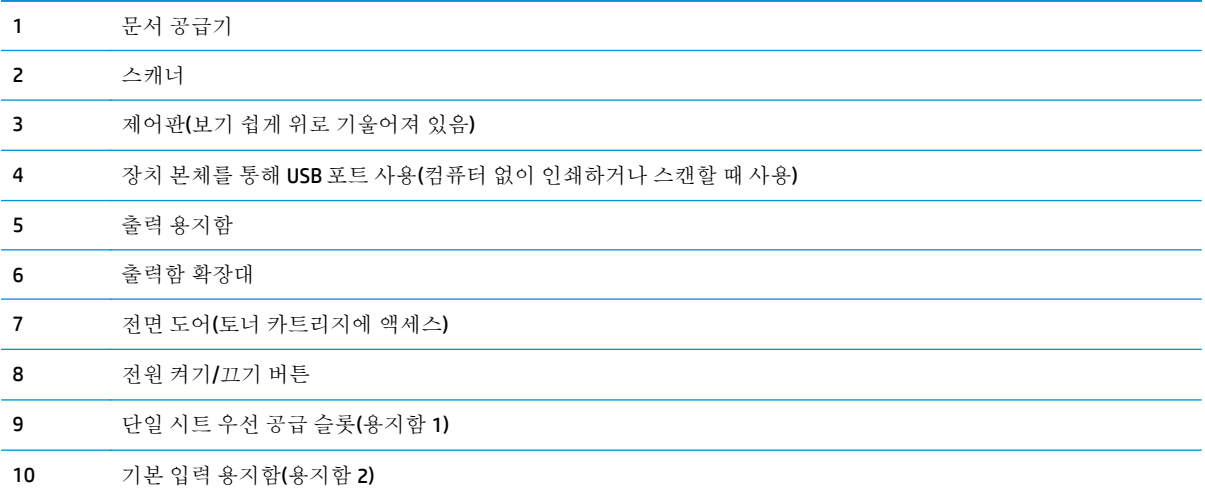

## <span id="page-12-0"></span>제품 후면 보기

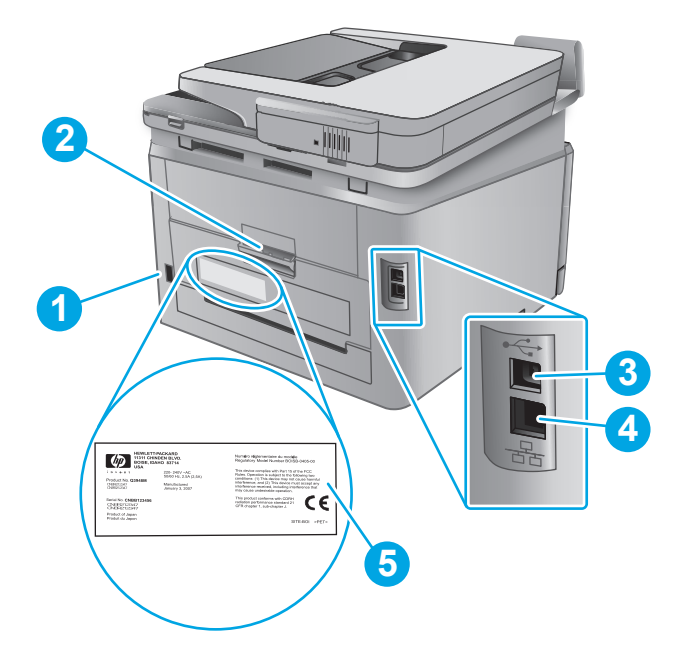

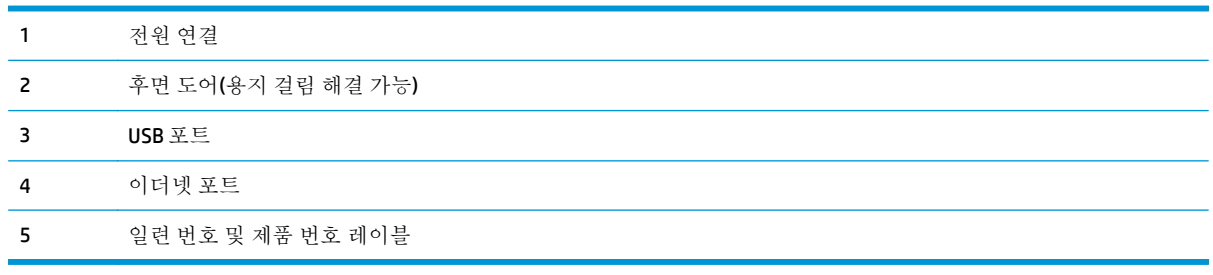

<span id="page-13-0"></span>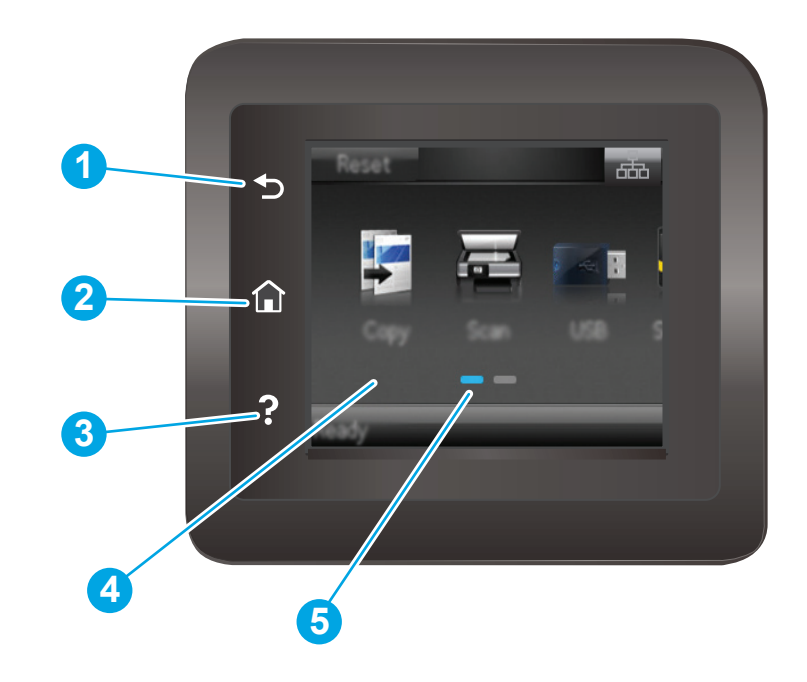

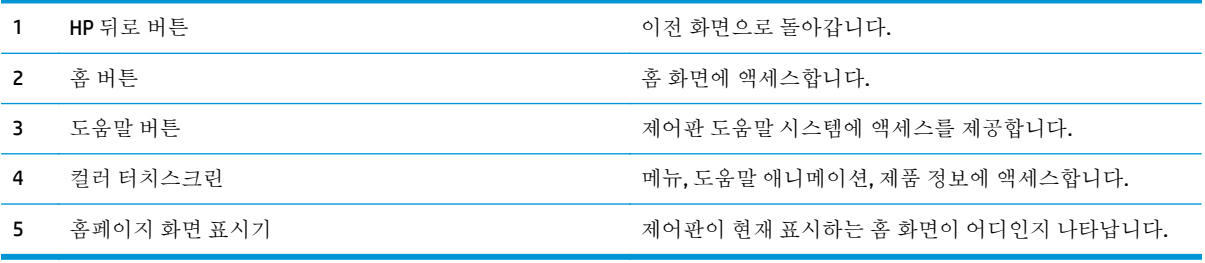

참고**:** 제어판에는 일반적인 취소 버튼이 없지만 많은 제품의 처리 작업 중에는 터치스크린에 취소 버 튼이 표시됩니다. 이 때 사용자는 제품 처리가 완료되기 전에 취소할 수 있습니다.

### 홈 화면 레이아웃

시작 화면에서 제품 기능을 이용하고 제품의 현재 상태를 확인할 수 있습니다.

제품 제어판에 있는 홈 버튼을 눌러 언제라도 홈 화면으로 돌아갈 수 있습니다.

참고**:** 시작 화면에 표시되는 기능은 제품 구성에 따라 다를 수 있습니다.

<span id="page-14-0"></span>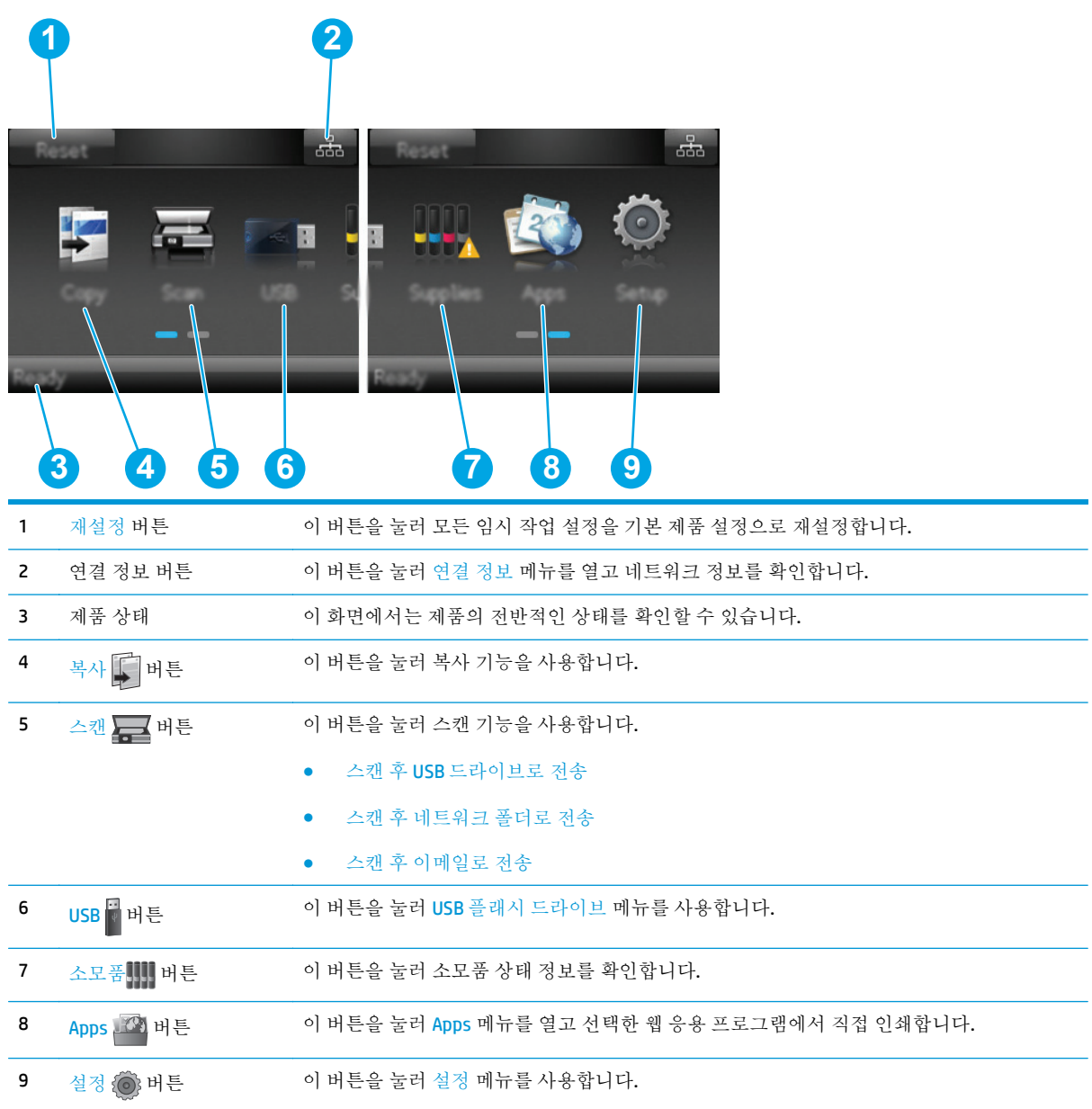

### 터치스크린 제어판 사용 방법

제품 터치스크린 제어판을 사용하려면 다음 작업을 따르십시오.

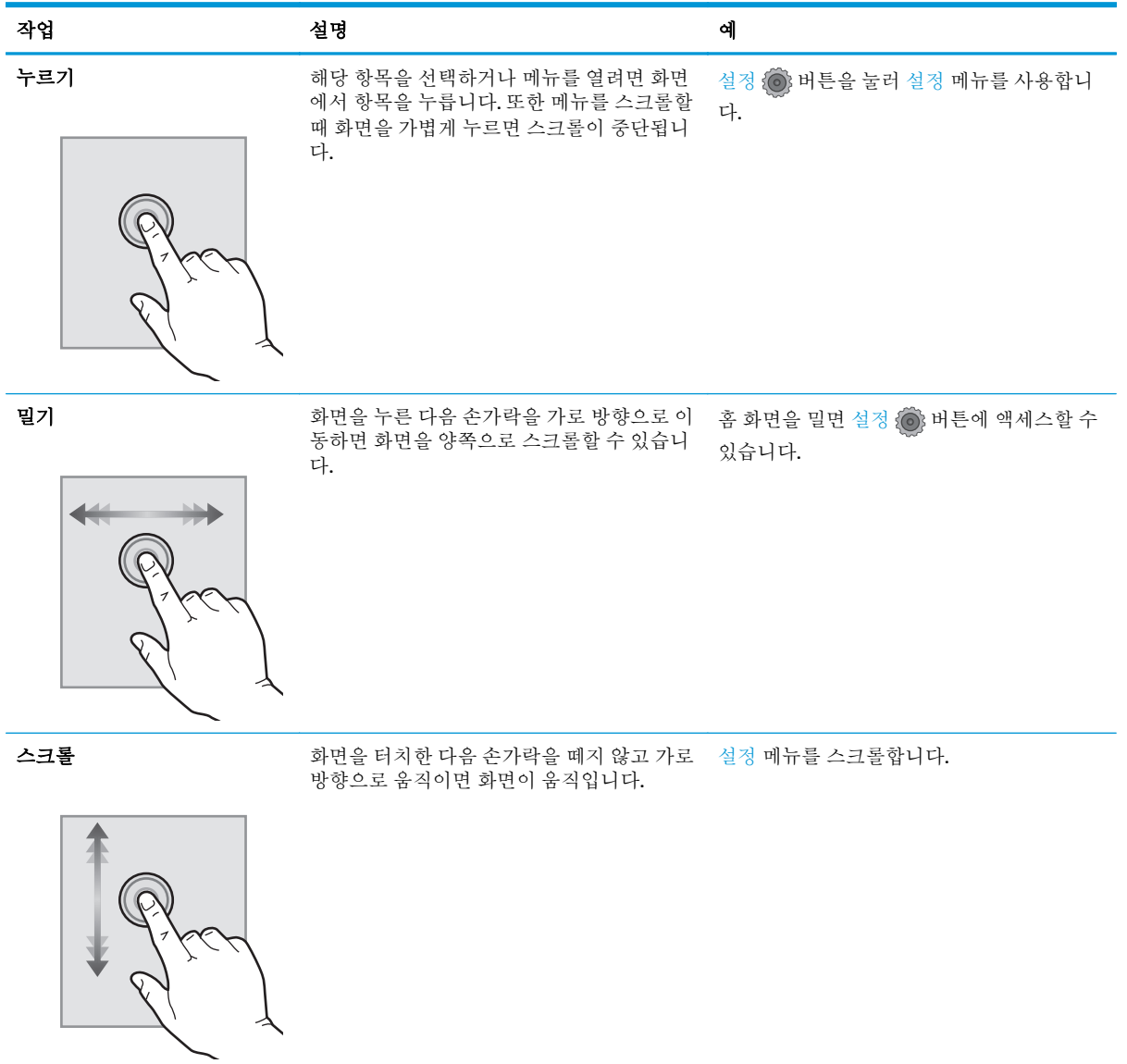

## 제품 사양

## 소개

중요**:** 다음 사양은 본 사용 설명서 게시 당시에는 정확한 정보이지만, 변경될 수 있습니다. 최신 정보 는 [www.hp.com/support/colorljM274MFP](http://www.hp.com/support/colorljM274MFP) 을 참조하십시오.

- 기술 사양
- 지원되는 운영 체제
- 모바일 인쇄 [솔루션](#page-18-0)
- 제품 크기
- 전력 소모, 전기 사양 및 음향 발생량
- 작동 환경 범위

## 기술 사양

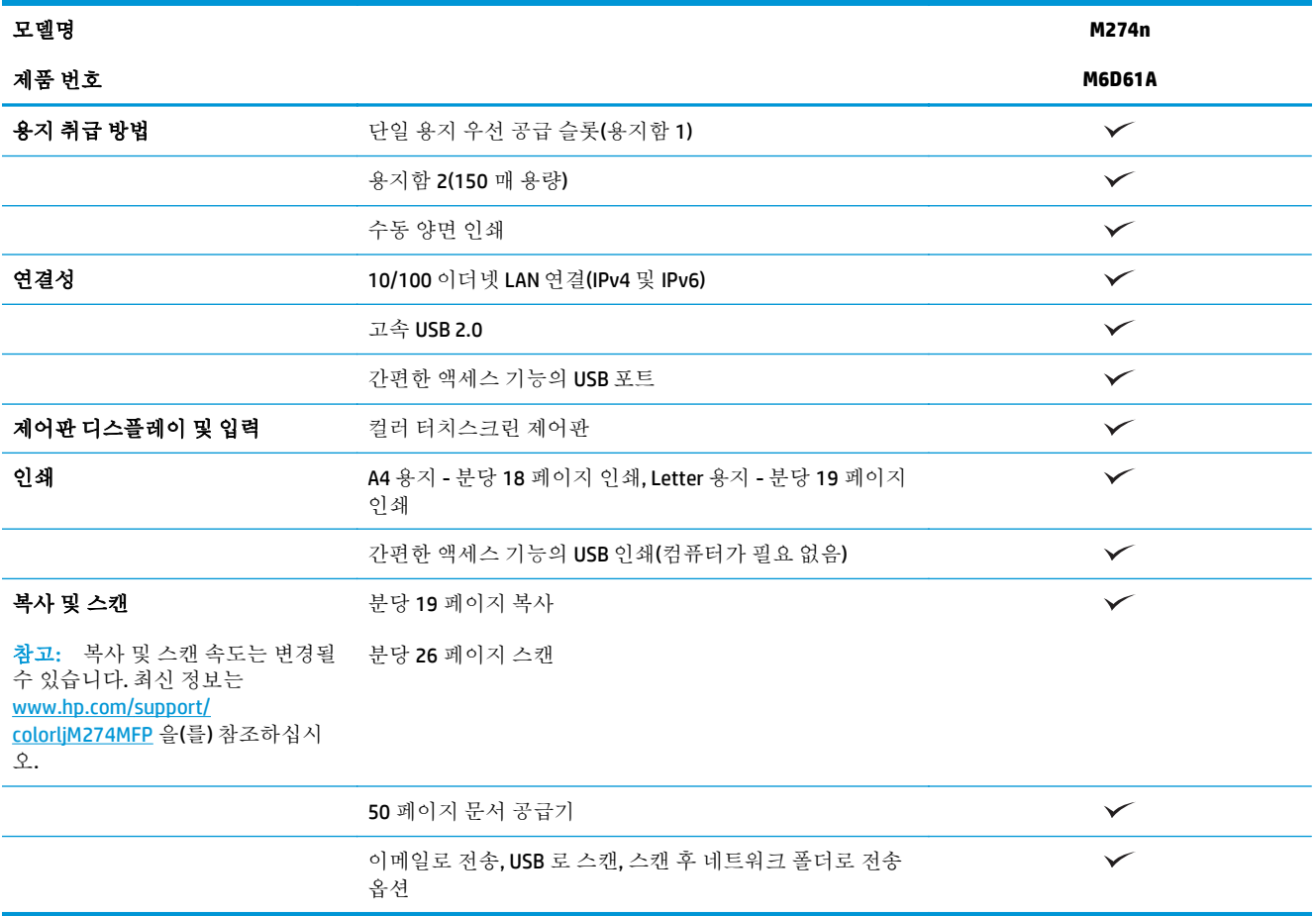

## 지원되는 운영 체제

다음 정보는 제품별 Windows PCL 6 및 OS X 인쇄 드라이버 및 동봉된 소프트웨어 설치 CD 에 적용됩니다.

**Windows:** HP 소프트웨어 설치 프로그램 CD 를 통해 Windows 운영 체제에 기반하여 HP PCL.6 또는 HP PCL 6 드라이버를 전체 소프트웨어 설치 프로그램을 사용할 때 선택 사항 소프트웨어와 함께 설치할 수 있습니다.

**Mac** 컴퓨터 및 **OS X:** 이 제품은 Mac 컴퓨터 및 Apple 모바일 장치를 지원합니다. OS X 인쇄 드라이버 및 인쇄 유틸리티는 hp.com 에서 다운로드할 수 있으며 또한 Apple Software Update 를 통해서도 가능합니 다. OS X 용 HP 설치 프로그램 소프트웨어는 동봉된 CD 에 들어 있지 않습니다. OS X 설치 프로그램 소프 트웨어를 다운로드하려면 다음 단계를 따르십시오.

- **1.** [www.hp.com/support/colorljM274MFP](http://www.hp.com/support/colorljM274MFP) 으로 이동합니다.
- **2.** 지원 옵션을 선택하고, 다운로드 옵션 아래에서 드라이버**,** 소프트웨어 및 펌웨어를 선택합니다.
- **3.** 운영 체제 버전을 클릭한 다음 다운로드 버튼을 클릭합니다.

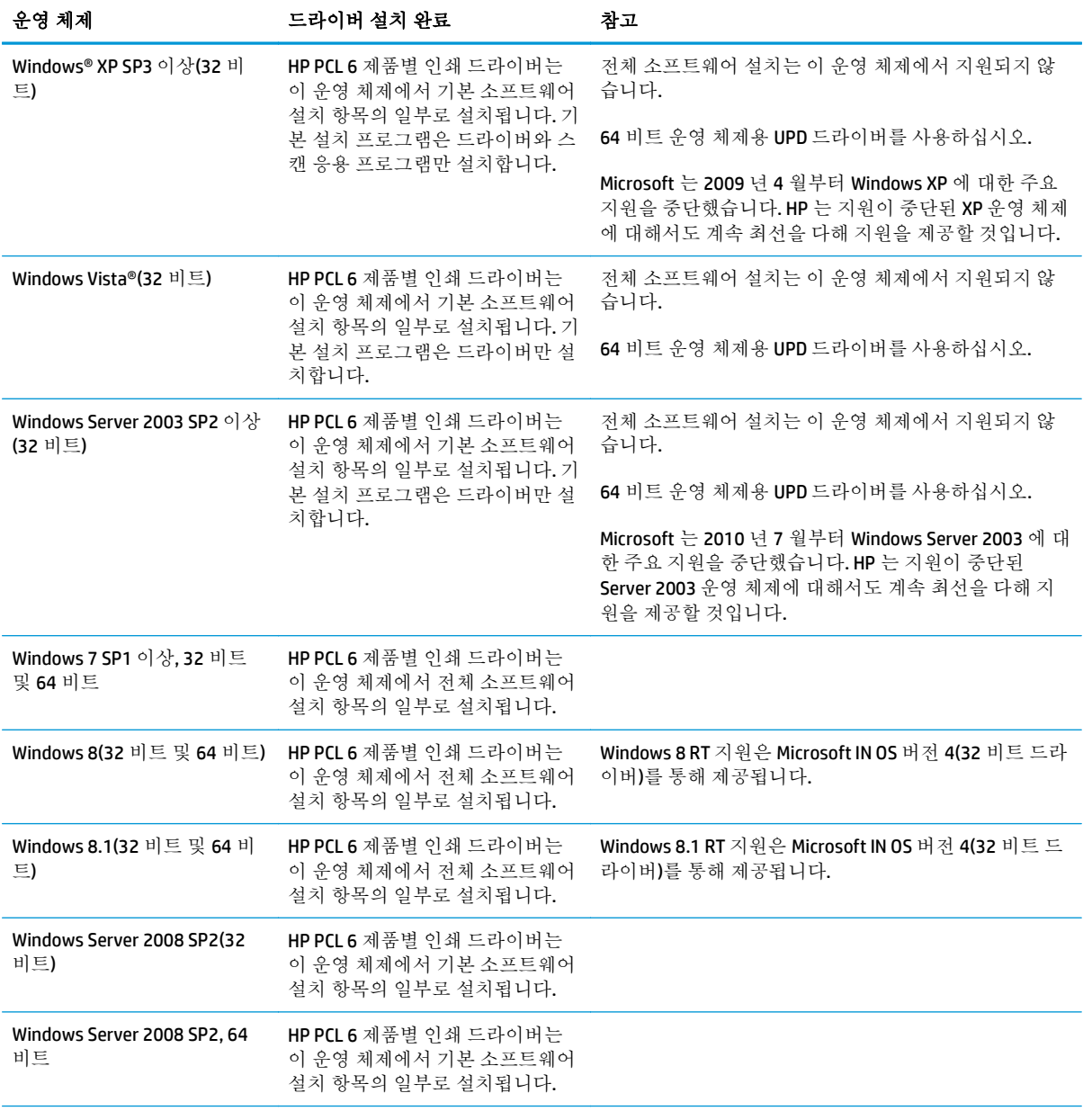

<span id="page-18-0"></span>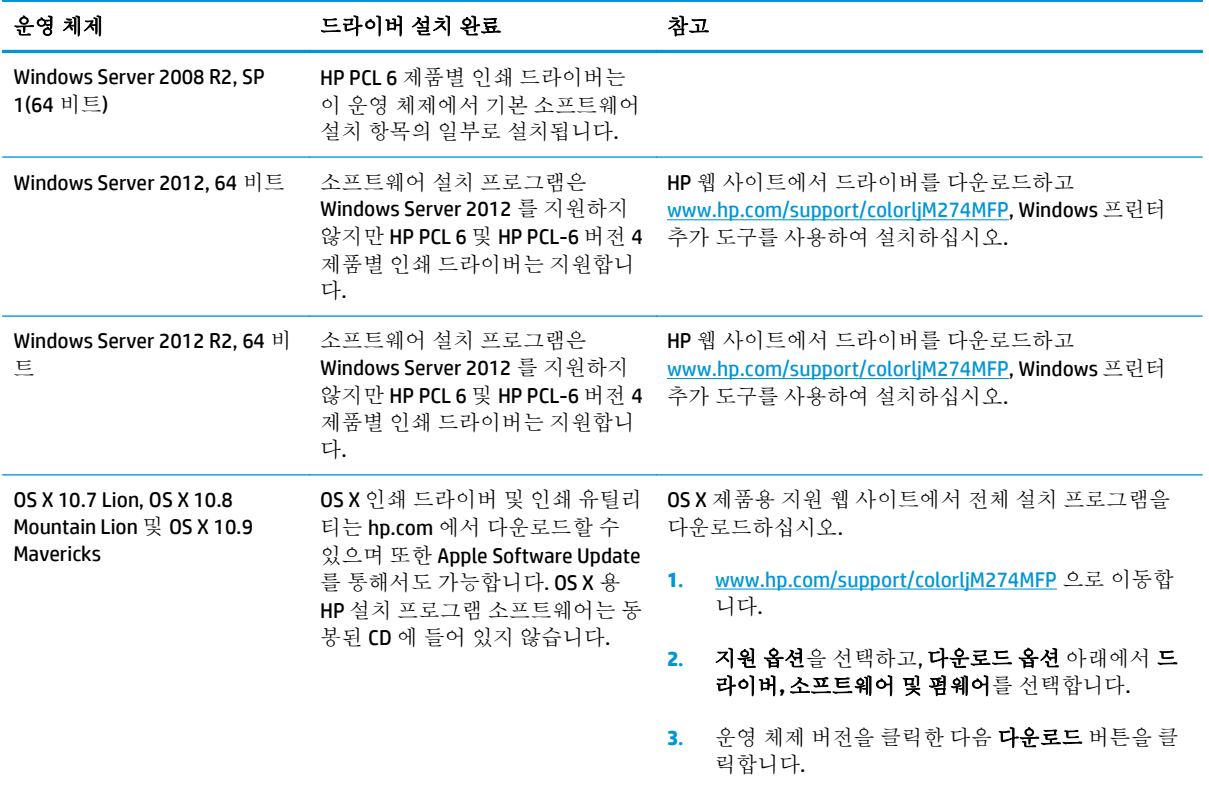

- 참고**:** 지원되는 운영 체제의 최신 목록은 [www.hp.com/support/colorljM274MFP](http://www.hp.com/support/colorljM274MFP) 에서 해당 제품의 HP 전 체 도움말을 참조하십시오.
- 참고**:** 고객, 서버 운영 체제 및 이 제품에 대한 HP UPD PCL6, UPD PCL 5 및 UPD PS 드라이버 지원에 대한 세부 사항을 보려면 [www.hp.com/go/upd](http://www.hp.com/go/upd) 로 이동하여 사양 탭을 클릭하십시오.

## 모바일 인쇄 솔루션

이 제품은 다음 소프트웨어에서 모바일 인쇄를 지원합니다.

- HP ePrint 소프트웨어
- 참고**:** HP ePrint 소프트웨어는 다음 운영 체제를 지원합니다. Windows 7 SP 1(32 비트 및 64 비트), Windows 8(32 비트 및 64 비트), Windows 8.1(32 비트 및 64 비트), OS X 버전 10.6 Snow Leopard, 10.7 Lion, 10.8 Mountain Lion 및 10.9 Mavericks
- 이메일을 통한 HP ePrint(HP Web Services 가 활성화되어 있어야 하며, HP Connected 에 제품이 등록 되어 있어야 함)
- HP ePrint 앱(Android, iOS 및 Blackberry 에서 사용 가능)
- ePrint Enterprise 앱(ePrint Enterprise Server 소프트웨어를 사용하는 모든 제품에서 지원됨)
- iOS 및 Android 장치용 HP 올이워 워격 앱
- Google Cloud Print
- **AirPrint**
- Android 인쇄

## 제품 크기

그림 **1-1** M274n 모델 크기

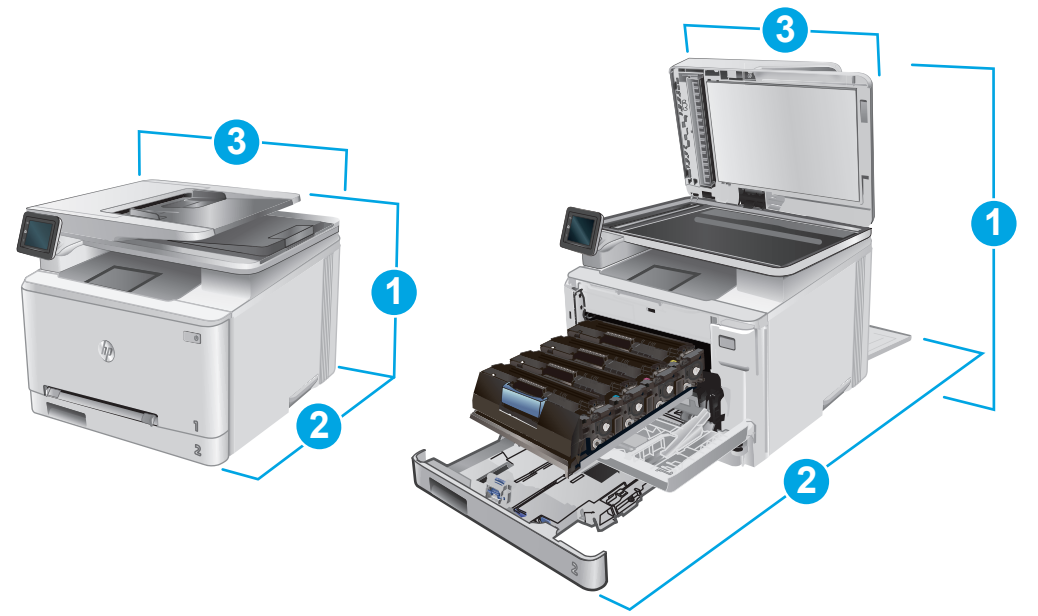

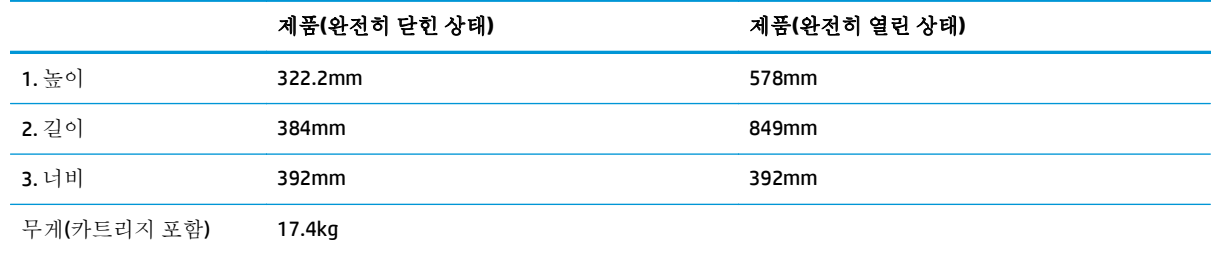

## 전력 소모**,** 전기 사양 및 음향 발생량

최신 정보는 [www.hp.com/support/colorljM274MFP](http://www.hp.com/support/colorljM274MFP) 을 참조하십시오.

주의**:** 필요 전력은 제품 판매 국가/지역에 따라 달라집니다. 작동 전압은 변환하지 마십시오. 제품이 손상되거나 제품 보증이 무효화될 수 있습니다.

## 작동 환경 범위

#### 표 **1-1** 작동 환경 사양

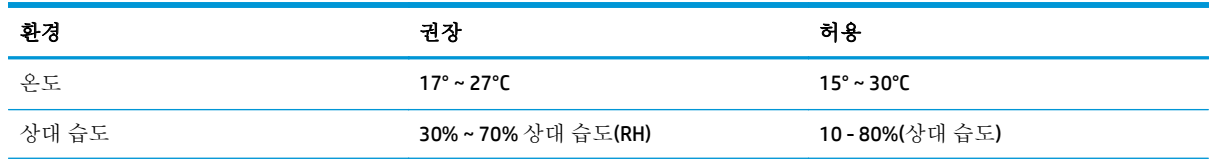

## <span id="page-20-0"></span>제품 하드웨어 설정 및 소프트웨어 설치

기본적인 설정 방법은 제품과 함께 제공된 하드웨어 설치 가이드를 참조하십시오. 자세한 내용은 웹의 HP 지원을 참조하십시오.

제품에 대한 HP 전체 도움말을 확인하려면 [www.hp.com/support/colorljM274MFP](http://www.hp.com/support/colorljM274MFP) 로 이동합니다. 다음 지 원을 검색합니다.

- 설치 및 구성
- 학습 및 사용
- 문제 해결 방법
- 소프트웨어 업데이트 다운로드
- 지원 포럼 가입
- 보증 및 규정 정보 찾기

# <span id="page-22-0"></span>**2** 용지함

- $-8$ 지를 단일 시트 슬롯에 넣기([용지함](#page-23-0) 1)
- [용지함](#page-27-0) 2 에 용지 넣기

#### 상세 정보**:**

[www.hp.com/support/colorljM274MFP](http://www.hp.com/support/colorljM274MFP) 를 참조하십시오.

제품에 대한 HP 전체 도움말에는 다음 정보가 포함됩니다.

- $\bullet$  설치 및 구성
- 학습 및 사용
- $-$  문제 해결 방법
- 소프트웨어 업데이트 다운로드
- 지원 포럼 가입
- 보증 및 규정 정보 찾기

## <span id="page-23-0"></span>용지를 단일 시트 슬롯에 넣기**(**용지함 **1)**

### 소개

단일 시트 우선 공급 슬롯을 사용하여 단일 페이지 문서, 여러 개의 용지 종류가 필요한 문서, 봉투 등을 인쇄할 수 있습니다.

- 단일 시트 우선 공급 슬롯에 용지 넣기
- 단일 시트 우선 공급 슬롯에 봉투 넣기([용지함](#page-24-0) 1)
- $-8$ 지함 1 용지 방향

## 단일 시트 우선 공급 슬롯에 용지 넣기

**1.** 단일 시트 우선 공급 슬롯에서 바깥쪽으로 용 지 너비 조정대를 이동합니다.

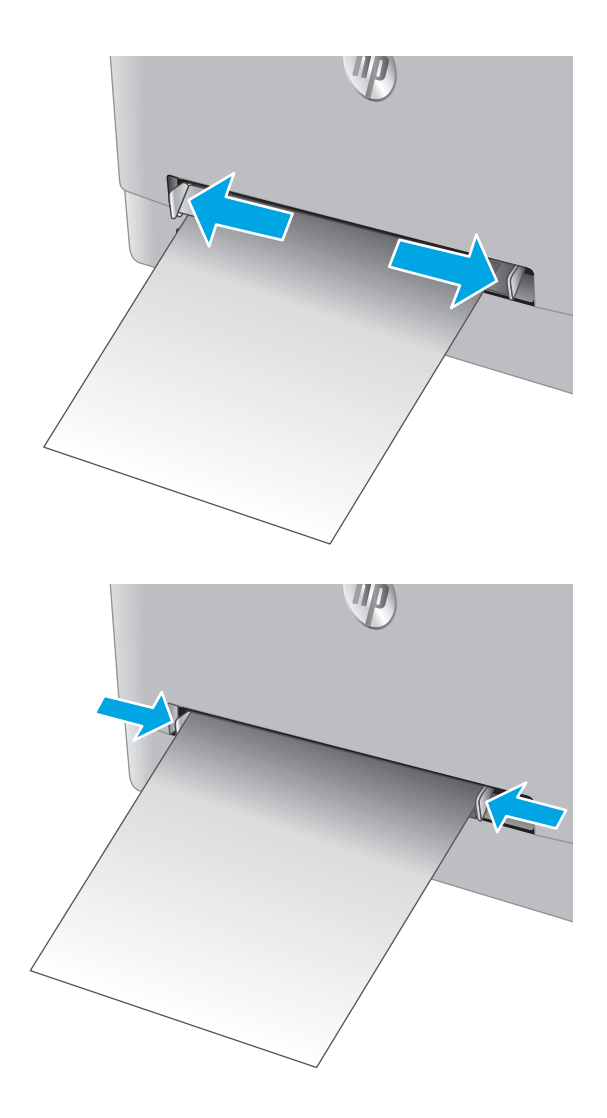

**2.** 시트 상단 가장자리를 입구에 올려 놓은 다음 옆면 용지 조정대가 시트에 구부러지지 않고 살짝 닿을 정도로 조정합니다.

<span id="page-24-0"></span>**3.** 단일 시트를 슬롯에 넣은 다음 고정합니다. 제 품에서 시트를 용지 경로에 부분적으로 밀어 넣습니다. 용지 방향에 대한 자세한 내용은 <u>16[페이지의](#page-25-0) 용지함 1 용지 방향</u>를 참조하십시 오.

> 참고**:** 용지 크기에 따라 시트가 제품에 들어 갈 때까지 두 손으로 용지를 잡고 있어야 할 수 도 있습니다.

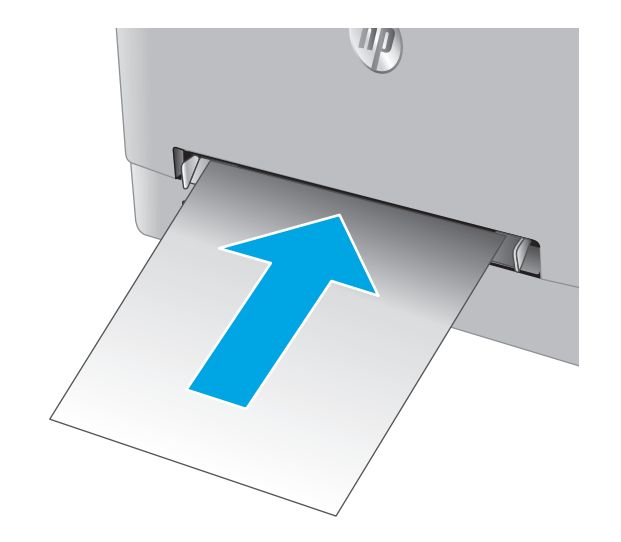

**4.** 컴퓨터의 소프트웨어 응용 프로그램에서 인쇄 과정을 시작합니다. 드라이버가 단일 시트 우 선 공급 슬롯에서 인쇄되는 용지에 대해 적합 한 용지 종류와 크기로 설정되어야 합니다.

## 단일 시트 우선 공급 슬롯에 봉투 넣기**(**용지함 **1)**

**1.** 단일 시트 우선 공급 슬롯에서 바깥쪽으로 용 지 너비 조정대를 이동합니다.

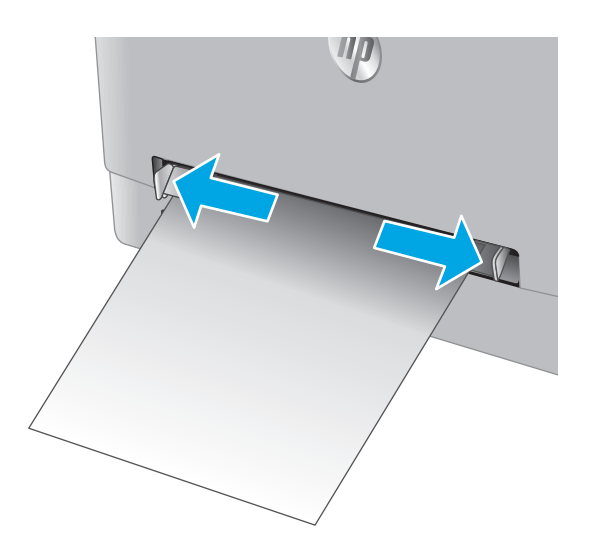

<span id="page-25-0"></span>**2.** 인쇄면을 위로 하여 봉투 오른쪽 가장자리를 입구에 올려 놓은 다음 옆면 용지 조정대가 봉 투에 구부러지지 않고 살짝 닿을 정도로 조정 합니다.

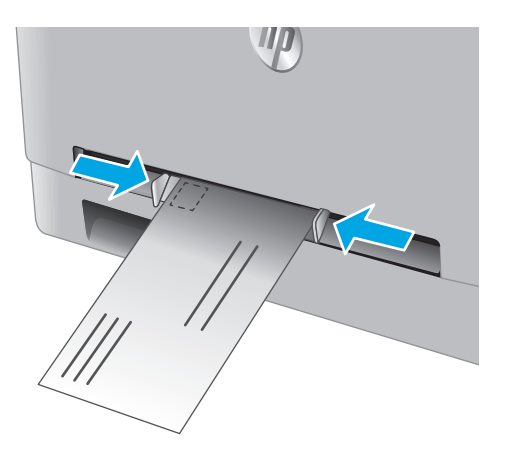

**3.** 봉투를 슬롯에 넣은 다음 고정합니다. 제품에 서 봉투를 용지 경로에 부분적으로 밀어 넣습 니다.

참고**:** 봉투 크기에 따라 봉투가 제품에 들어 갈 때까지 두 손으로 봉투를 잡고 있어야 할 수 도 있습니다.

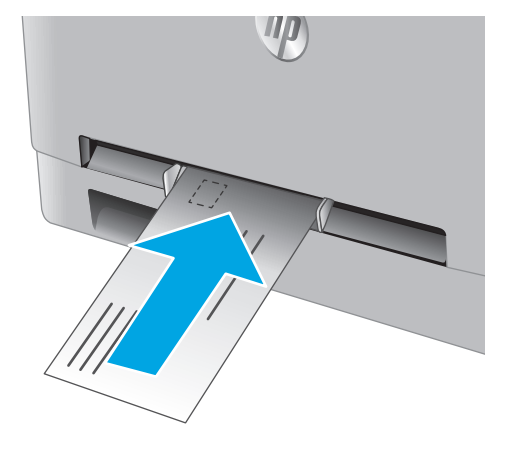

**4.** 컴퓨터의 소프트웨어 응용 프로그램에서 인쇄 과정을 시작합니다. 드라이버가 단일 시트 우 선 공급 슬롯에서 인쇄되는 봉투에 대해 적합 한 용지 종류와 크기로 설정되어야 합니다.

### 용지함 **1** 용지 방향

일정 방향으로 사용해야 하는 용지의 경우 다음 표에 나와 있는 정보에 따라 용지를 넣으십시오.

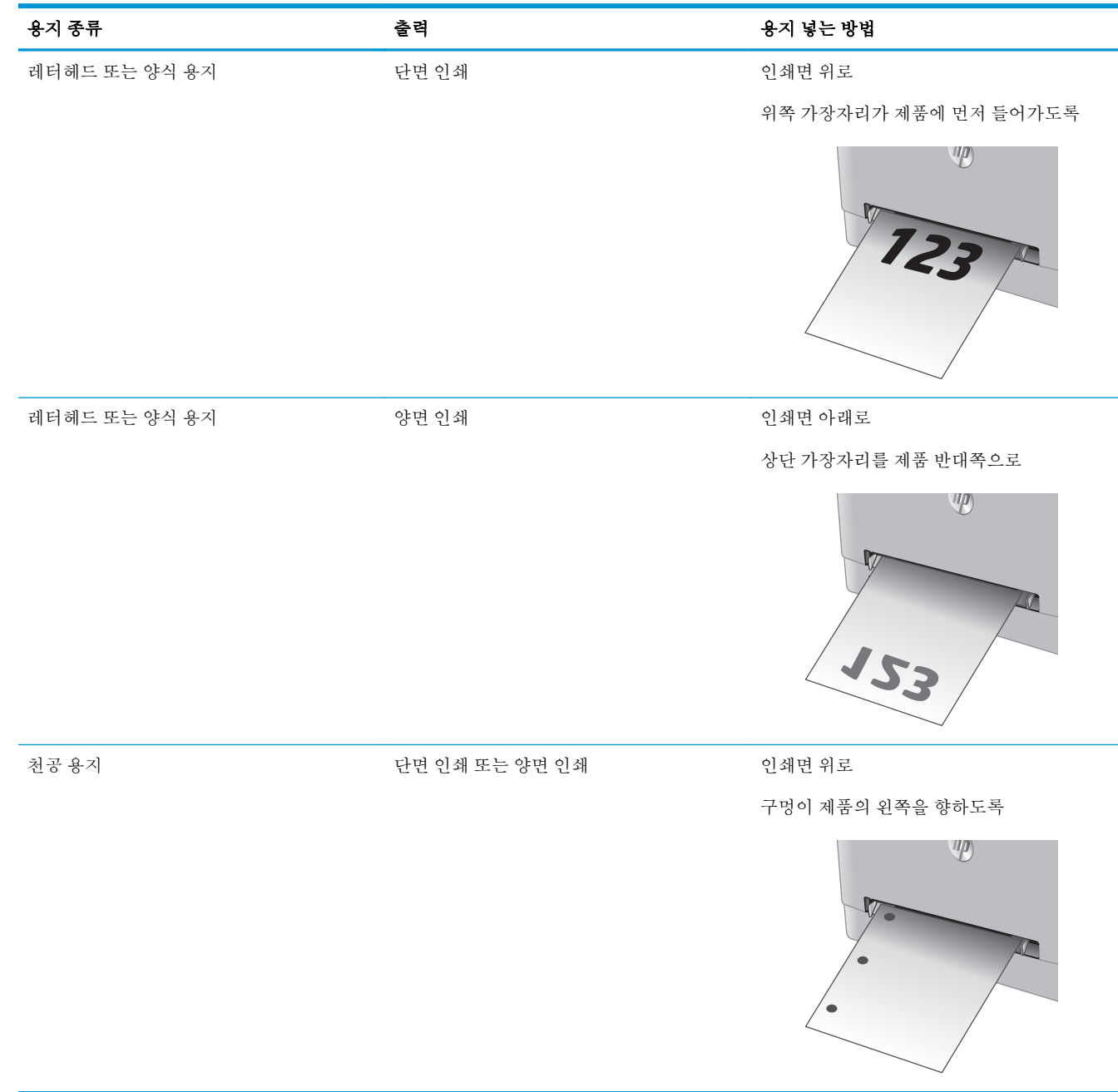

## <span id="page-27-0"></span>용지함 **2** 에 용지 넣기

## 소개

다음은 용지함 2 에 용지를 넣는 방법에 대한 설명입니다.

- 용지함 2 에 용지 넣기
- [용지함](#page-29-0) 2 에 봉투 넣기
- [용지함](#page-31-0) 2 용지 방향

### 용지함 **2** 에 용지 넣기

**1.** 용지함을 엽니다.

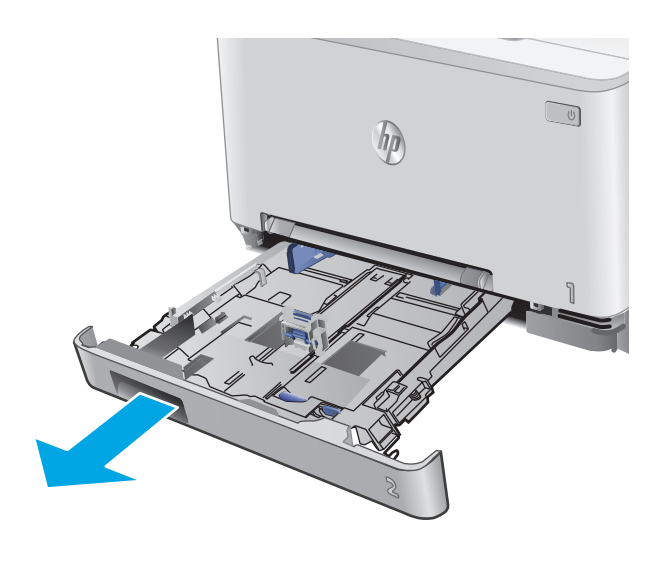

**2.** 사용 중인 용지 크기에 맞도록 조정대를 밀어 서 용지 조정대를 조정합니다.

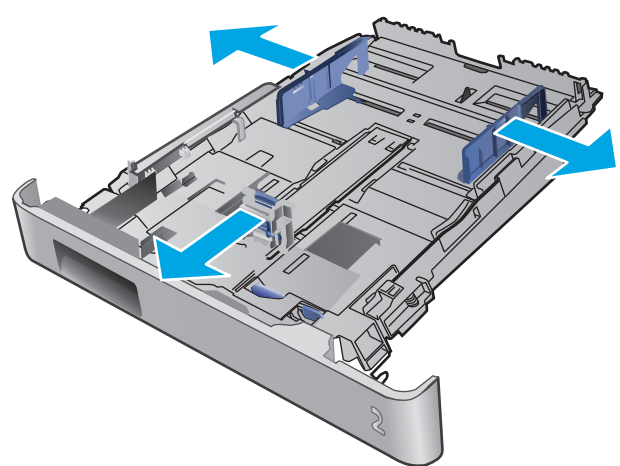

**3.** Legal 용지를 넣으려면 용지함이 앞쪽을 향하 게 당겨 빼내면서 파란색 걸쇠를 눌러 용지함 을 확장합니다.

> 참고**:** Legal 용지를 넣을 때는 용지함 2 를 제 품의 앞쪽에서 약 51mm 정도 당겨 빼십시오.

- 剧
- ß

**4.** 용지함에 용지를 넣습니다.

<span id="page-29-0"></span>**5.** 용지 더미의 네 모퉁이가 평평한 상태여야 합 니다. 용지 더미에 맞도록 용지 길이 조정대와 너비 조정대를 밀어 조정합니다.

참고**:** 용지 걸림을 방지하려면 용지함을 너무 꽉 채우지 마십시오. 용지 묶음의 위쪽이 용지 함 가득 참 표시기 아래에 있는지 확인하십시 오.

**6.** 용지 더미가 가득 참 표시선 아래에 있는지 확 인한 다음 용지함을 닫습니다.

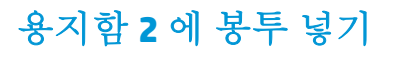

**1.** 용지함을 엽니다.

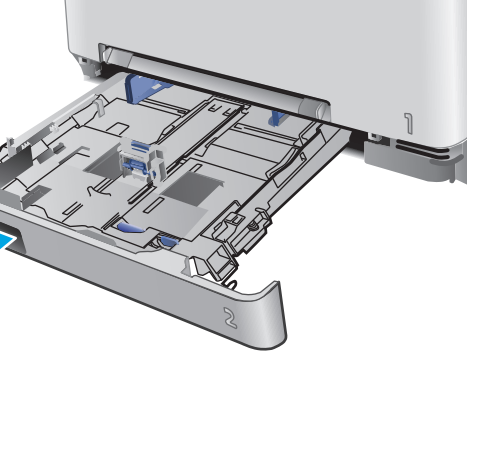

 $\eta$ 

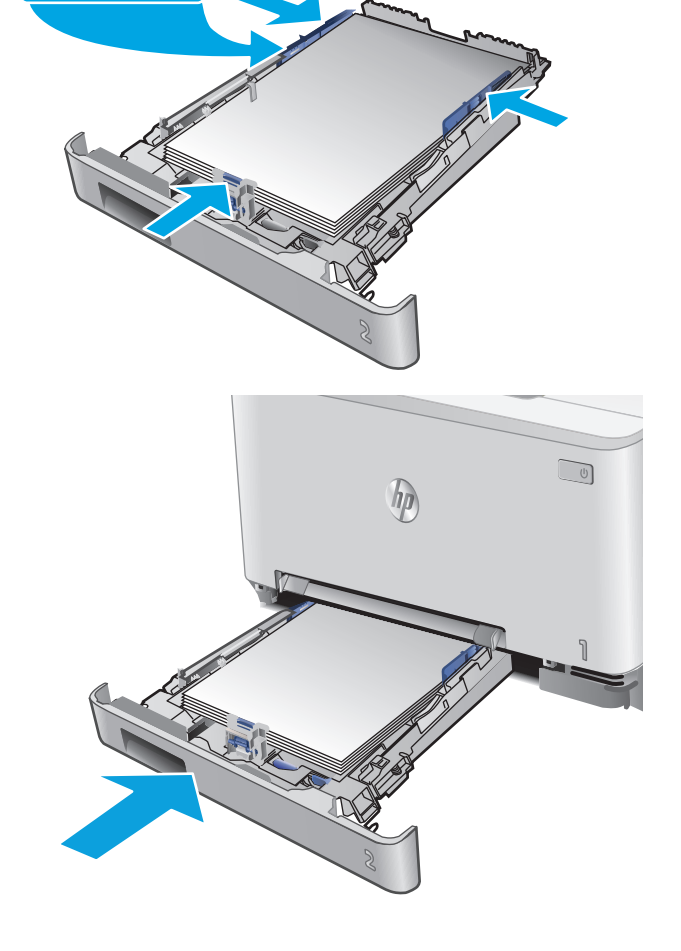

**See Les** 

 $\begin{picture}(42,10) \put(0,0){\line(1,0){10}} \put(15,0){\line(1,0){10}} \put(15,0){\line(1,0){10}} \put(15,0){\line(1,0){10}} \put(15,0){\line(1,0){10}} \put(15,0){\line(1,0){10}} \put(15,0){\line(1,0){10}} \put(15,0){\line(1,0){10}} \put(15,0){\line(1,0){10}} \put(15,0){\line(1,0){10}} \put(15,0){\line(1,0){10}} \put(15,0){\line(1$ 

**2.** 사용 중인 봉투 크기에 맞도록 조정대를 밀어 서 용지 조정대를 조정합니다.

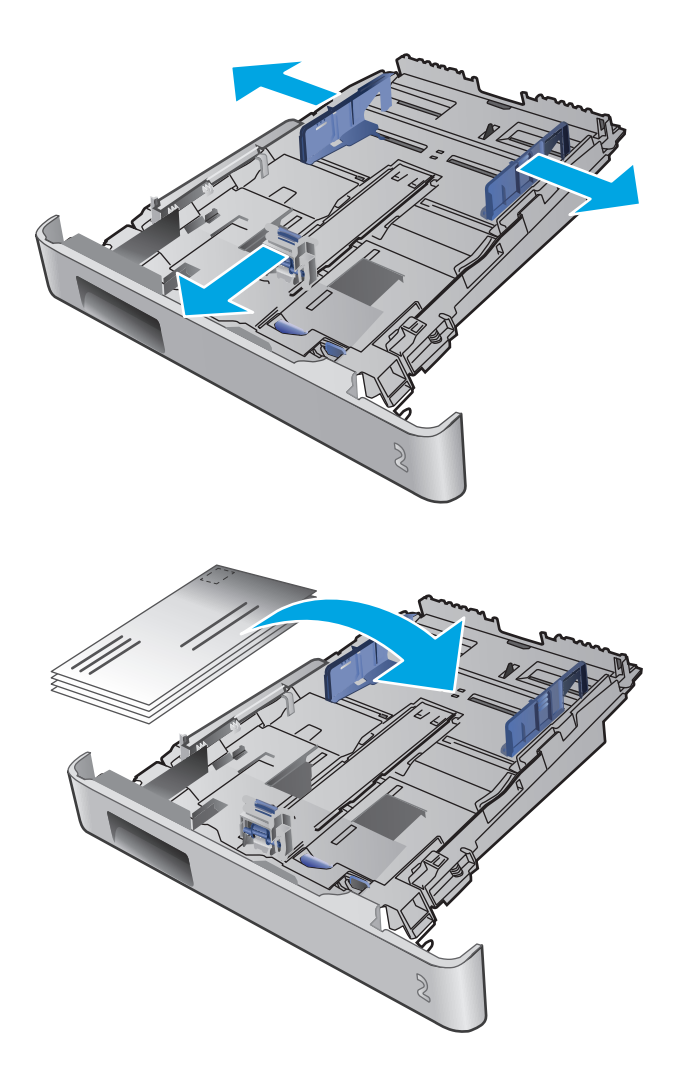

**3.** 봉투를 용지함에 넣습니다.

<span id="page-31-0"></span>**4.** 봉투 더미의 네 모퉁이가 평평한 상태여야 합 니다. 봉투 더미에 맞도록 용지 길이 조정대와 너비 조정대를 밀어 조정합니다.

> 참고**:** 용지 걸림을 방지하려면 용지함을 너무 꽉 채우지 마십시오. 용지 묶음의 위쪽이 용지 함 가득 참 표시기 아래에 있는지 확인하십시 오.

> 주의**:** 용지함 2 에 5 개 이상의 봉투를 넣으면 봉투가 걸릴 수 있습니다.

**5.** 봉투 더미가 가득 참 표시선 아래에 있는지 확 인한 다음 용지함을 닫습니다.

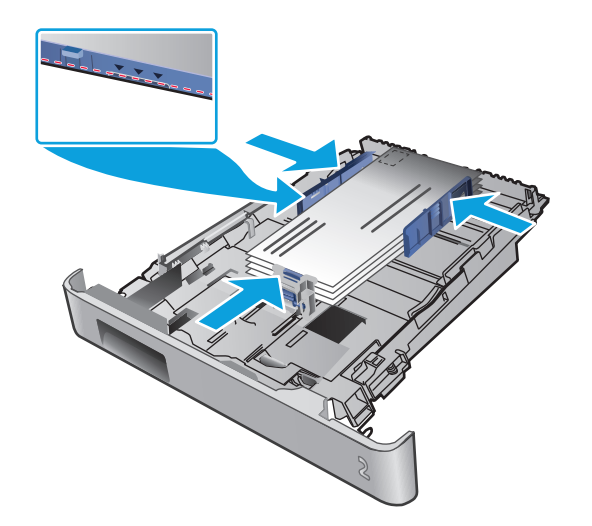

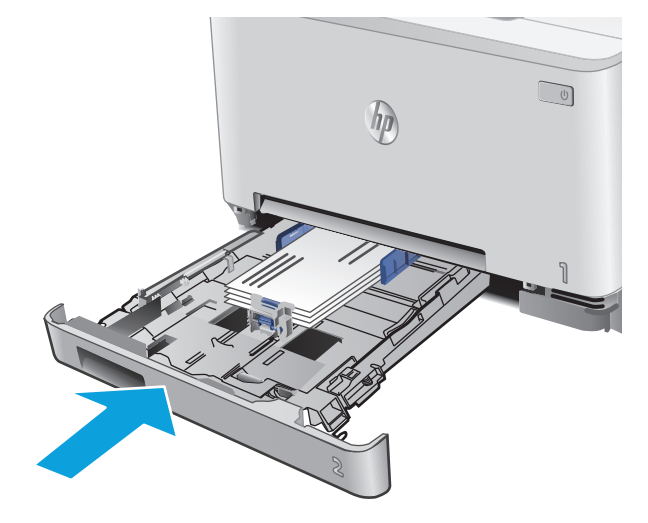

### 용지함 **2** 용지 방향

일정 방향으로 사용해야 하는 용지의 경우 다음 표에 나와 있는 정보에 따라 용지를 넣으십시오.

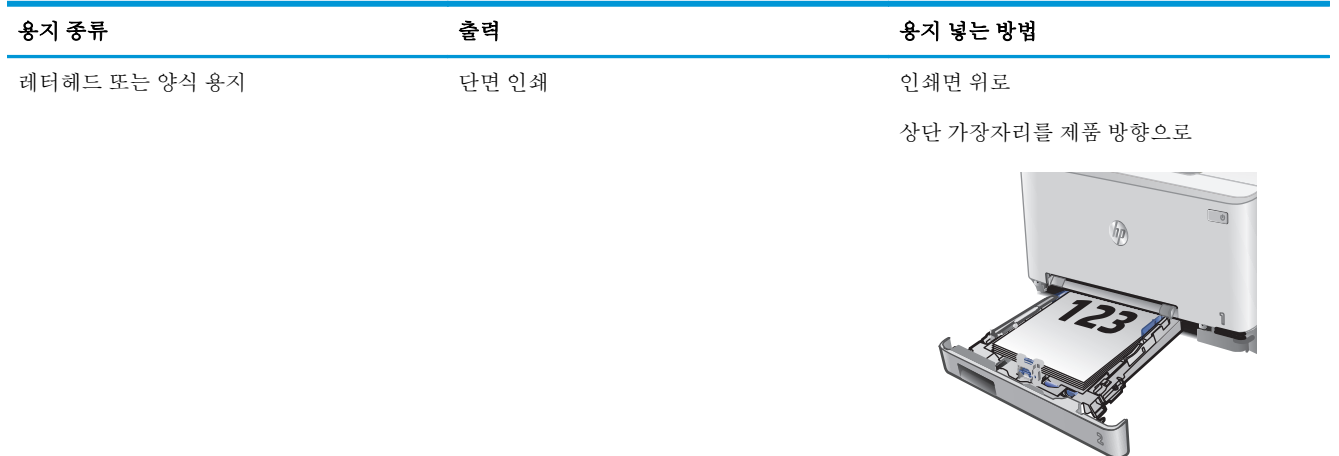

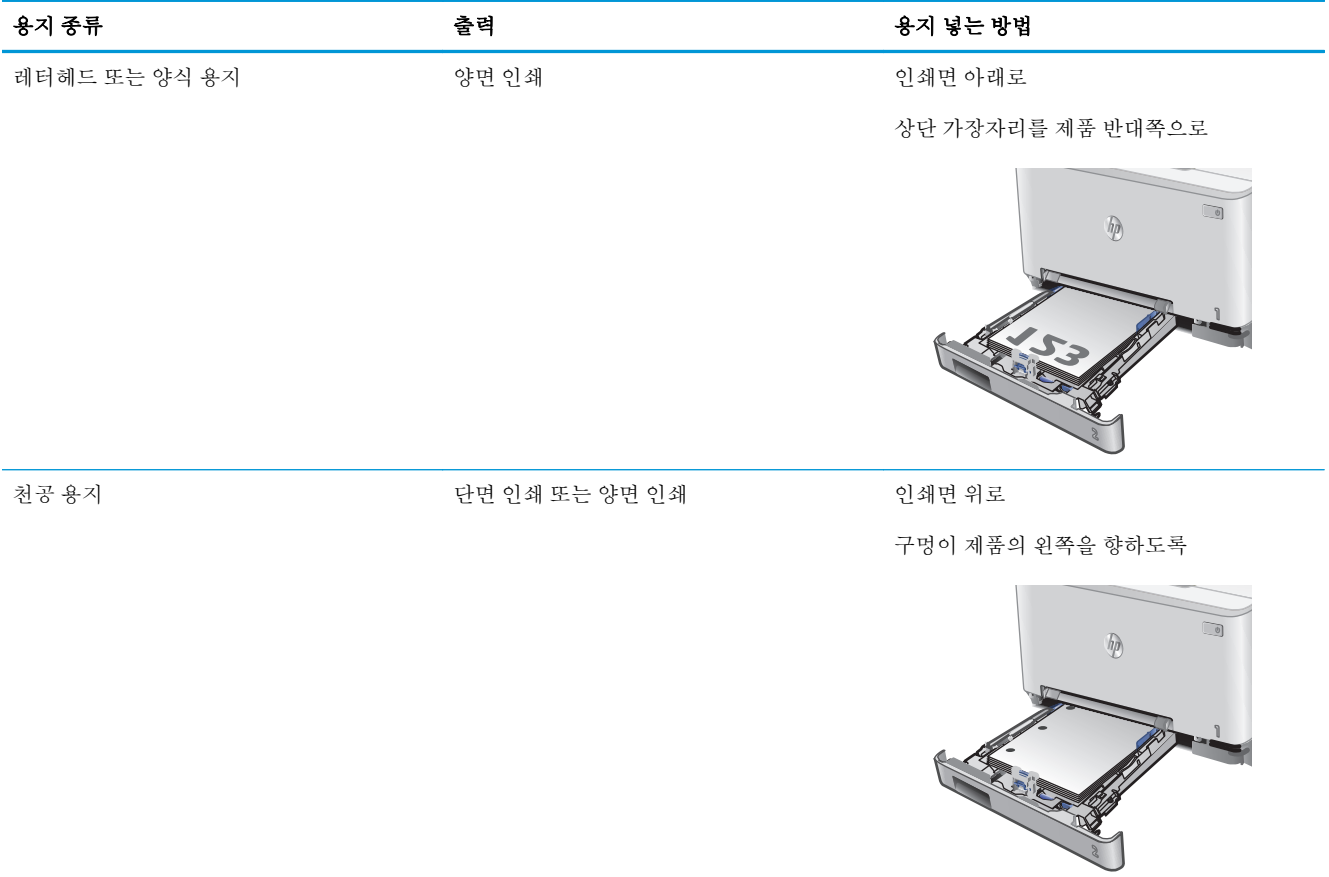

#### 24 2장 용지함

# <span id="page-34-0"></span>**3** 소모품**,** 부속품 및 부품

- 소모품, [부속품](#page-35-0), 부품 주문
- 토너 [카트리지](#page-37-0) 교체

#### 상세 정보**:**

[www.hp.com/support/colorljM274MFP](http://www.hp.com/support/colorljM274MFP) 를 참조하십시오.

제품에 대한 HP 전체 도움말에는 다음 정보가 포함됩니다.

- $\bullet$  설치 및 구성
- 학습 및 사용
- 문제 해결 방법
- 소프트웨어 업데이트 다운로드
- 지원 포럼 가입
- 보증 및 규정 정보 찾기

## <span id="page-35-0"></span>소모품**,** 부속품**,** 부품 주문

주문

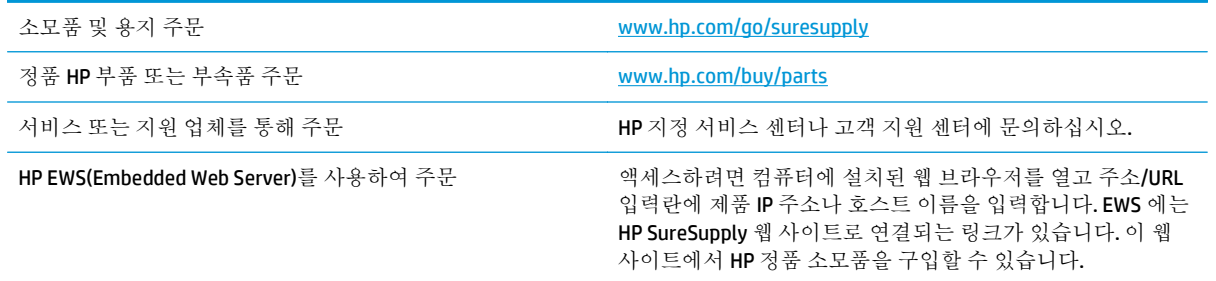

## 소모품 및 부속품

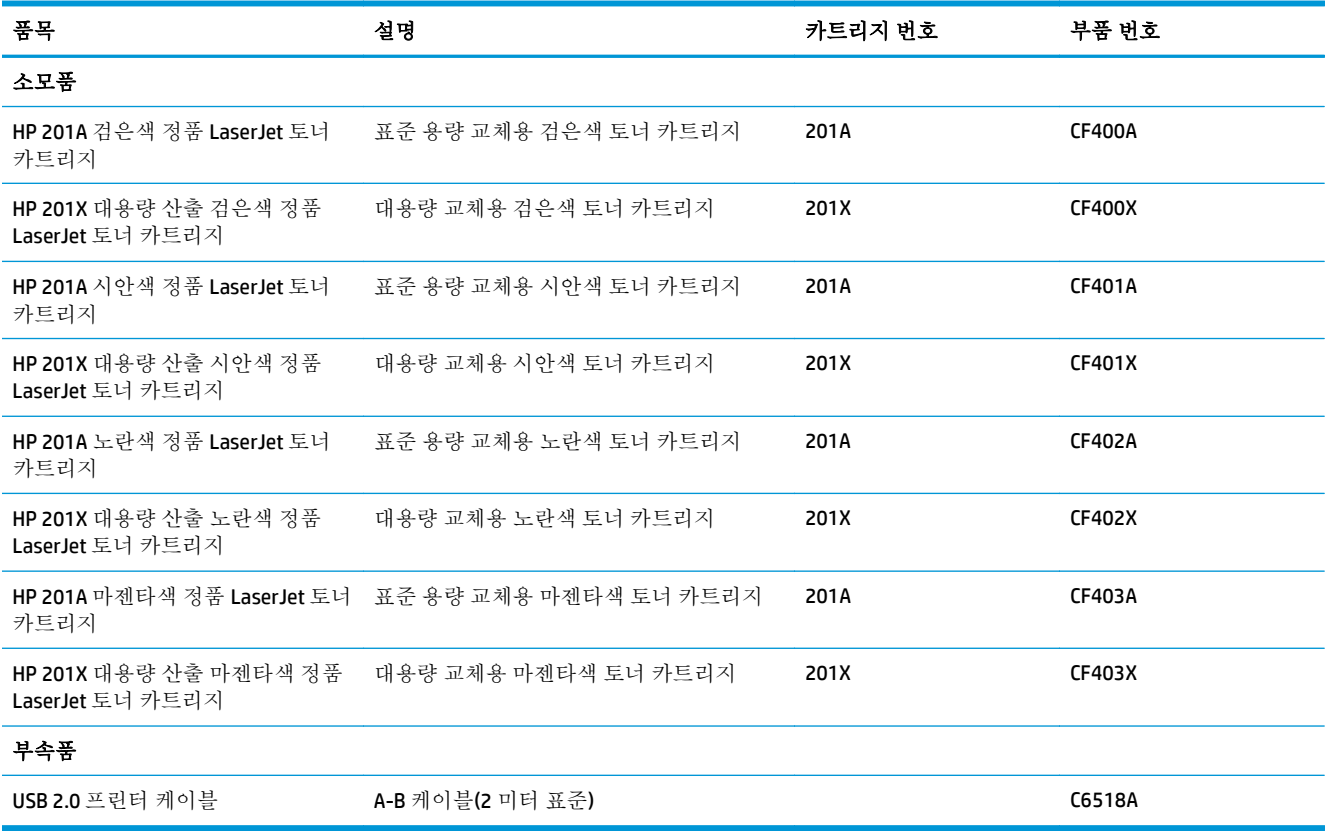

### 고객 자가 수리 부품

수리 시간을 단축하기 위해 많은 HP LaserJet 제품에서 고객 자가 수리(CSR) 부품이 사용됩니다. CSR 프로 그램 및 이점에 대한 자세한 내용은 [www.hp.com/go/csr-support](http://www.hp.com/go/csr-support) 및 [www.hp.com/go/csr-faq](http://www.hp.com/go/csr-faq) 를 참조하십 시오.

정품 HP 교체 부품은 [www.hp.com/buy/parts](http://www.hp.com/buy/parts) 에서 주문하거나 HP 공인 서비스 또는 지원 공급업체에 문 의하십시오. 주문 시 부품 번호, 일련 번호(프린터 뒷면에 있음), 제품 번호 또는 제품 이름 중 하나가 필 요합니다.
- 자가 교체 옵션이 필수로 표시된 부품은 HP 서비스 담당자에 수리 비용을 지불하지 않는 한, 고객 이 직접 설치해야 합니다. 이러한 부품의 경우 현장 수리 서비스나 지정점 방문 서비스가 HP 제품 보증하에 제공되지 않습니다.
- 자가 교체 옵션이 옵션으로 표시된 부품은 고객 요청 시 제품 보증 기간 동안 추가 비용 없이 HP 서 비스 담당자가 설치해 줍니다.

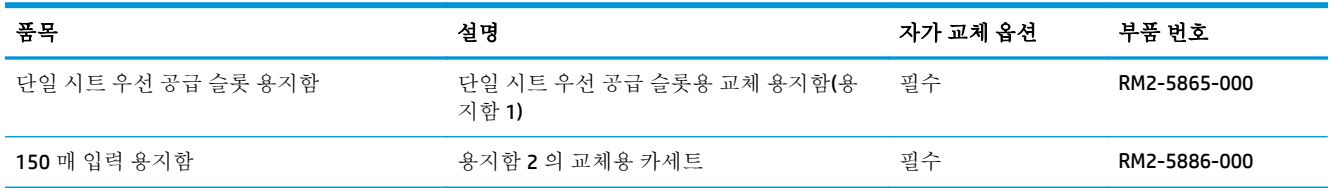

# 토너 카트리지 교체

소개

토너 카트리지 잔량이 부족하면 제품에 표시됩니다. 실제 남아 있는 토너 카트리지 수명은 다를 수 있습 니다. 사용 가능한 교체용 카트리지를 보관해 두었다가 인쇄 품질에 만족할 수 없을 때 교체하십시오.

카트리지를 구입하거나 제품의 카트리지 호환성을 확인하려면 HP SureSupply([www.hp.com/go/](http://www.hp.com/go/suresupply) [suresupply\)](http://www.hp.com/go/suresupply)로 이동하십시오. 페이지 아래로 스크롤하고 국가/지역이 올바른지 확인합니다.

이 제품에는 4 가지 색상을 사용하며 각 색상마다 서로 다른 토너 카트리지가 있습니다. 노란색(Y), 마젠 타색(M), 시안색(C) 및 검은색(K) 토너 카트리지는 전면 도어 안쪽에 있습니다.

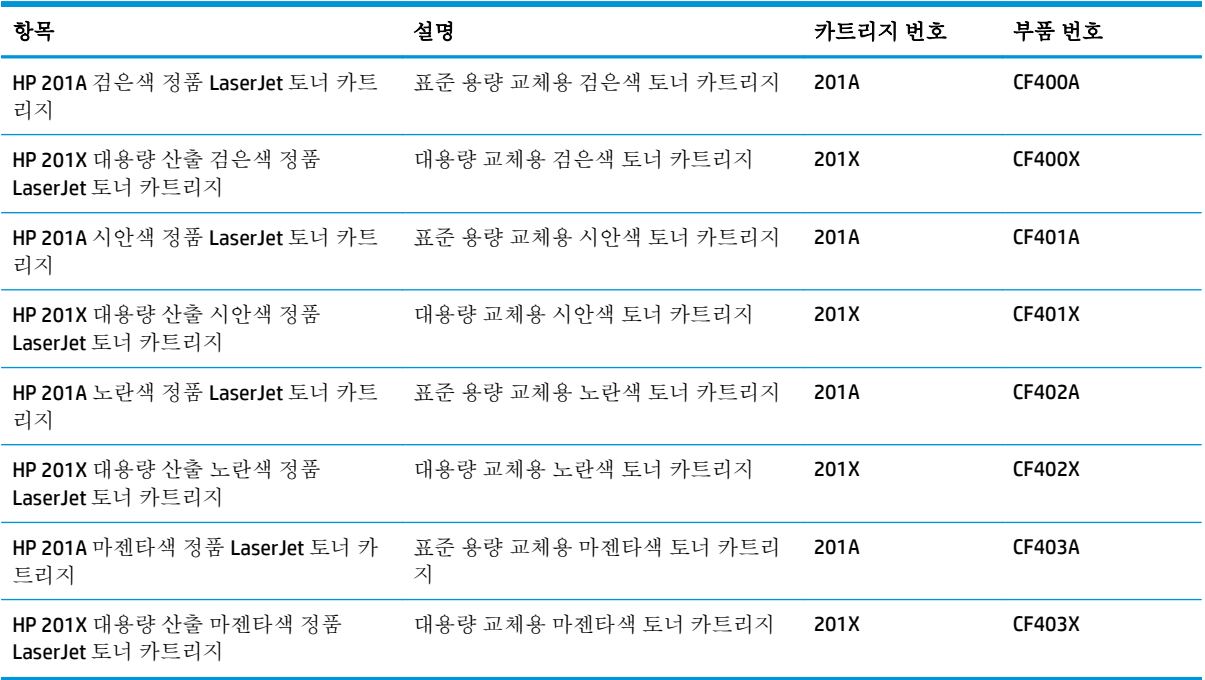

설치하기 전에는 패키지에서 토너 카트리지를 꺼내지 마십시오.

주의**:** 토너 카트리지의 손상을 방지하려면 카트리지를 2~3 분 이상 빛에 노출시키지 마십시오. 토너 카트리지를 오랫동안 제품에서 분리해 두어야 하는 경우 정품 플라스틱 포장재에 카트리지를 넣거나 가벼운 오파크 물품으로 덮어 두십시오.

다음 그림은 토너 카트리지 부품을 나타냅니다.

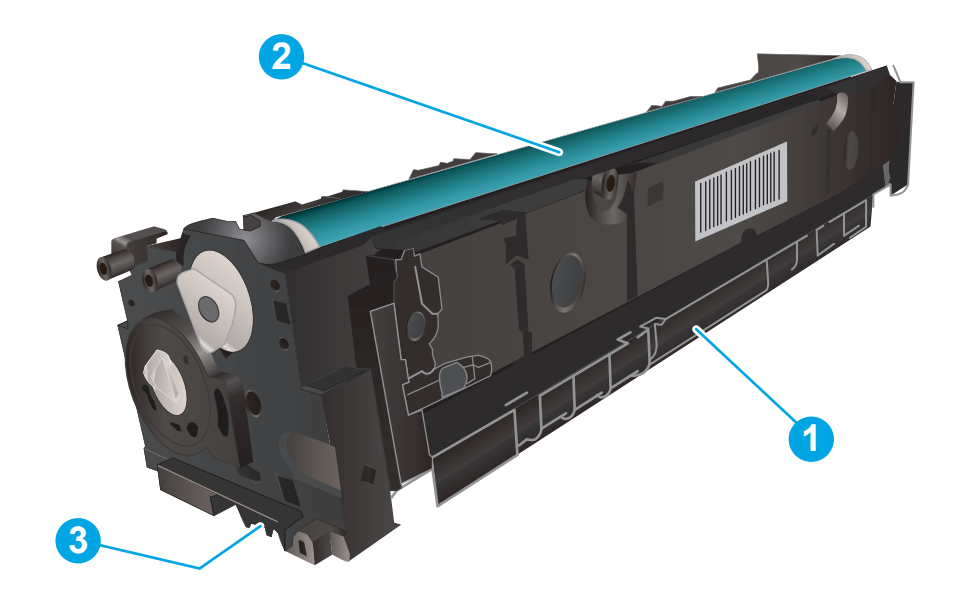

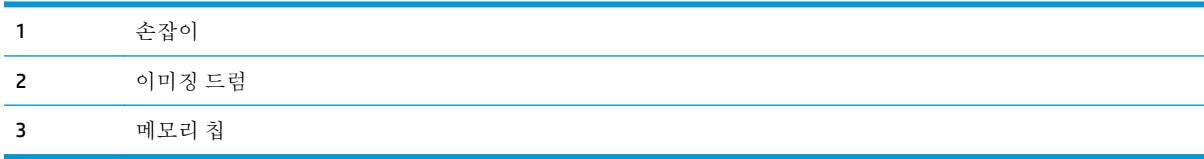

주의**:** 토너가 옷에 묻으면 마른 천으로 닦아낸 후 찬물로 닦아내십시오. 더운 물에 세탁하면 토너가 옷 에 착색됩니다.

**学 참고:** 사용한 토너 카트리지의 재활용에 대한 정보는 토너 카트리지 상자 안에 있습니다.

## 토너 카트리지 분리 및 교체하기

**1.** 전면 도어를 엽니다.

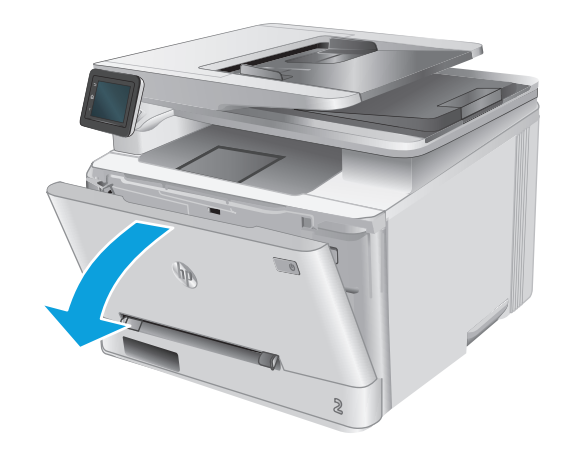

**2.** 토너 카트리지 서랍의 파란색 손잡이를 잡고 빼냅니다.

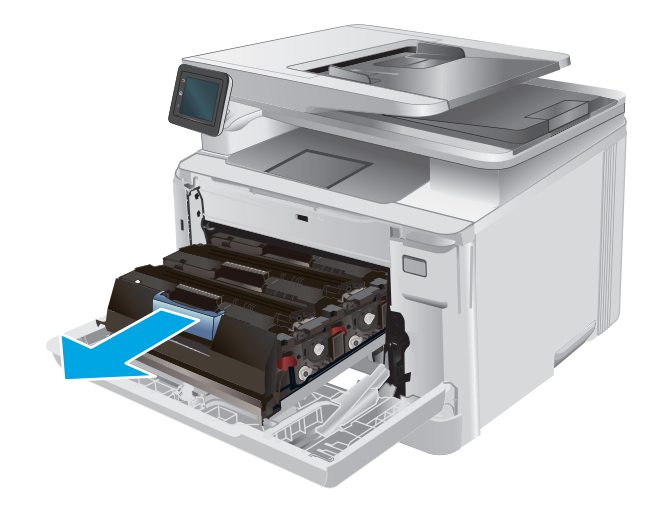

- 
- **4.** 상자에서 새로운 토너 카트리지 포장재를 벗긴 다음 포장재의 해제 탭을 당깁니다.

**3.** 토너 카트리지의 손잡이를 잡고 토너 카트리지

를 당겨 꺼내십시오.

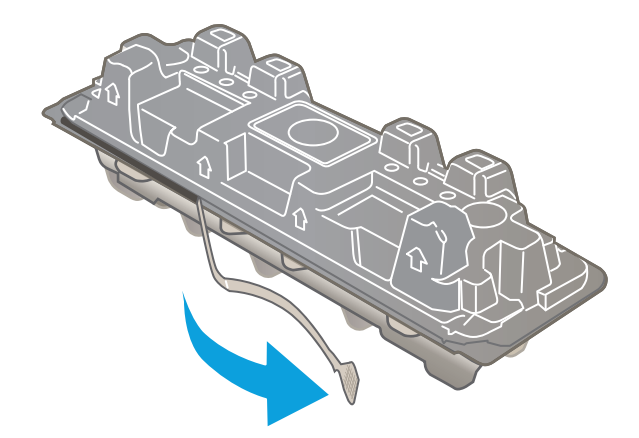

30 3장 소모품, 부속품 및 부품 KOWW

**5.** 열린 포장재 셸에서 토너 카트리지를 분리합니 다.

**6.** 토너 카트리지를 앞뒤로 부드럽게 흔들어 토너 카트리지 내부의 토너가 골고루 퍼지게 합니

다.

- 
- 
- **7.** 토너 카트리지의 아래쪽에 있는 이미지 드럼을 만지지 마십시오. 이미징 드럼에 지문이 묻으 면 인쇄 품질 문제가 발생할 수 있습니다.

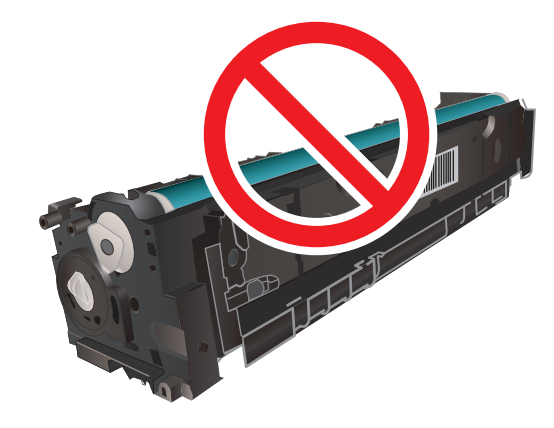

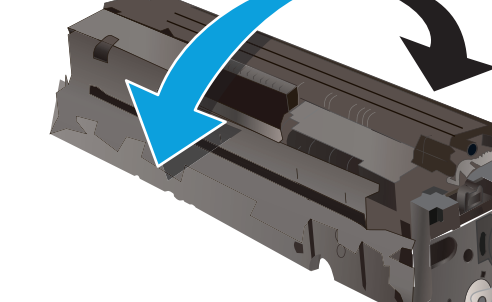

**8.** 새 토너 카트리지를 서랍에 넣습니다. 카트리 지의 색상 표시가 서랍의 색상 표시와 일치하 는지 확인합니다.

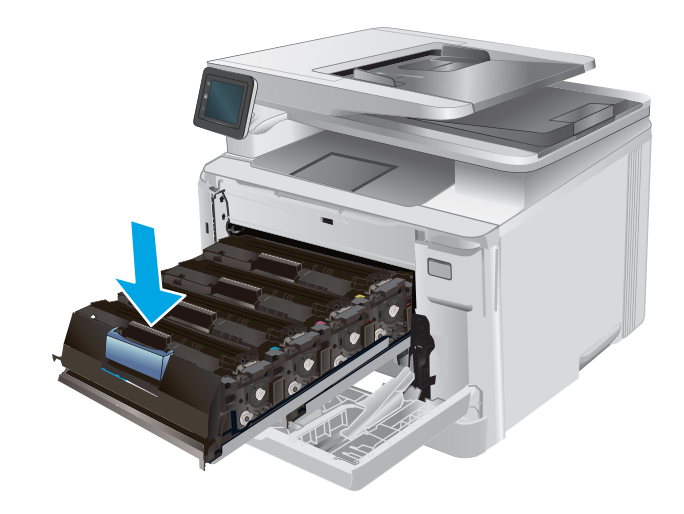

**9.** 토너 카트리지 서랍을 닫으십시오.

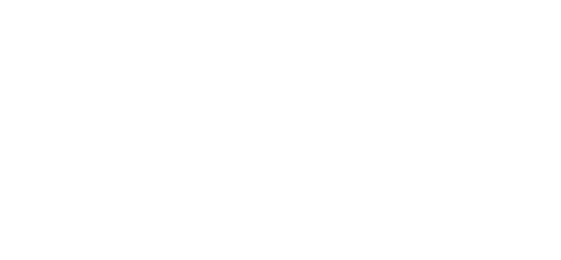

**10.** 전면 도어를 닫습니다.

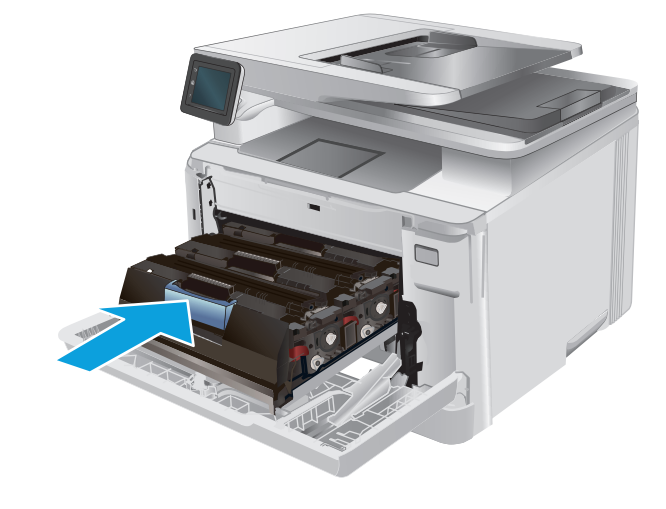

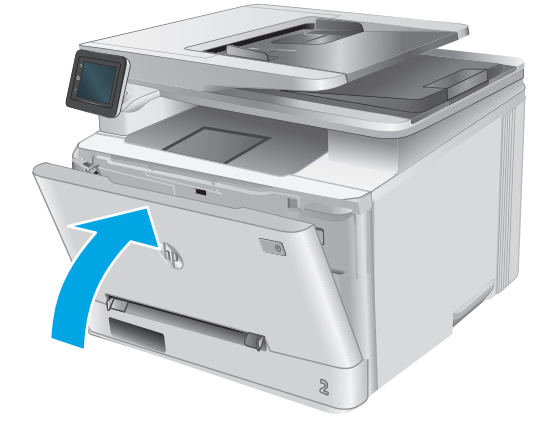

**11.** 기존 토너 카트리지는 새 카트리지가 들어 있 던 포장재에 넣어 두십시오.

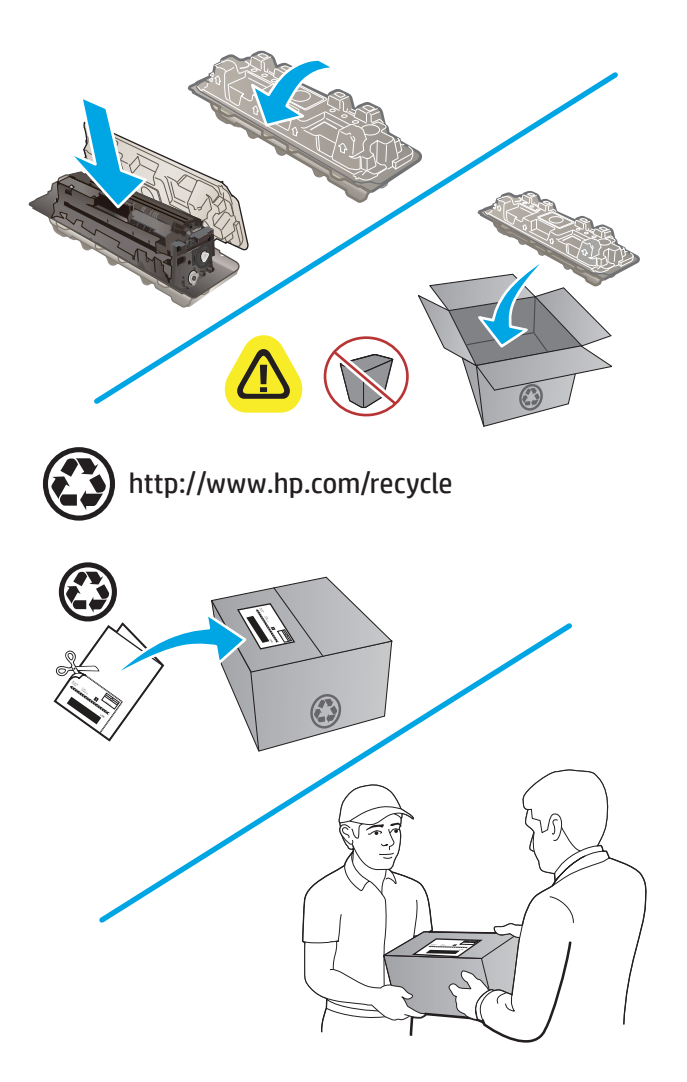

**12.** 재활용할 수 있도록 선불 반신용 레이블을 사 용하여 사용한 카트리지를 HP 로 반환해 주십 시오(해당하는 경우).

# **4** 인쇄

- 인쇄 작업[\(Windows\)](#page-45-0)
- 인쇄 작업[\(Mac OS X\)](#page-48-0)
- [모바일](#page-50-0) 인쇄
- 장치 [본체를](#page-53-0) 통한 USB 인쇄 사용

### 상세 정보**:**

[www.hp.com/support/colorljM274MFP](http://www.hp.com/support/colorljM274MFP) 를 참조하십시오.

제품에 대한 HP 전체 도움말에는 다음 정보가 포함됩니다.

- $\bullet$  설치 및 구성
- 학습 및 사용
- $-$  문제 해결 방법
- 소프트웨어 업데이트 다운로드
- 지원 포럼 가입
- 보증 및 규정 정보 찾기

# <span id="page-45-0"></span>인쇄 작업**(Windows)**

## 인쇄 방법**(Windows)**

다음 절차는 Windows 의 기본 인쇄 과정을 설명합니다.

- **1.** 소프트웨어 프로그램에서 인쇄 옵션을 선택합니다.
- **2.** 프린터 목록에서 제품을 선택합니다. 설정을 변경하려면 속성 또는 기본 설정 버튼을 클릭하거나 눌러 인쇄 드라이버를 엽니다.
	- **② 참고:** 버튼 이름은 소프트웨어 프로그램에 따라 다릅니다.
	- 참고**:** Windows 8 이나 8.1 시작 화면에서 이 기능에 액세스하려면 장치, 인쇄를 차례로 선택한 다 음 해당 프린터를 선택합니다.

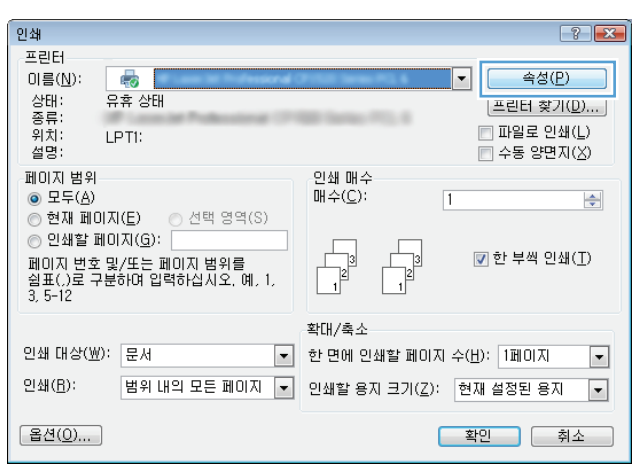

**3.** 인쇄 드라이버의 탭을 클릭하거나 눌러 사용 가능한 옵션을 구성합니다. 예를 들어, 완료 탭에서 용 지 방향을 설정하고 용지**/**품질 탭에서 용지함, 용지 유형, 용지 크기 및 품질을 설정합니다.

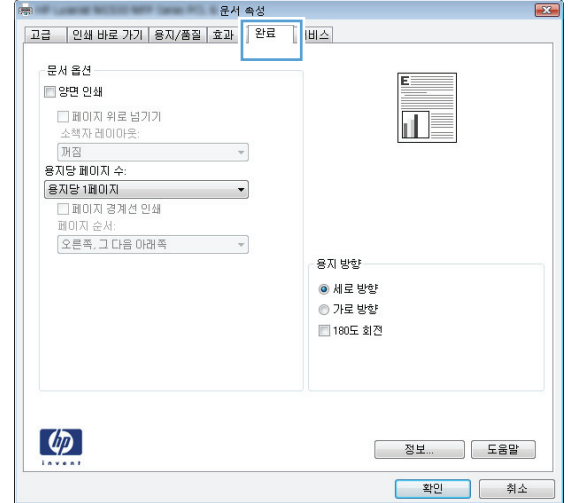

- **4.** 확인 버튼을 클릭하거나 눌러 인쇄 대화 상자로 돌아갑니다. 이 화면에서 인쇄 매수를 선택합니다.
- **5.** 확인 버튼을 클릭하거나 눌러 작업을 인쇄합니다.

## 수동 양면 인쇄**(Windows)**

이 절차는 자동 듀플렉서가 설치되지 않은 제품 또는 듀플렉서가 지원하지 않는 용지에 인쇄할 때 사용 합니다.

- **1.** 소프트웨어 프로그램에서 인쇄 옵션을 선택합니다.
- **2.** 프린터 목록에서 제품을 선택한 다음, 속성 또는 기본 설정 버튼을 클릭하거나 눌러 인쇄 드라이버 를 엽니다.

 $\overrightarrow{2}$  참고: 버튼 이름은 소프트웨어 프로그램에 따라 다릅니다.

- **3.** 완료 탭을 클릭합니다.
- **4.** 수동 양면 인쇄 확인란을 선택합니다. 확인 버튼을 클릭하여 첫 번째 인쇄면을 인쇄합니다.
- **5.** 출력 용지함에서 인쇄한 작업을 꺼내 용지함 1 에 넣습니다.
- **6.** 대화 상자가 나타나면 적절한 제어판 버튼을 눌러 계속합니다.

**学 참고: Windows 8 이나 8.1 시작 화면에서 이 기능에 액세스하려면 장치, 인쇄를 차례로 선택한 다** 음 해당 프린터를 선택합니다.

## 한 장에 여러 페이지 인쇄**(Windows)**

- **1.** 소프트웨어 프로그램에서 인쇄 옵션을 선택합니다.
- **2.** 프린터 목록에서 제품을 선택한 다음, 속성 또는 기본 설정 버튼을 클릭하거나 눌러 인쇄 드라이버 를 엽니다.
- 참고**:** 버튼 이름은 소프트웨어 프로그램에 따라 다릅니다.
- 참고**:** Windows 8 이나 8.1 시작 화면에서 이 기능에 액세스하려면 장치, 인쇄를 차례로 선택한 다 음 해당 프린터를 선택합니다.
- **3.** 완료 탭을 클릭합니다.
- **4.** 용지당 페이지 수 드롭다운 목록에서 한 면에 인쇄할 페이지 수를 선택합니다.
- **5.** 페이지 경계선 인쇄, 페이지 순서 및 방향 옵션을 적절하게 선택합니다. 확인 버튼을 클릭하여 문서 속성 대화 상자를 닫습니다.
- **6.** 인쇄 대화 상자에서 확인 버튼을 클릭하여 작업을 인쇄합니다.

### 용지 종류 선택**(Windows)**

- **1.** 소프트웨어 프로그램에서 인쇄 옵션을 선택합니다.
- **2.** 프린터 목록에서 제품을 선택한 다음, 속성 또는 기본 설정 버튼을 클릭하거나 눌러 인쇄 드라이버 를 엽니다.
- $\overrightarrow{2}$  참고: 버튼 이름은 소프트웨어 프로그램에 따라 다릅니다.
- 참고**:** Windows 8 이나 8.1 시작 화면에서 이 기능에 액세스하려면 장치, 인쇄를 차례로 선택한 다 음 해당 프린터를 선택합니다.
- **3.** 용지**/**품질 탭을 클릭하거나 누릅니다.
- **4.** 용지 종류 드롭다운 목록에서 사용하고 있는 용지에 해당하는 용지 종류를 선택한 후 확인 버튼을 클릭합니다.
- **5.** 확인 버튼을 클릭하여 문서 속성 대화 상자를 닫습니다. 인쇄 대화 상자에서 확인 버튼을 클릭하여 작업을 인쇄합니다.

# <span id="page-48-0"></span>인쇄 작업**(Mac OS X)**

## 인쇄 방법**(OS X)**

다음 절차는 OS X 의 기본 인쇄 과정을 설명합니다.

- **.** 파일 메뉴를 클릭한 다음 인쇄 옵션을 클릭합니다.
- **.** 제품을 선택합니다.
- **.** 세부 정보 표시를 클릭한 다음 다른 메뉴를 선택하여 인쇄 설정을 조정합니다.
- **.** 인쇄 버튼을 클릭합니다.

## 수동 양면 인쇄**(Mac OS X)**

참고**:** HP 인쇄 드라이버를 설치할 경우 이 기능을 사용할 수 있습니다. AirPrint 를 사용 중인 경우 사용 할 수 없습니다.

- **.** 파일 메뉴를 클릭한 다음 인쇄 옵션을 클릭합니다.
- **.** 제품을 선택합니다.
- **.** 세부 정보 표시를 클릭한 다음 수동 양면 인쇄 메뉴를 클릭합니다.
- **.** 수동 양면 인쇄 확인란을 클릭하고 제본 옵션을 선택합니다.
- **.** 인쇄 버튼을 클릭합니다.
- **.** 제품으로 가서 용지함 1 에 있는 빈 용지를 제거합니다.
- **.** 출력 용지함에서 출력물을 꺼내고 인쇄면이 아래를 향하도록 입력 용지함에 놓습니다..
- **.** 대화 상자가 나타나면 적절한 제어판 버튼을 눌러 계속합니다.

### 한 장에 여러 페이지 인쇄**(OS X)**

- **.** 파일 메뉴를 클릭한 다음 인쇄 옵션을 클릭합니다.
- **.** 제품을 선택합니다.
- **.** 세부 정보 표시를 클릭한 다음 레이아웃 메뉴를 클릭합니다.
- **.** 용지당 페이지 수 드롭다운 목록에서 용지 한 장에 인쇄할 페이지의 수를 선택합니다.
- **.** 레이아웃 방향 영역에서 인쇄면에 배치할 페이지의 순서와 위치를 선택합니다.
- **.** 인쇄면에 각 페이지를 둘러싼 경계선을 인쇄하려면 경계선 메뉴에서 경계선 유형을 선택합니다.
- **.** 인쇄 버튼을 클릭합니다.

## 용지 종류 선택**(OS X)**

- **.** 파일 메뉴를 클릭한 다음 인쇄 옵션을 클릭합니다.
- **.** 제품을 선택합니다.
- **.** 세부 정보 표시를 클릭한 다음 용지 및 품질 메뉴 또는 용지**/**품질 메뉴를 클릭합니다.
- **.** 용지 종류 드롭다운 목록에서 종류를 선택합니다.
- **.** 인쇄 버튼을 클릭합니다.

# <span id="page-50-0"></span>모바일 인쇄

소개

HP 는 랩톱,태블릿,스마트폰 또는 기타 모바일 장치에서 HP 프린터로 무선 인쇄가 가능한 다양한 모바 일 및 ePrint 솔루션을 제공합니다. 전체 목록을 보고 가장 적합한 제품을 선택하려면 [www.hp.com/go/](http://www.hp.com/go/LaserJetMobilePrinting) [LaserJetMobilePrinting](http://www.hp.com/go/LaserJetMobilePrinting)(영문만 제공)을 참조하십시오.

무선 인쇄에 대한 자세한 내용은 [www.hp.com/go/wirelessprinting](http://www.hp.com/go/wirelessprinting) 을 참조하십시오.

- 이메일을 통한 HP ePrint 이용
- HP ePrint 소프트웨어
- [AirPrint](#page-51-0)
- [Android](#page-51-0) 내장 인쇄

### 이메일을 통한 **HP ePrint** 이용

HP ePrint 기능을 사용하면 모든 이메일 지원 장치에서 해당 제품 이메일 주소로 문서를 이메일 첨부 파 일로 보내 인쇄할 수 있습니다.

HP ePrint 를 사용하려면 제품이 다음 요구 사항을 만족해야 합니다.

- 제품이 유선 또는 무선 네트워크에 연결되어 있고 인터넷 사용이 가능해야 합니다.
- 제품에서 HP Web Services 가 활성화되어 있어야 하며, HP Connected 또는 HP ePrint Center 에 제품 이 등록되어 있어야 합니다.
	- 1. 제품 제어판의 홈 화면에서 연결 정보 모두 / (1) 버튼을 누릅니다.
	- **2.** 다음 메뉴를 엽니다.
		- ePrint
		- 설정
		- Web Services 활성화
	- **3.** 인쇄 버튼을 눌러 사용 계약 약관을 읽습니다. 확인 버튼을 눌러 사용 약관에 동의하고 HP Web Services 를 활성화합니다.

제품에서 Web Services 가 활성화되고 정보 페이지가 인쇄됩니다. 정보 페이지에는 HP 제품을 HP Connected 또는 HP ePrint Center 에 등록하는 데 사용되는 프린터 코드가 있습니다.

**4.** [www.hpconnected.com](http://www.hpconnected.com) 또는 [www.hp.com/go/eprintcenter](http://www.hp.com/go/eprintcenter) 로 이동하여 HP ePrint 계정을 만들고 이메일 설정 과정을 통해 ePrint 를 완료합니다.

이 제품에 대한 자세한 지원 정보를 보려면 [www.hp.com/support/colorljM274MFP](http://www.hp.com/support/colorljM274MFP) 으로 이동합니다.

### **HP ePrint** 소프트웨어

HP ePrint 소프트웨어를 사용하면 Windows 또는 Mac 데스크탑 또는 노트북 컴퓨터에서 HP ePrint 지원 제 품으로 더욱 쉽게 인쇄할 수 있습니다. 이 소프트웨어를 설치하면 HP Connected 계정에 등록되어 있는

<span id="page-51-0"></span>HP ePrint 지원 제품을 쉽게 찾을 수 있습니다. 사무실에 있는 HP 프린터뿐만 아니라 전 세계 어디에 있는 HP 프린터도 찾을 수 있습니다.

- **Windows:** 소프트웨어를 설치한 후 응용 프로그램에서 인쇄 옵션을 열고 설치된 프린터 목록에서 **HP ePrint** 를 선택합니다. 속성 버튼을 클릭하여 인쇄 옵션을 구성합니다.
- **Mac:** 소프트웨어를 설치한 후 파일, 인쇄를 선택한 다음 **PDF** 옆의 화살표(드라이버 화면 왼쪽 하단) 를 선택합니다. **HP ePrint** 를 선택합니다.

Windows 의 경우 HP ePrint 소프트웨어는 네트워크(LAN 또는 WAN)의 로컬 네트워크 프린터와 UPD PostScript®를 지원하는 제품에 대해 TCP/IP 인쇄를 지원합니다.

Windows 및 Mac 에서는 ePCL 을 지원하는 LAN 또는 WAN 네트워크 연결 제품에 대해 IPP 인쇄를 지원합 니다.

Windows 및 Mac 에서는 또한 공공 인쇄 위치로 PDF 문서를 인쇄하거나 클라우드 기반으로 이메일을 통 해 HP ePrint 로 인쇄할 수도 있습니다.

드라이버 및 관련 정보는 [www.hp.com/go/eprintsoftware](http://www.hp.com/go/eprintsoftware) 를 참조하십시오.

참고**:** Mac 의 경우 HP ePrint 소프트웨어는 기술적으로 인쇄 드라이버가 아니라 PDF 워크플로 유틸리 티입니다.

 $\frac{dy}{dx}$  **참고: HP ePrint** 소프트웨어는 USB 인쇄를 지원하지 않습니다.

### **AirPrint**

Apple AirPrint 를 사용한 직접 인쇄는 iOS 4.2 이상 및 OS X 10.7 Lion 이상의 버전을 실행 중인 Mac 컴퓨터 에서 지원됩니다. AirPrint 를 사용하여 iPad,iPhone(3GS 이상) 또는 iPod touch(3 세대 이상)의 다음과 같은 모바일 응용 프로그램에서 제품에 직접 인쇄할 수 있습니다.

- 메일
- 사진
- **Safari**
- **iBooks**
- 타사 응용 프로그램 선택

AirPrint 를 사용하려면 제품이 Apple 장치와 동일한 무선 네트워크에 연결되어 있어야 합니다. AirPrint 사용 및 AirPrint 와 호환되는 HP 제품에 대한 자세한 내용은 이 제품의 지원 웹 사이트 [www.hp.com/](http://www.hp.com/support/colorljM274MFP) [support/colorljM274MFP,](http://www.hp.com/support/colorljM274MFP) 또는 [www.hp.com/go/laserjetmobileprinting](http://www.hp.com/go/laserjetmobileprinting) 을 참조하십시오.

 $\dddot{\mathbb{B}}$  참고: AirPrint 는 USB 연결을 지원하지 않습니다.

### **Android** 내장 인쇄

Android 및 Kindle 을 위한 HP 의 내장 인쇄 솔루션을 이용하면 모바일 장치가 네트워크 또는 무선 인쇄가 가능한 범위에서 HP 프린터를 자동으로 찾아 인쇄할 수 있습니다. 이러한 인쇄 솔루션은 지원되는 운영 체제에 내장되어 있으므로 드라이버의 설치 또는 소프트웨어의 다운로드가 필요하지 않습니다. 프린터 는 반드시 Android 장치와 동일한 네트워크(동일한 하위 네트워크)에 있어야 하며 네트워크에 무선 액세 스 지점이 있어야 합니다.

Android 내장 인쇄 사용 방법 및 지원되는 Android 장치에 대한 자세한 내용을 보려면 [www.hp.com/](http://www.hp.com/support/colorljM274MFP) <mark>[support/colorljM274MFP](http://www.hp.com/support/colorljM274MFP)</mark> 또는 [www.hp.com/go/laserjetmobileprinting](http://www.hp.com/go/laserjetmobileprinting) 을 참조하십시오.

# <span id="page-53-0"></span>장치 본체를 통한 **USB** 인쇄 사용

- **1.** 장치 본체의 USB 포트에 USB 플래시 드라이브를 넣습니다.
- **2.** USB 플래시 드라이브 메뉴는 다음 옵션을 사용하여 열 수 있습니다.
	- 문서 인쇄
	- 사진 보기 및 인쇄
	- 스캔 후 USB 드라이브로 전송
- **3.** 문서를 인쇄하려면 문서 인쇄 화면을 누른 다음 문서가 저장된 USB 드라이브에서 폴더의 이름을 누릅니다. 요약 화면이 열렸을 때 이를 눌러 설정을 조정할 수 있습니다. 인쇄 버튼을 눌러 문서를 인쇄합니다.
- **4.** 사진을 인쇄하려면 사진 보기 및 인쇄 화면을 누른 다음 인쇄하려는 각 사진의 미리보기 이미지를 누릅니다. 완료 버튼를 누릅니다. 요약 화면이 열렸을 때 이를 눌러 설정을 조정할 수 있습니다. 인 쇄 버튼을 눌러 사진을 인쇄합니다.
- **5.** 출력 용지함에서 인쇄한 작업을 가져오고 USB 플래시 드라이브를 제거합니다.

# **5** 복사

- [복사](#page-55-0)
- 양면 [복사](#page-56-0)(양면 인쇄)

### 상세 정보**:**

[www.hp.com/support/colorljM274MFP](http://www.hp.com/support/colorljM274MFP) 를 참조하십시오.

제품에 대한 HP 전체 도움말에는 다음 정보가 포함됩니다.

- 설치 및 구성
- 학습 및 사용
- $-$  문제 해결 방법
- 소프트웨어 업데이트 다운로드
- 지원 포럼 가입
- 보증 및 규정 정보 찾기

# <span id="page-55-0"></span>복사

- **1.** 제품 표시선에 맞춰 스캐너 유리 위에 문서를 넣습니다.
- 2. 제품 제어판의 홈 화면에서 복사 TH 버튼을 누릅니다.
- **3.** 다양한 용지의 복사 품질을 최적화하려면 설정 버튼을 누른 다음 최적화 버튼으로 스크롤하여 누 릅니다. 제어판 화면을 밀어 옵션을 스크롤한 다음 선택할 옵션을 누릅니다. 다음 복사 품질 설정을 사용할 수 있습니다.
	- 자동 선택: 복사 품질을 고려하지 않는 경우 이 설정을 사용합니다. 이것이 기본 설정입니다.
	- 혼합: 텍스트와 그래픽이 혼합된 문서의 경우 이 설정을 사용합니다.
	- 텍스트: 텍스트가 대부분인 문서의 경우 이 설정을 사용합니다.
	- 그림: 그래픽이 대부분을 차지하는 문서의 경우 이 설정을 사용합니다.
- **4.** 복사 매수를 누른 후 터치스크린 키패드를 사용하여 복사 매수를 조정합니다.
- **5.** 흑백 또는 컬러 버튼을 눌러 복사를 시작합니다.

# <span id="page-56-0"></span>양면 복사**(**양면 인쇄**)**

## 수동 양면 복사

- **1.** 스캔할 면을 아래로 하고 페이지의 왼쪽 위 모서리를 스캐너 유리의 왼쪽 위 모서리에 맞추어 스캐 너 유리에 올려 놓습니다. 스캐너를 닫습니다.
- 2. 제품 제어판의 홈 화면에서 복사 T 버튼을 누릅니다.
- **3.** 설정 버튼을 누릅니다.
- **4.** 스크롤한 후 양면 버튼을 누릅니다.
- **5.** 옵션을 밀어서 선택할 옵션을 누릅니다.
- **6.** 흑백 또는 컬러 버튼을 눌러 복사를 시작합니다.
- **7.** 다음 원본 문서를 넣으라는 메시지가 나타납니다. 문서를 유리 위에 놓고 확인 버튼을 누릅니다.
- **8.** 마지막 페이지를 스캔할 때까지 본 작업을 반복합니다. 완료 버튼을 눌러 복사본 인쇄를 마칩니다.

# **6** 스캔

- HP Scan [소프트웨어를](#page-59-0) 사용하여 스캔(Windows)
- HP Scan [소프트웨어를](#page-60-0) 사용하여 스캔(OS X)
- 스캔 후 USB 플래시 [드라이브로](#page-61-0) 전송
- 스캔 후 [네트워크](#page-62-0) 폴더로 전송 설정
- 스캔 후 [네트워크](#page-65-0) 폴더로 전송
- 스캔 후 [이메일](#page-66-0) 전송 설정
- 스캔 후 [전자우편으로](#page-70-0) 전송
- 추가 [스캔](#page-71-0) 작업

### 상세 정보**:**

[www.hp.com/support/colorljM274MFP](http://www.hp.com/support/colorljM274MFP) 를 참조하십시오.

제품에 대한 HP 전체 도움말에는 다음 정보가 포함됩니다.

- $\bullet$  설치 및 구성
- 학습 및 사용
- $-$  문제 해결 방법
- 소프트웨어 업데이트 다운로드
- 지원 포럼 가입
- 보증 및 규정 정보 찾기

# <span id="page-59-0"></span>**HP Scan** 소프트웨어를 사용하여 스캔**(Windows)**

HP Scan 소프트웨어를 사용하면 컴퓨터의 소프트웨어에서 스캔을 시작할 수 있습니다. 스캔된 이미지 는 파일로 저장하거나 다른 소프트웨어 응용 프로그램으로 전송할 수 있습니다.

**1.** 제품의 표시선에 맞게 문서 공급기 안에 또는 스캐너 유리 위에 문서를 놓습니다.

- **2.** 시작, 프로그램(또는 Windows XP 의 경우 모든 프로그램)을 차례로 클릭합니다.
- **3. HP** 를 누른 다음 제품을 선택합니다.
- **4. HP Scan** 을 클릭하고 스캔 바로가기를 선택한 다음 필요한 경우 설정을 조정합니다.
- **5.** 스캔을 클릭합니다.

 $\stackrel{...}{\cancel{2}}\stackrel{...}{\cancel{2}}$  참고: 더 많은 옵션에 액세스하려면 **고급 설정**을 누릅니다.

사용자 정의된 설정 집합을 생성하고 바로가기 목록에 저장하려면 새 바로가기 생성을 누릅니다.

# <span id="page-60-0"></span>**HP Scan** 소프트웨어를 사용하여 스캔**(OS X)**

컴퓨터 소프트웨어로 스캔을 시작하려면 HP Scan 소프트웨어를 사용합니다.

- **1.** 프린터의 표시선에 맞게 문서 공급기 안에 또는 스캐너 유리 위에 문서를 놓습니다.
- **2.** 컴퓨터에서 응용 프로그램 폴더 안의 **HP** 폴더에 있는 **HP Scan** 을 엽니다.
- **3.** 화면에 표시되는 지침에 따라 문서를 스캔합니다.
- **4.** 모든 페이지를 스캔한 후 파일, 저장 버튼을 차례로 클릭하여 파일로 저장합니다.

# <span id="page-61-0"></span>스캔 후 **USB** 플래시 드라이브로 전송

- **1.** 제품 표시선에 맞춰 스캐너 유리 위에 문서를 넣습니다.
- **2.** USB 플래시 드라이브를 장치 본체의 USB 포트에 넣습니다.
- 3. 제품 제어판의 홈 화면에서 스캔 A 버튼을 누릅니다.
- **4.** 스캔 후 USB 드라이브로 전송 화면을 누릅니다.
- **5.** 스캔 버튼을 눌러 파일을 스캔 및 저장합니다. 제품의 USB 드라이브에 **HPSCANS** 라는 폴더를 만들 고, 파일 이름이 자동으로 생성된 파일을 .PDF 또는 .JPG 형식으로 저장합니다.

참고**:** 요약 화면이 열렸을 때 이를 눌러 설정을 조정할 수 있습니다.

폴더 이름을 변경할 수도 있습니다.

# <span id="page-62-0"></span>스캔 후 네트워크 폴더로 전송 설정

## 개요

이 스캔 기능을 사용하려면 제품이 네트워크에 연결되어 있어야 합니다. 네트워크 연결을 구성하기 전 에는 이 스캔 기능을 사용할 수 없습니다. 이 기능을 구성하려면 전체 소프트웨어를 설치할 때 제품의 HP 프로그램 그룹에 함께 설치된 Scan to Network Folder Setup Wizard(Windows)를 사용해야 합니다. HP Embedded Web Server 를 이용하여 이 기능을 구성할 수도 있습니다. 다음 지침은 Scan to Network Folder Setup Wizard 및 HP Embedded Web Server 를 사용하여 이 기능을 구성하는 두 가지 방법을 설명합니다.

- Scan to Network Folder Setup Wizard 사용(Windows)
- HP Embedded Web Server 를 통한 스캔 후 네트워크 폴더로 전송 기능 설정(Windows)
- Mac 에서 스캐 후 [네트워크](#page-63-0) 폴더로 전송 기능 설정

### **Scan to Network Folder Setup Wizard** 사용**(Windows)**

일부 HP 제품은 소프트웨어 CD 를 사용한 드라이버 설치를 포함합니다. 이러한 설치 끝부분에 스캔 후 폴더 및 이메일로 전송 설정 옵션이 있습니다. 이 설정 마법사는 기본 구성에 대한 옵션을 포함하고 있습 니다.

설치 후 시작 버튼을 클릭하고 프로그램 또는 모든 프로그램 항목을 선택한 다음 **HP** 항목을 클릭하여 설 정 마법사에 액세스합니다. 제품 이름 항목을 클릭한 다음 **Scan to Network Folder Setup Wizard** 를 클릭 하여 구성 프로세스를 시작합니다.

- **1.** 새 네트워크 폴더를 추가하려면 새로 만들기 버튼을 클릭합니다.
- **2.** 네트워크 폴더 주소를 입력하거나 찾아보기 버튼을 클릭하여 공유할 폴더를 찾습니다. 제어판에 표시할 이름을 입력합니다. 다음 버튼을 클릭합니다.
- **3.** 이 폴더를 다른 사용자와 공유하려면 해당 옵션 상자를 선택합니다. 보안 PIN 이 필요한지 여부를 입력합니다. 다음 버튼을 클릭합니다.
- **4.** 사용자 이름과 암호를 입력합니다. 다음 버튼을 클릭합니다.
- **5.** 정보를 검토하고 모든 설정이 올바른지 확인합니다. 오류가 있는 경우 뒤로 버튼을 클릭하여 오류 를 해결합니다. 마쳤으면 저장 및 테스트 버튼을 클릭하여 구성을 테스트하고 설정을 마칩니다.

### **HP Embedded Web Server** 를 통한 스캔 후 네트워크 폴더로 전송 기능 설정 **(Windows)**

- **1.** HP Embedded Web Server(EWS)를 엽니다.
	- **a.** 제품 제어판의 홈 화면에서 연결 정보 <sub>다</sub>다 / (op) 버튼을 누른 후 네트워크 연결됨 <sub>다</sub>다 버튼 이나 네트워크 Wi-Fi 켜짐 (1) 버튼을 눌러서 IP 주소나 호스트 이름을 표시합니다.

<span id="page-63-0"></span>**b.** 웹 브라우저를 열고 주소 표시줄에 제품 제어판에 표시되는 IP 주소 또는 호스트 이름을 정확 히 입력합니다. 컴퓨터 키보드에서 Enter 키를 누릅니다. EWS 가 열립니다.

https://10.10.XXXXX/

참고**:** EWS 를 열 때 웹 브라우저에서 이 웹 사이트의 보안 인증서에 문제가 있습니다**.**라는 메시지를 표시하면 이 웹 사이트를 계속 탐색합니다**(**권장하지 않음**).**를 클릭하십시오.

이 웹 사이트를 계속 탐색합니다**(**권장하지 않음**).**를 선택해도 HP 제품을 위한 EWS 를 탐색하 는 동안에는 컴퓨터에 문제가 발생하지 않습니다.

- **2.** 스캔 탭을 클릭합니다.
- **3.** 왼쪽 탐색창에서 네트워크 폴더 설정 링크를 클릭합니다.
- **4.** 네트워크 폴더 구성 페이지에서 새로 만들기 버튼을 클릭합니다.
	- **a.** 네트워크 폴더 정보 섹션에 표시 이름과 네트워크 경로를 입력합니다. 필요할 경우 네트워크 사용자 이름과 암호를 입력합니다.
	- $\vec{F}$  참고: 이 기능을 사용하려면 네트워크 폴더를 공유해야 합니다. 이 폴더는 본인만 사용하거 나 다른 사용자와 공유할 수 있습니다.
	- **b.** 선택 사항: 이 폴더를 무단 액세스로부터 보호하려면 **PIN** 으로 폴더 액세스 보호 섹션에 PIN 을 입력합니다. 누군가 스캔 후 네트워크 폴더로 전송 기능을 사용할 때마다 이 PIN 을 입력해 야 합니다.
	- **c.** 스캔 설정 섹션에서 스캔 설정을 조정합니다.

모든 정보를 검토한 다음 저장 및 테스트를 클릭하여 정보를 저장하고 연결을 테스트하거나 저장 만을 클릭하여 정보만 저장합니다.

## **Mac** 에서 스캔 후 네트워크 폴더로 전송 기능 설정

**1.** 다음 중 한 가지 방법을 사용하여 Embedded Web Server(EWS) 인터페이스를 엽니다.

#### 웹 브라우저를 사용하여 **HP Embedded Web Server(EWS)**를 엽니다**.**

- **a.** 제품 제어판의 홈 화면에서 연결 정보 <sub>다</sub>구, / (♥) 버튼을 누른 후 네트워크 연결됨 <sub>다</sub>구, 버튼 이나 네트워크 Wi-Fi 켜짐 (♥) 버튼을 눌러서 IP 주소나 호스트 이름을 표시합니다.
- **b.** 웹 브라우저를 열고 주소 표시줄에 제품 제어판에 표시되는 IP 주소 또는 호스트 이름을 정확 히 입력합니다. 컴퓨터 키보드에서 Enter 키를 누릅니다. EWS 가 열립니다.

#### https://10.10.XXXXX/

참고**:** EWS 를 열 때 웹 브라우저에서 이 웹 사이트의 보안 인증서에 문제가 있습니다**.**라는 메시지를 표시하면 이 웹 사이트를 계속 탐색합니다**(**권장하지 않음**).**를 클릭하십시오.

이 웹 사이트를 계속 탐색합니다**(**권장하지 않음**).**를 선택해도 HP 제품을 위한 EWS 를 탐색하 는 동안에는 컴퓨터에 문제가 발생하지 않습니다.

#### **HP Utility** 를 사용하여 **HP Embedded Web Server(EWS)**를 엽니다**.**

- **a.** 도크에서 HP Utility 를 클릭하여 HP Utility 를 열거나 이동 메뉴를 클릭한 다음 HP Utility 를 두 번 클릭합니다.
- **b.** HP Utility 에서 추가 설정을 클릭한 다음 **Embedded Web Server** 열기를 클릭하거나 스캔 후 이 메일 전송을 클릭합니다. EWS 가 열립니다.
- **2.** 스캔 탭을 클릭합니다.
- **3.** 왼쪽 탐색창에서 네트워크 폴더 설정 링크를 클릭합니다.
- **4.** 네트워크 폴더 구성 페이지에서 새로 만들기 버튼을 클릭합니다.
	- 네트워크 폴더 정보 섹션에 표시 이름과 네트워크 경로를 입력합니다. 필요할 경우 네트워크 사용자 이름과 암호를 입력합니다.
	- **PIN** 으로 폴더 액세스 보호 섹션에 PIN 을 입력합니다.
		- **② 참고: 4**자릿수 보안 PIN 을 할당하여 권한이 없는 사람이 스캔 후 네트워크 폴더로 저장하는 것을 방지할 수 있습니다. 스캔을 수행할 때마다 제품 제어판에 PIN 을 입력해야 합니다.
	- 스캐 설정 섹션에서 스캐 설정을 조정합니다.
- **5.** 모든 정보를 검토한 다음 저장 및 테스트를 클릭하여 정보를 저장하고 연결을 테스트하거나 저장 만을 클릭하여 정보만 저장합니다.
- 참고**:** 추가 네트워크 폴더를 만들려면 각 폴더에 대해 이러한 단계를 반복합니다.

# <span id="page-65-0"></span>스캔 후 네트워크 폴더로 전송

제품 제어판을 사용하여 문서를 스캔하고 네트워크의 폴더로 저장합니다.

- 참고**:** 이 기능을 사용하려면 제품이 네트워크에 연결되어 있어야 하며, 스캔 후 네트워크 폴더로 전송 기능이 스캔 후 네트워크 폴더로 전송 설정 마법사(Windows) 또는 HP 내장 웹 서버를 사용하여 구성되어 야 합니다.
	- **1.** 제품 표시선에 맞춰 스캐너 유리 위에 문서를 넣습니다.
	- **2.** 제품 제어판의 홈 화면에서 스캔 버튼을 누릅니다.
	- **3.** 스캔 후 네트워크 폴더로 전송 항목을 누릅니다.
	- **4.** 네트워크 폴더 목록에서 문서를 저장하려는 폴더를 선택하십시오.
	- **5.** 제어판 화면에 스캔 설정이 표시됩니다.
		- 설정을 변경하려면 설정 버튼을 누른 다음 설정을 변경합니다.
		- 설정이 올바른 경우 다음 단계로 이동하십시오.
	- **6.** 스캔 버튼을 눌러 스캔 작업을 시작합니다.

# <span id="page-66-0"></span>스캔 후 이메일 전송 설정

## 개요

이 스캔 기능을 사용하려면 제품이 네트워크에 연결되어 있어야 합니다. 네트워크 연결을 구성하기 전 에는 이 스캔 기능을 사용할 수 없습니다. 이 기능을 구성하려면 전체 소프트웨어를 설치할 때 제품의 HP 프로그램 그룹에 함께 설치된 Scan to Email Setup Wizard(Windows)를 사용해야 합니다. HP Embedded Web Server 를 이용하여 이 기능을 구성할 수도 있습니다. 다음 지침은 및 HP Embedded Web Server 를 사 용하여 이 기능을 구성하는 두 가지 방법을 설명합니다.

- Scan to E-Mail Wizard 사용(Windows)
- HP Embedded Web Server 를 통한 스캔 후 이메일 전송 기능 설정(Windows)
- Mac 에서 스캐 후 [이메일](#page-67-0) 전송 기능 설정

### **Scan to E-Mail Wizard** 사용**(Windows)**

일부 HP 제품은 소프트웨어 CD 를 사용한 드라이버 설치를 포함합니다. 이러한 설치 끝부분에 스캔 후 폴더 및 이메일로 전송 설정 옵션이 있습니다. 이 설정 마법사는 기본 구성에 대한 옵션을 포함하고 있습 니다.

설치 후 시작 버튼을 클릭하고 프로그램 또는 모든 프로그램 항목을 선택한 다음 **HP** 항목을 클릭하여 설 정 마법사에 액세스합니다. 제품 이름 항목을 클릭한 다음 **Scan to E-mail Wizard** 를 클릭하여 구성 프로 세스를 시작합니다.

- **1.** 발신 이메일을 새로 추가하려면 새로 만들기 버튼을 클릭합니다.
- **2.** 이메일 주소를 입력합니다. 다음 버튼을 클릭합니다.
- **3.** 표시 이름 상자에 이 이메일 주소에 표시할 이름을 입력하고 다음을 클릭합니다.
- 참고**:** 이메일 프로파일을 보호하기 위해 4 자릿수 PIN 을 입력합니다. 프로파일에 보안 PIN 을 할 당한 후 제품에서 해당 프로파일을 사용하여 이메일을 전송하려면 제품 제어판에서 PIN 을 입력해 야 합니다.
- **4.** SMTP 서버의 이름 또는 IP 주소와 SMTP 서버 포트 번호를 입력합니다. 발신 SMTP 서버에 추가 보안 인증이 필요할 경우 **이메일 로그인 인증** 확인란을 클릭하고 요구된 사용자 ID 와 암호를 입력합니 다. 마쳤으면 다음 버튼을 클릭합니다.
- 참고**:** SMTP 서버 이름, SMTP 포트 번호 또는 인증 정보를 모를 경우 이메일/인터넷 서비스 공급업 체 또는 서비스 관리자에게 문의하십시오. SMTP 서버 이름과 포트 이름은 일반적으로 인터넷 검색 으로 쉽게 찾을 수 있습니다. 예를 들어, "gmail smtp 서버 이름" 또는 "yahoo smtp 서버 이름" 등의 용어를 사용하여 검색할 수 있습니다.
- **5.** 정보를 검토하고 모든 설정이 올바른지 확인합니다. 오류가 있는 경우 뒤로 버튼을 클릭하여 오류 를 해결합니다. 마쳤으면 저장 및 테스트 버튼을 클릭하여 구성을 테스트하고 설정을 마칩니다.

참고**:** 둘 이상의 이메일 계정에서 스캔하려면 발신 이메일 프로파일을 추가로 만듭니다.

### **HP Embedded Web Server** 를 통한 스캔 후 이메일 전송 기능 설정**(Windows)**

**1.** HP Embedded Web Server(EWS)를 엽니다.

- <span id="page-67-0"></span>**a.** 제품 제어판의 홈 화면에서 연결 정보 <sub>다</sub>두 / ((\*) 버튼을 누른 후 네트워크 연결됨 <sub>다</sub>두 버튼 이나 네트워크 Wi-Fi 켜짐 (♥) 버튼을 눌러서 IP 주소나 호스트 이름을 표시합니다.
- **b.** 웹 브라우저를 열고 주소 표시줄에 제품 제어판에 표시되는 IP 주소 또는 호스트 이름을 정확 히 입력합니다. 컴퓨터 키보드에서 Enter 키를 누릅니다. EWS 가 열립니다.

https://10.10.XXXXX/

참고**:** EWS 를 열 때 웹 브라우저에서 이 웹 사이트의 보안 인증서에 문제가 있습니다**.**라는 메시지를 표시하면 이 웹 사이트를 계속 탐색합니다**(**권장하지 않음**).**를 클릭하십시오.

이 웹 사이트를 계속 탐색합니다**(**권장하지 않음**).**를 선택해도 HP 제품을 위한 EWS 를 탐색하 는 동안에는 컴퓨터에 문제가 발생하지 않습니다.

- **2.** 스캔 탭을 클릭합니다.
- **3.** 왼쪽 탐색창에서 스캔 후 이메일 전송 설정 링크를 클릭합니다.
- **4.** 스캔 후 이메일 전송 설정 페이지에 구성할 설정 목록이 있습니다. 이러한 설정은 왼쪽 탐색 창에도 나열되어 있습니다. 시작하려면 발신 이메일 프로파일 링크를 클릭합니다.
- **5.** 발신 이메일 프로파일 페이지에서 새로 만들기 버튼을 클릭합니다.
	- **이메일 주소** 영역에 이메일 주소와 표시 이름을 입력합니다.
	- **SMTP** 서버 설정 영역에서 SMTP 서버 주소와 SMTP 포트를 입력합니다. 기본 포트가 이미 입력 되어 있으면 대부분의 경우에는 변경하지 않아도 됩니다.
	- 참고**:** Google™ Gmail 이메일 서비스를 사용하는 경우에는 항상 보안 연결**(SSL/TLS)** 사용 확 인란을 클릭합니다.
	- **SMTP** 인증 영역에서 **SMTP** 서버에서 보내는 메일 메시지에 인증 요구 확인란을 클릭하여 SMTP 사용자 ID 및 암호를 구성합니다.

SMTP 서버 설정 정보는 네트워크 운영자 또는 인터넷 서비스 제공업체에 문의하십시오. SMTP 서버에 인증이 필요한 경우 SMTP 사용자 ID 및 암호도 알고 있어야 합니다. SMTP 서버 이름과 포트 이름은 일반적으로 인터넷 검색으로 쉽게 찾을 수 있습니다. 예를 들어, "gmail smtp 서버 이름" 또는 "yahoo smtp 서버 이름" 등의 용어를 사용합니다.

- 선택 사항 **PIN** 영역에 PIN 을 입력합니다. 이메일 주소를 사용하여 이메일을 보낼 때마다 이 PIN 을 입력해야 합니다.
- 이메일 메시지 기본 설정 영역에서 메시지 기본 설정을 구성합니다.

모든 정보를 검토한 다음 저장 및 테스트를 클릭하여 정보를 저장하고 연결을 테스트하거나 저장 만을 클릭하여 정보만 저장합니다.

- **6.** 제품에서 액세스할 수 있는 주소록에 이메일 주소를 추가하려면 이메일 주소록 링크를 클릭하고 필요한 정보를 입력합니다. 개별 이메일 주소 또는 이메일 그룹을 설정할 수 있습니다.
- **7.** 기본 옵션을 구성하려면 이메일 옵션 링크를 클릭합니다. 기본 이메일 제목, 본문 및 기타 스캔 설 정을 입력합니다.

## **Mac** 에서 스캔 후 이메일 전송 기능 설정

**1.** 다음 중 한 가지 방법을 사용하여 Embedded Web Server(EWS) 인터페이스를 엽니다.

#### 웹 브라우저를 사용하여 **HP Embedded Web Server(EWS)**를 엽니다**.**

- **a.** 제품 제어판의 홈 화면에서 연결 정보 <sub>다</sub>두 / ((\*) 버튼을 누른 후 네트워크 연결됨 <sub>다</sub>두 버튼 이나 네트워크 Wi-Fi 켜짐 (♥) 버튼을 눌러서 IP 주소나 호스트 이름을 표시합니다.
- **b.** 웹 브라우저를 열고 주소 표시줄에 제품 제어판에 표시되는 IP 주소 또는 호스트 이름을 정확 히 입력합니다. 컴퓨터 키보드에서 Enter 키를 누릅니다. EWS 가 열립니다.

https://10.10.XXXXX/

참고**:** EWS 를 열 때 웹 브라우저에서 이 웹 사이트의 보안 인증서에 문제가 있습니다**.**라는 메시지를 표시하면 이 웹 사이트를 계속 탐색합니다**(**권장하지 않음**).**를 클릭하십시오.

이 웹 사이트를 계속 탐색합니다**(**권장하지 않음**).**를 선택해도 HP 제품을 위한 EWS 를 탐색하 는 동안에는 컴퓨터에 문제가 발생하지 않습니다.

**HP Utility** 를 사용하여 **HP Embedded Web Server(EWS)**를 엽니다**.**

- **a.** 도크에서 HP Utility 를 클릭하여 HP Utility 를 열거나 이동 메뉴를 클릭한 다음 HP Utility 를 두 번 클릭합니다.
- **b.** HP Utility 에서 추가 설정을 클릭한 다음 **Embedded Web Server** 열기를 클릭하거나 스캔 후 이 메일 전송을 클릭합니다. EWS 가 열립니다.
- **2.** 스캔 탭을 클릭합니다.
- **3.** 왼쪽 탐색창에서 스캔 후 이메일 전송 설정 링크를 클릭합니다.
- **4.** 스캔 후 이메일 전송 설정 페이지에 구성할 설정 목록이 있습니다. 이러한 설정은 왼쪽 탐색 창에도 나열되어 있습니다. 시작하려면 발신 이메일 프로파일 링크를 클릭합니다.
- **5.** 발신 이메일 프로파일 페이지에서 새로 만들기 버튼을 클릭합니다.
	- 이메일 주소 영역에 이메일 주소와 표시 이름을 입력합니다.
	- **SMTP** 서버 설정 영역에서 SMTP 서버 주소와 SMTP 포트를 입력합니다. 기본 포트가 이미 입력 되어 있으면 대부분의 경우에는 변경하지 않아도 됩니다.
	- 참고**:** Google™ Gmail 이메일 서비스를 사용하는 경우에는 항상 보안 연결**(SSL/TLS)** 사용 확 인란을 클릭합니다.
	- 필요에 따라 **SMTP** 인증 영역에서 **SMTP** 서버에서 보내는 이메일 메시지에 인증 요구 확인란 을 클릭하여 SMTP 사용자 ID 및 암호를 구성합니다.
	- 참고**:** SMTP 서버 설정 정보는 네트워크 운영자 또는 인터넷 서비스 제공업체에 문의하십시 오. SMTP 서버에 인증이 필요한 경우 SMTP 사용자 ID 및 암호도 알고 있어야 합니다. SMTP 서 버 이름과 포트 이름은 일반적으로 인터넷 검색으로 쉽게 찾을 수 있습니다. 예를 들어, "gmail smtp 서버 이름" 또는 "yahoo smtp 서버 이름" 등의 용어를 사용합니다.
	- 선택 사항 **PIN** 영역에 PIN 을 입력합니다. 이메일 주소를 사용하여 이메일을 보낼 때마다 이 PIN 을 입력해야 합니다.
	- 이메일 메시지 기본 설정 영역에서 메시지 기본 설정을 구성합니다.
- **6.** 제품에서 액세스할 수 있는 주소록에 이메일 주소를 추가하려면 이메일 주소록 링크를 클릭하고 필요한 정보를 입력합니다. 개별 이메일 주소 또는 이메일 그룹을 설정할 수 있습니다.
- **7.** 기본 옵션을 구성하려면 이메일 옵션 링크를 클릭합니다. 기본 이메일 제목, 본문 및 기타 스캔 설 정을 입력합니다.
- **8.** 저장 및 테스트를 클릭하여 설정을 마칩니다.

참고**:** 둘 이상의 이메일 계정에서 스캔하려면 발신 이메일 프로파일을 추가로 만듭니다.

# <span id="page-70-0"></span>스캔 후 전자우편으로 전송

제품 제어판을 사용하여 파일을 전자우편 주소로 직접 스캔하십시오. 스캔한 파일이 전자우편 메시지의 첨부파일 형태로 해당 주소에 전송됩니다.

- 참고**:** 이 기능을 사용하려면 제품이 네트워크에 연결되어 있어야 하며, 스캔 후 전자우편으로 전송 기 능이 스캔 후 전자우편으로 전송 설정 마법사(Windows) 또는 HP 내장 웹 서버를 사용하여 구성되어야 합 니다.
	- **1.** 제품 표시선에 맞춰 스캐너 유리 위에 문서를 넣습니다.
	- **2.** 제품 제어판의 홈 화면에서 스캔 버튼을 누릅니다.
	- **3.** 스캔 후 전자우편으로 전송 항목을 누릅니다.
	- **4.** 전자우편 보내기 항목을 누릅니다.
	- **5.** 사용하려는 보내는 사람 주소를 선택합니다. 이 주소는 "발신 전자우편 프로필"이라고도 합니다.

참고**:** PIN 기능이 설정되면 PIN 을 입력하고 확인 버튼을 누릅니다. 그러나 이 기능의 사용을 위해 PIN 을 입력할 필요는 없습니다.

- **6.** 받는 사람 버튼을 누르고 파일을 전송하려는 주소나 그룹을 선택합니다. 선택을 마치면 완료 버튼 을 누릅니다.
	- 메시지를 다른 주소로 보내려면 다시 신규를 누르고 이메일 주소를 입력합니다.
- **7.** 제목 줄을 추가하려면 제목 버튼을 누릅니다.
- **8.** 다음 버튼를 누릅니다.
- **9.** 제어판 화면에 스캔 설정이 표시됩니다.
	- 설정을 변경하려면 설정 버튼을 누른 다음 설정을 변경합니다.
	- 설정이 올바른 경우 다음 단계로 이동하십시오.
- **10.** 스캔 버튼을 눌러 스캔 작업을 시작합니다.

# <span id="page-71-0"></span>추가 스캔 작업

[www.hp.com/support/colorljM274MFP](http://www.hp.com/support/colorljM274MFP) 를 참조하십시오.

다음과 같은 특정 스캔 작업 수행에 대한 지침을 사용할 수 있습니다.

- 일반 사진 또는 문서 스캔 방법
- 편집 가능한 텍스트로 스캔하는 방법(OCR)
- 여러 페이지를 하나의 파일로 스캔하는 방법
# **7** 제품 관리

- [HP Web Services](#page-73-0) 응용 프로그램
- 제품 연결 유형 변경[\(Windows\)](#page-74-0)
- [HP Embedded Web Server\(EWS\)](#page-75-0) 및 HP Device Toolbox 를 이용한 고급 구성(Windows)
- OS X 용 HP Utility 를 [사용하는](#page-78-0) 고급 구성
- IP [네트워크](#page-80-0) 설정 구성
- 제품 [보안](#page-82-0) 기능
- 절약 [설정](#page-83-0)
- [HP Web Jetadmin](#page-85-0)
- 펌웨어 [업데이트](#page-86-0)

#### 상세 정보**:**

[www.hp.com/support/colorljM274MFP](http://www.hp.com/support/colorljM274MFP) 를 참조하십시오.

제품에 대한 HP 전체 도움말에는 다음 정보가 포함됩니다.

- 설치 및 구성
- 학습 및 사용
- $-$  문제 해결 방법
- 소프트웨어 업데이트 다운로드
- 지원 포럼 가입
- 보증 및 규정 정보 찾기

# <span id="page-73-0"></span>**HP Web Services** 응용 프로그램

이 제품에 대해 인터넷에서 직접 다운로드할 수 있는 몇 가지 혁신적인 응용 프로그램이 있습니다. 이러 한 응용 프로그램에 대한 자세한 내용을 확인하고 다운로드하려면 HP Connected 웹 사이트 ([www.hpeprintcenter.com](http://www.hpconnected.com))로 이동하십시오.

이 기능을 사용하려면 제품이 인터넷에 접속된 컴퓨터나 네트워크에 연결되어 있어야 합니다. 제품에서 HP 웹 서비스가 활성화되어야 합니다.

- 1. 제품 제어판의 홈 화면에서 연결 정보 모두 / (1) 버튼을 누릅니다.
- **2.** 다음 메뉴를 엽니다.
	- ePrint
	- 설정
- **3.** 웹 서비스 활성화 버튼을 누릅니다.

HP Connected 웹 사이트에서 응용 프로그램을 다운로드하면 제품 제어판의 응용 프로그램 메뉴에 서 사용할 수 있게 됩니다. 이 과정을 통해 HP Web Services 및 Apps 24 버튼이 모두 활성화됩니다.

# <span id="page-74-0"></span>제품 연결 유형 변경**(Windows)**

이 제품을 이미 사용하고 있으며 연결 방식을 변경하려는 경우 컴퓨터 바탕화면의 **HP** 장치 재구성을 사 용하여 연결을 변경합니다. 예를 들어 다른 무선 주소를 사용하거나, 유선 또는 무선 네트워크에 연결하 거나, 네트워크 연결에서 USB 연결로 변경하도록 제품을 재구성할 수 있습니다. 제품 CD 를 넣지 않고도 구성을 변경할 수 있습니다. 원하는 연결 유형을 선택하면 프로그램은 변경해야 하는 제품 설정 절차 부 분으로 바로 이동됩니다.

# <span id="page-75-0"></span>**HP Embedded Web Server(EWS)** 및 **HP Device Toolbox** 를 이용한 고급 구성**(Windows)**

HP Embedded Web Server 를 사용하면 제품 제어판 대신 컴퓨터에서 인쇄 기능을 관리할 수 있습니다.

- 제품 상태 정보 보기
- 모든 소모품의 잔여 수명 확인 및 새 소모품 주문
- 용지함 구성(용지 종류 및 크기) 보기 및 변경
- 내부 페이지 확인 및 인쇄
- 네트워크 구성을 확인하고 변경할 수 있습니다.

HP Embedded Web Server 는 제품이 IP 기반 네트워크에 연결되어 있어야 작동합니다. HP Embedded Web Server 는 IPX 기반 제품 연결을 지원하지 않습니다. HP Embedded Web Server 를 열거나 사용하기 위해 인터넷에 액세스할 필요가 없습니다.

제품이 네트워크에 연결된 경우 HP Embedded Web Server 는 자동으로 사용 가능한 상태가 됩니다.

참고**:** HP Device Toolbox 는 제품을 설치할 때 전체 설치를 수행한 경우에만 사용할 수 있습니다. 제품 의 연결 방식에 따라 일부 기능은 사용하지 못할 수도 있습니다.

참고**:** HP Embedded Web Server 는 네트워크 방화벽을 통과하여 액세스할 수 없습니다.

#### 시작 메뉴에서 **HP Embedded Web Server(EWS)**를 엽니다**.**

- **1.** 시작 버튼을 클릭한 후 프로그램 항목을 클릭합니다.
- **2.** HP 제품 그룹을 클릭한 후 **HP** 장치 도구 상자 항목을 클릭합니다.

#### 웹 브라우저에서 **HP Embedded Web Server(EWS)**를 엽니다**.**

**1. 2** 줄 제어판: 제품 제어판에서 확인 버튼을 누릅니다. 네트워크 설정 메뉴를 연 다음, **IP** 주소 표시를 선택하여 IP 주소나 호스트 이름을 표시합니다.

터치스크린 제어판: 제품 제어판의 홈 화면에서 연결 정보 모두 / (1) 버튼을 누른 후 네트워크 연 결됨 버튼이나 네트워크 Wi-Fi 켜짐 버튼을 눌러서 IP 주소나 호스트 이름을 표시합니다.

**2.** 웹 브라우저를 열고 주소 표시줄에 제품 제어판에 표시되는 IP 주소 또는 호스트 이름을 정확히 입 력합니다. 컴퓨터 키보드에서 Enter 키를 누릅니다. EWS 가 열립니다.

https://10.10.XXXXX/

참고**:** EWS 를 열 때 웹 브라우저에서 이 웹 사이트의 보안 인증서에 문제가 있습니다**.**라는 메시지 를 표시하면 이 웹 사이트를 계속 탐색합니다**(**권장하지 않음**).**를 클릭하십시오.

이 웹 사이트를 계속 탐색합니다**(**권장하지 않음**).**를 선택해도 HP 제품을 위한 EWS 를 탐색하는 동 안에는 컴퓨터에 문제가 발생하지 않습니다.

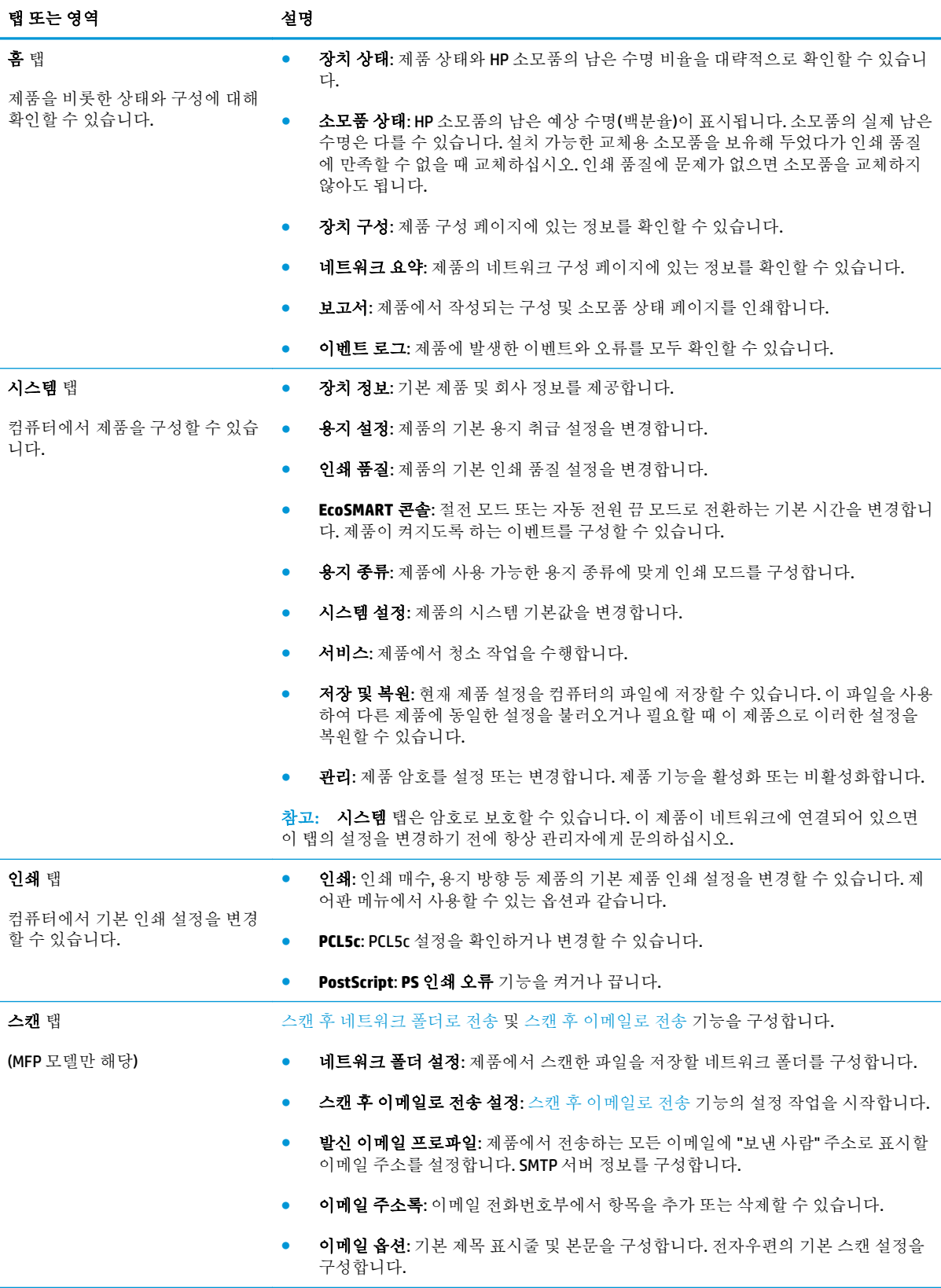

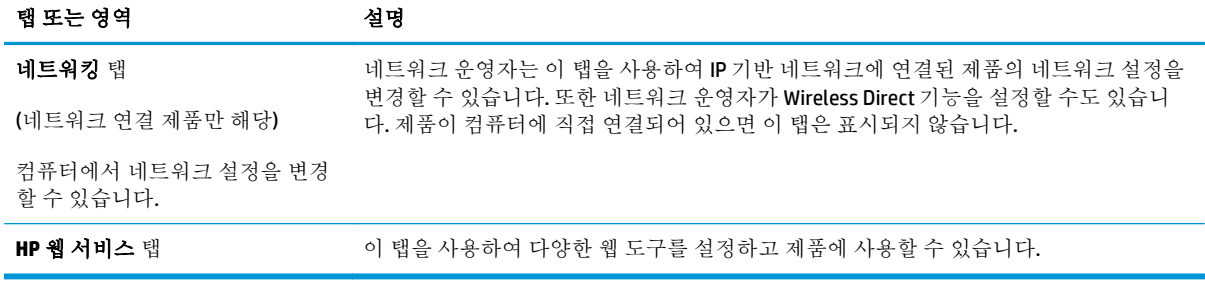

# <span id="page-78-0"></span>**OS X** 용 **HP Utility** 를 사용하는 고급 구성

HP Utility 를 사용하여 제품 상태를 확인하거나, 컴퓨터의 제품 설정을 보거나 변경할 수 있습니다. 제품이 USB 케이블로 연결되어 있거나 TCP/IP 기반 네트워크에 연결되어 있어야 HP Utility 를 사용할 수 있습니다.

### **HP Utility** 열기

- **1.** 컴퓨터에서 시스템 환경설정 메뉴를 연 다음 인쇄 및 스캔 또는 프린터 및 스캐너를 클릭합니다.
- **2.** 목록에서 제품을 선택합니다.
- **3.** 옵션 및 소모품 버튼을 클릭합니다.
- **4.** 유틸리티 탭을 클릭합니다.
- **5.** 프린터 유틸리티 열기 버튼을 클릭합니다.

### **HP Utility** 기능

HP Utility 도구 모음에는 다음 항목이 포함되어 있습니다.

- 장치: HP Utility 로 찾은 Mac 제품을 표시하거나 숨기려면 이 버튼을 클릭합니다.
- 모든 설정: HP Utility 기본 페이지로 돌아가려면 이 버튼을 클릭합니다.
- **HP** 지원: 브라우저를 열고 HP 지원 웹 사이트로 이동하려면 이 버튼을 클릭합니다.
- 소모품: HP SureSupply 웹 사이트를 열려면 이 버튼을 클릭합니다.
- 등록: HP 등록 웹 사이트를 열려면 이 버튼을 클릭합니다.
- 제활용: HP Planet Partners 재활용 프로그램 웹 사이트를 열려면 이 버튼을 클릭합니다.

HP Utility 는 모든 설정 목록에서 클릭하여 열 수 있는 페이지로 구성되어 있습니다. 다음 표는 HP Utility 에서 수행할 수 있는 작업에 대해 설명합니다.

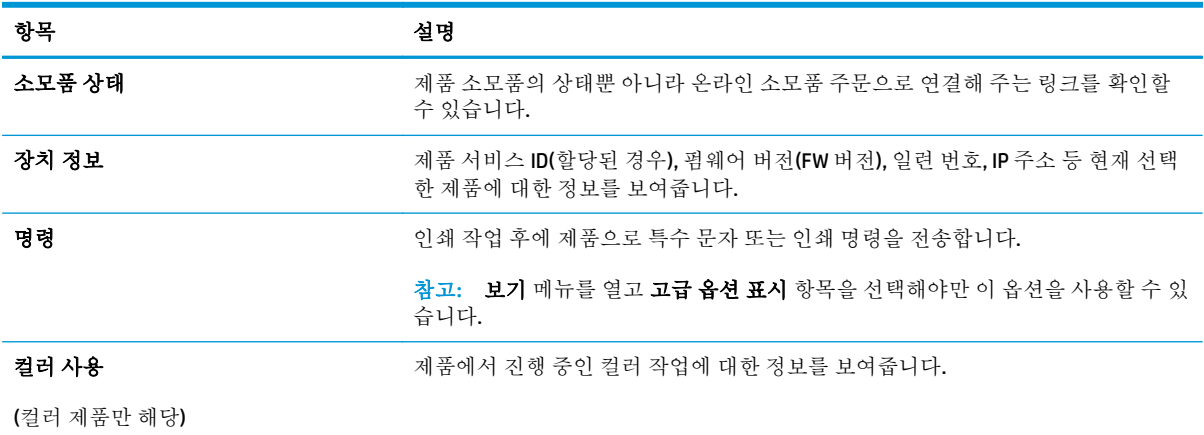

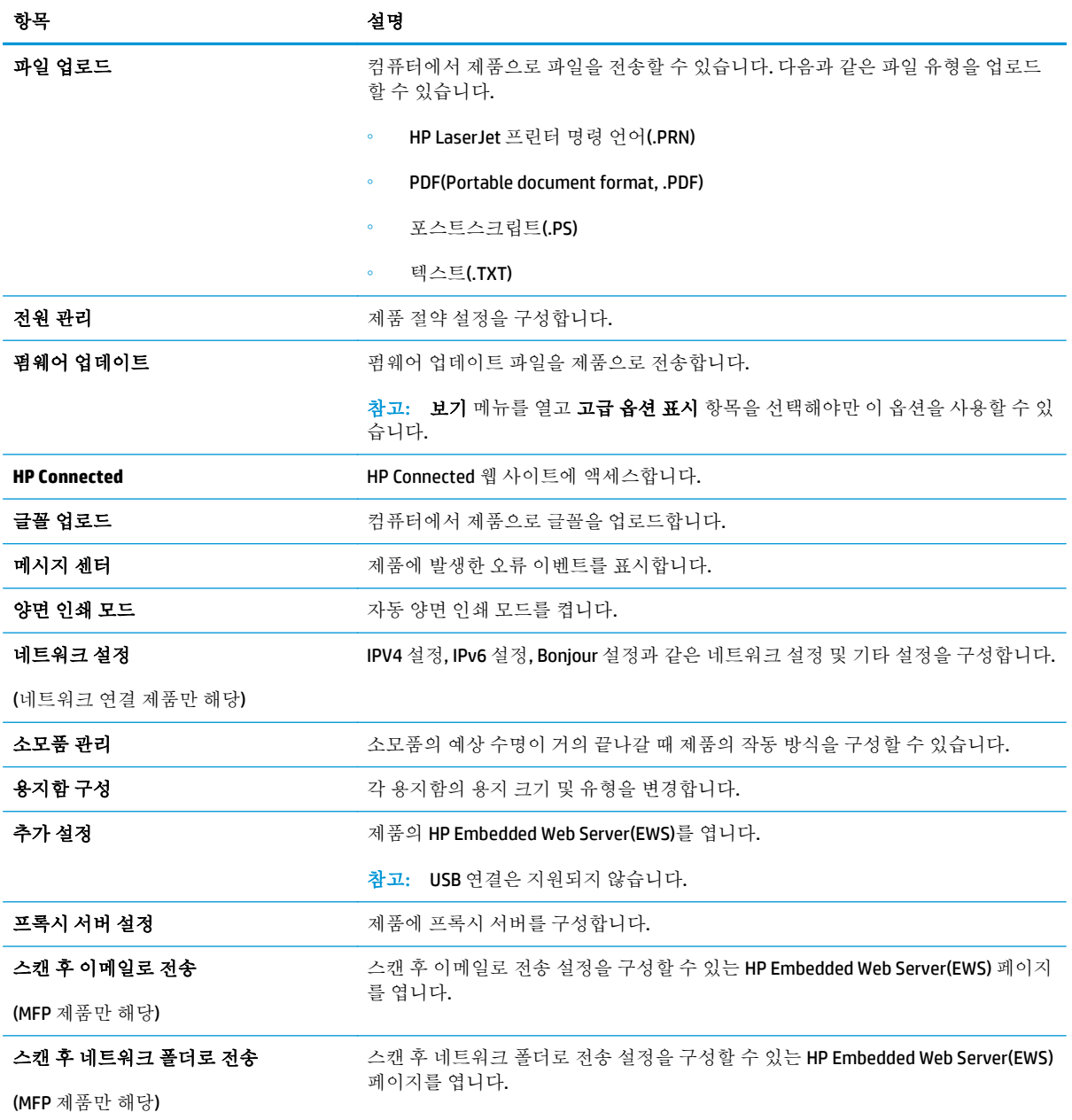

# <span id="page-80-0"></span>**IP** 네트워크 설정 구성

### 소개

다음 섹션을 사용하여 제품 네트워크 설정을 구성하십시오.

- 프린터 공유 책임의 제한
- 네트워크 설정 보기 또는 변경
- 네트워크에서 제품 이름 바꾸기
- 제어파을 이용한 [IPv4 TCP/IP](#page-81-0) 매개변수 수동 구성

## 프린터 공유 책임의 제한

HP 는 P2P 네트워킹을 지원하지 않습니다. 이 기능은 Microsoft 운영 체제의 기능이며 HP 프린터 드라이 버의 기능이 아닙니다. Microsoft([www.microsoft.com\)](http://www.microsoft.com)에 문의하십시오.

## 네트워크 설정 보기 또는 변경

HP Embedded Web Server 를 사용하여 IP 구성 설정을 보거나 변경할 수 있습니다.

- **1.** HP Embedded Web Server(EWS)를 엽니다.
	- **a.** 제품 제어판의 홈 화면에서 연결 정보 <sub>다</sub>구, / (♥) 버튼을 누른 후 네트워크 연결됨 <sub>다</sub>구, 버튼 이나 네트워크 Wi-Fi 켜짐 (♥) 버튼을 눌러서 IP 주소나 호스트 이름을 표시합니다.
	- **b.** 웹 브라우저를 열고 주소 표시줄에 제품 제어판에 표시되는 IP 주소 또는 호스트 이름을 정확 히 입력합니다. 컴퓨터 키보드에서 Enter 키를 누릅니다. EWS 가 열립니다.

https://10.10.XXXX/

참고**:** EWS 를 열 때 웹 브라우저에서 이 웹 사이트의 보안 인증서에 문제가 있습니다**.**라는 메시지를 표시하면 이 웹 사이트를 계속 탐색합니다**(**권장하지 않음**).**를 클릭하십시오.

이 웹 사이트를 계속 탐색합니다**(**권장하지 않음**).**를 선택해도 HP 제품을 위한 EWS 를 탐색하 는 동안에는 컴퓨터에 문제가 발생하지 않습니다.

**2.** 네트워크 정보를 얻으려면 네트워킹 탭을 클릭합니다. 필요한 설정을 변경합니다.

## 네트워크에서 제품 이름 바꾸기

고유하게 식별될 수 있도록 네트워크에서 제품 이름을 바꾸려면 HP Embedded Web Server 를 사용합니 다.

- **1.** HP Embedded Web Server(EWS)를 엽니다.
	- **a.** 제품 제어판의 홈 화면에서 연결 정보 <sub>다</sub>구, / (\*) 버튼을 누른 후 네트워크 연결됨 <sub>다</sub>구, 버튼 이나 네트워크 Wi-Fi 켜짐 ((?) 버튼을 눌러서 IP 주소나 호스트 이름을 표시합니다.

<span id="page-81-0"></span>**b.** 웹 브라우저를 열고 주소 표시줄에 제품 제어판에 표시되는 IP 주소 또는 호스트 이름을 정확 히 입력합니다. 컴퓨터 키보드에서 Enter 키를 누릅니다. EWS 가 열립니다.

https://10.10.XXXXX/

참고**:** EWS 를 열 때 웹 브라우저에서 이 웹 사이트의 보안 인증서에 문제가 있습니다**.**라는 메시지를 표시하면 이 웹 사이트를 계속 탐색합니다**(**권장하지 않음**).**를 클릭하십시오.

이 웹 사이트를 계속 탐색합니다**(**권장하지 않음**).**를 선택해도 HP 제품을 위한 EWS 를 탐색하 는 동안에는 컴퓨터에 문제가 발생하지 않습니다.

- **2.** 시스템 탭을 엽니다.
- **3.** 장치 정보 페이지의 장치 상태 필드에 기본 제품 이름이 있습니다. 이 제품을 고유하게 식별하도록 이 이름을 변경할 수 있습니다.

참고**:** 이 페이지에서 다른 필드에 데이터를 입력하는 것은 선택 사항입니다.

**4.** 적용 버튼을 클릭하여 변경 사항을 저장합니다.

### 제어판을 이용한 **IPv4 TCP/IP** 매개변수 수동 구성

제어판 메뉴를 사용하여 IPv4 주소, 서브넷 마스크 및 기본 게이트웨이를 수동으로 설정합니다.

- **1.** 제품 제어판의 홈 화면에서 설정 버튼을 누릅니다.
- **2.** 스크롤하여 네트워크 설정 메뉴를 누릅니다.
- **3.** IPv4 구성 방법 메뉴를 누른 다음 수동 버튼을 누릅니다.
- **4.** 터치스크린의 키패드를 사용하여 IP 주소를 입력한 후 확인 버튼을 누릅니다. 예 버튼을 눌러 확인 합니다.
- **5.** 터치스크린의 키패드를 사용하여 서브넷 마스크를 입력한 후 확인 버튼을 누릅니다. 예 버튼을 눌 러 확인합니다.
- **6.** 터치스크린의 키패드를 사용하여 기본 게이트웨이를 입력한 후 확인 버튼을 누릅니다. 예 버튼을 눌러 확인합니다.

# <span id="page-82-0"></span>제품 보안 기능

### 소개

이 제품에는 구성 설정에 액세스하는 사용자 제한, 데이터 보안 및 중요한 하드웨어 구성 요소에 대한 액 세스 금지 등을 설정할 수 있는 다양한 보안 기능이 포함되어 있습니다.

Embedded Web Server 를 사용하여 시스템 암호 할당 또는 변경

### **Embedded Web Server** 를 사용하여 시스템 암호 할당 또는 변경

권한이 없는 사용자가 제품 설정을 변경할 수 없도록 제품 및 HP 내장 웹 서버 액세스를 위한 관리자 암 호를 지정할 수 있습니다.

- **1.** HP 내장형 웹 서버(EWS)를 엽니다.
	- **a.** 제품 제어판의 홈 화면에서 연결 정보 <sub>다</sub>다 / (op) 버튼을 누른 후 네트워크 연결됨 <sub>다</sub>다 버튼 이나 네트워크 Wi-Fi 켜짐 (1) 버튼을 눌러서 IP 주소나 호스트 이름을 표시합니다.
	- **b.** 웹 브라우저를 열고 주소줄에 제품 제어판에 표시되는 IP 주소 또는 호스트 이름을 정확히 입 력합니다. 컴퓨터 키보드에서 Enter 키를 누릅니다. EWS 가 열립니다.

https://10.10.XXXXX/

참고**:** EWS 를 열 때 웹 브라우저에서 이 웹 사이트의 보안 인증서에 문제가 있습니다**.**라는 메시지를 표시하면 이 웹 사이트를 계속 탐색합니다**(**권장하지 않음**).**를 클릭하십시오.

이 웹 사이트를 계속 탐색합니다**(**권장하지 않음**).**를 선택해도 HP 제품을 위한 EWS 를 탐색하 는 동안에는 컴퓨터에 문제가 발생하지 않습니다.

- **2.** 보안 탭을 클릭합니다.
- **3.** 일반 보안 메뉴를 엽니다.
- **4.** 로컬 관리자 암호 설정 영역에서 사용자 이름 필드에 암호와 연결되는 이름을 입력합니다.
- **5.** 새 암호 필드에 암호를 입력한 후 암호 확인 필드에 한 번 더 입력합니다.

참고**:** 참고**:** 기존 암호를 변경하려면 먼저 기존 암호 필드에 기존 암호를 입력합니다.

**6.** 적용 버튼을 클릭합니다.

 $\overrightarrow{B}$  참고: 암호를 기록해서 안전한 장소에 보관합니다.

# <span id="page-83-0"></span>절약 설정

### 소개

이 제품에는 에너지와 소모품을 절약하기 위한 경제적인 기능들이 있습니다.

- EconoMode 로 인쇄
- 다음 시간 이후 절전/자동 꺼짐 설정 구성
- 종료 대기 시간을 설정하고 제품이 1W 이하의 전력을 사용하도록 구성합니다.
- 종료 [대기](#page-84-0) 설정 구성

### **EconoMode** 로 인쇄

이 제품은 문서 초안 인쇄에 적합한 EconoMode 옵션을 제공합니다. EconoMode 를 사용하면 토너를 더 적게 사용할 수 있습니다. 그러나 인쇄 품질이 저하될 수 있습니다.

HP 는 EconoMode 의 상시 사용을 권장하지 않습니다. 항상 EconoMode 를 사용하면 토너 카트리지 기계 부품의 수명이 다했을 때 토너가 남아 있을 수 있습니다. 더 이상 카트리지를 사용할 수 없을 정도로 인 쇄 품질이 저하되면 카트리지를 교체하십시오.

- 참고**:** 이 옵션을 프린터 드라이버에서 사용할 수 없는 경우 HP 내장 웹 서버를 사용하여 설정할 수 있 습니다.
	- **1.** 소프트웨어 프로그램에서 인쇄 옵션을 선택합니다.
	- **2.** 제품을 선택하고 속성 또는 기본 설정 버튼를 클릭합니다.
	- **3.** 용지**/**품질 탭을 클릭합니다.
	- **4. EconoMode** 확인란을 클릭합니다.

### 다음 시간 이후 절전**/**자동 꺼짐 설정 구성

- **1.** 제품 제어판의 홈 화면에서 설정 버튼을 누릅니다.
- **2.** 다음 메뉴를 엽니다.
	- 시스템 설정
	- 에너지 설정
	- 다음 시간 이후 절전/자동 꺼짐

**3.** 절전/자동 꺼짐 대기 시간을 선택합니다.

### 종료 대기 시간을 설정하고 제품이 **1W** 이하의 전력을 사용하도록 구성합니다**.**

참고**:** 제품이 종료된 다음, 전력 소비량이 1W 이하가 됩니다.

- 1. 제품 제어판의 홈 화면에서 설정 . 버튼을 누릅니다.
- **2.** 다음 메뉴를 엽니다.
- <span id="page-84-0"></span>● 시스템 설정
- 에너지 설정
- 다음 시간 이후 종료
- **3.** 종료 대기 시간을 선택합니다.

 $\dddot{\mathbb{B}}$  참고: 기본 설정은 4 시간입니다.

### 종료 대기 설정 구성

- **1.** 제품 제어판에서 설정 버튼을 누릅니다.
- **2.** 다음 메뉴를 엽니다.
	- 시스템 설정
	- 에너지 설정
	- 종료 대기
- **3.** 다음 대기 옵션 중 하나를 선택합니다.
	- 대기 시간 없음: 종료 시간 설정으로 지정된 일정 기간 동안 사용하지 않으면 제품이 종료됩니 다.
	- 포트가 활성 상태일 때: 이 옵션을 선택하면 모든 포트가 비활성화되지 않는 이상 제품이 종료 되지 않습니다. 네트워크를 활성화하면 제품이 종료되지 않습니다.

# <span id="page-85-0"></span>**HP Web Jetadmin**

HP Web Jetadmin 은 프린터, 복합기, 디지털 전송기 등 네트워크에 연결해서 사용하는 다양한 HP 제품을 효율적으로 관리해주는 도구로 다양한 수상 경력을 비롯하여 우수한 도구로 업계에 정평이 났습니다. 이 단일 솔루션을 통해 인쇄 및 이미징 환경의 설치, 모니터링, 유지보수, 문제 해결 및 보안 유지 작업을 원격으로 수행할 수 있으므로 시간 절약, 비용 절감 및 투자 보호를 통해 궁극적으로 비즈니스 생산성을 높일 수 있습니다.

HP Web Jetadmin 업그레이드는 특정 제품 기능을 지원하기 위해 정기적으로 제공됩니다. 업그레이드에 대해 자세히 알아 보려면 [www.hp.com/go/webjetadmin](http://www.hp.com/go/webjetadmin) 에서 자체 도움말 및 설명서 링크를 클릭하십시 오.

# <span id="page-86-0"></span>펌웨어 업데이트

HP 는 정기 제품 업데이트, 새로운 웹 서비스 응용 프로그램, 기존 웹 서비스 응용 프로그램에 대한 새 기 능을 제공합니다. 단일 제품의 제품 펌웨어를 업데이트하려면 이 단계를 따르십시오. 펌웨어를 업데이 트하면 웹 서비스 응용 프로그램이 자동으로 업데이트됩니다.

본 제품에서 펌웨어 업데이트를 수행하는 방법은 2 가지가 있습니다. 다음 중 한 가지 방법만 사용하여 제품 펌웨어를 업데이트하십시오.

### 방법 **1:** 제어판을 사용하여 펌웨어 업데이트

이 단계를 사용하여 제어판에서 펌웨어를 로드하거나(네트워크에 연결된 제품만 해당) 제품이 향후 펌 웨어 업데이트를 자동으로 로드하도록 설정합니다. USB 연결 제품인 경우에는 방법 2 로 건너뜁니다.

**1.** 제품이 유효한 인터넷 연결로 유선(이더넷) 또는 무선 네트워크에 연결되어 있는지 확인합니다.

참고**:** 네트워크 연결을 통해 펌웨어를 업데이트하려면 제품이 인터넷에 연결되어 있어야 합니 다.

- **2.** 제품 제어판의 홈 화면에서 설정 메뉴를 엽니다.
	- 터치스크린 제어판에서 설정 버튼을 누릅니다.
	- 표준 제어판에서는 왼쪽 또는 오른쪽 화살표 버튼을 누릅니다.
- **3.** 서비스 메뉴로 스크롤하여 연 다음 LaserJet 업데이트 메뉴를 엽니다.

 $\overline{B}$ <sup>\*</sup> 참고: 목록에 LaserJet 업데이트 옵션이 없으면 방법 2 를 사용합니다.

- **4.** 업데이트가 있는지 확인합니다.
	- 터치스크린 제어판에서 지금 업데이트 확인을 누릅니다.
	- 표준 제어판에서 업데이트 확인을 선택합니다.
- 참고**:** 업데이트가 있는지 자동으로 확인하고, 새 버전이 탐지되면 업데이트 프로세스가 자동으 로 시작됩니다.
- **5.** 업데이트를 사용할 수 있을 때 제품이 펌웨어를 자동으로 업데이트하도록 설정합니다. 제품 제어판의 홈 화면에서 설정 메뉴를 엽니다.
	- 터치스크린 제어판에서 설정 . 버튼을 누릅니다.
	- 표준 제어판에서는 왼쪽 또는 오른쪽 화살표 버튼을 누릅니다.

서비스 메뉴로 스크롤하여 연 다음 LaserJet 업데이트 메뉴를 열고 업데이트 관리 메뉴를 선택합니 다.

펌웨어를 자동으로 업데이트하도록 제품을 설정합니다.

- 터치스크린 제어판에서 업데이트 허용 옵션을 예로 설정한 다음, 자동 확인 옵션을 켜짐으로 설정합니다.
- 표준 제어판에서 **업데이트 허용** 옵션을 예로 설정한 다음, **자동 확인** 옵션을 **켜짐**으로 설정합 니다.

## 방법 **2:** 펌웨어 업데이트 유틸리티를 사용하여 펌웨어 업데이트

HP.com 에서 펌웨어 업데이트 유틸리티를 직접 다운로드하여 설치하려면 이 단계를 따르십시오.

참고**:** 이 방법은 USB 케이블을 통해 컴퓨터에 연결된 제품에 사용할 수 있는 유일한 펌웨어 업데이트 옵션입니다. 또한 네트워크에 연결된 제품에서도 사용할 수 있습니다.

- **1.** [www.hp.com/go/support](http://www.hp.com/go/support) 에서 드라이버 및 소프트웨어 링크를 클릭하고 검색 필드에 제품 이름을 입력한 다음, ENTER 버튼을 누르고 검색 결과 목록에서 제품을 선택합니다.
- **2.** 운영 체제를 선택합니다.
- **3.** 펌웨어 선택에서 펌웨어 업데이트 유틸리티를 찾습니다.
- **4.** 다운로드, 실행을 클릭하고 실행을 다시 클릭합니다.
- **5.** 유틸리티가 시작되면 드롭다운 목록에서 제품을 선택한 다음 펌웨어 전송을 클릭합니다.
- 참고**:** 업데이트 프로세스 전 또는 후에 구성 페이지를 인쇄하여 설치된 펌웨어 버전을 확인하려 면 구성 인쇄를 클릭합니다.
- **6.** 화면에 표시되는 지시 사항에 따라 설치를 완료한 다음, 종료 버튼을 클릭하여 유틸리티를 닫습니 다.

# **8** 문제 해결 방법

- $-17$  고객 [지원](#page-89-0)
- 제어판 [도움말](#page-90-0) 시스템
- 초기 설정 [기본값](#page-91-0) 복원
- 제품 제어판에 "카트리지 부족" 또는 ["카트리지](#page-92-0) 매우 부족" 메시지가 표시됨
- [제품에서](#page-93-0) 용지를 끌어 올리지 않거나 잘못 급지됨
- 용지 [걸림](#page-95-0) 해결
- 인쇄 [품질](#page-106-0) 향상
- 복사 및 [스캔](#page-114-0) 품질 개선
- 유선 [네트워크](#page-119-0) 문제 해결

#### 상세 정보**:**

[www.hp.com/support/colorljM274MFP](http://www.hp.com/support/colorljM274MFP) 를 참조하십시오.

제품에 대한 HP 전체 도움말에는 다음 정보가 포함됩니다.

- 설치 및 구성
- 학습 및 사용
- 문제 해결 방법
- 소프트웨어 업데이트 다운로드
- 지원 포럼 가입
- 보증 및 규정 정보 찾기

# <span id="page-89-0"></span>고객 지원

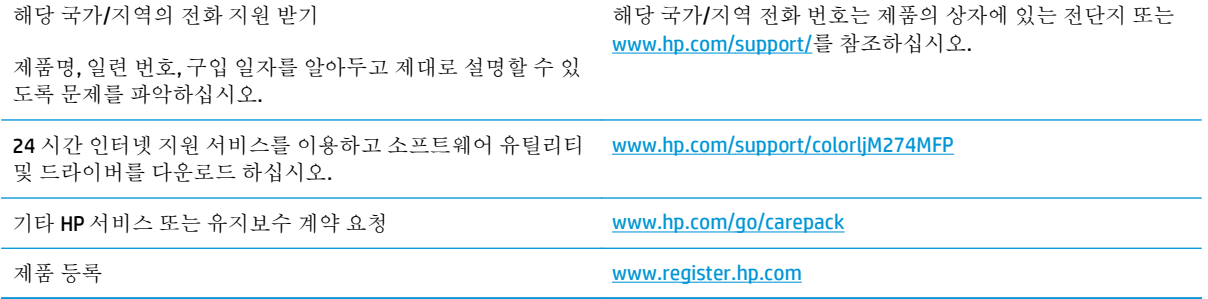

# <span id="page-90-0"></span>제어판 도움말 시스템

이 제품에는 각 화면의 사용 방법을 설명하는 기본 도움말 시스템이 있습니다. 도움말 시스템을 열려면 화면의 오른쪽 상단에 있는 도움말 ? 버튼을 누르십시오.

화면 중에는, 도움말 버튼을 누르면 메뉴 구조 전체가 표시되어 특정 항목을 검색할 수 있는 것이 있습니 다. 메뉴에 있는 버튼을 눌러 메뉴 구조를 탐색하면 됩니다.

일부 도움말 화면에는 용지 걸림 해결과 같은 절차로 안내하는 동영상이 포함됩니다.

개별 작업 관련 설정이 표시되는 화면인 경우, 도움말 버튼을 누르면 관련 화면의 옵션에 대해 설명해 주 는 항목이 열립니다.

제품에 오류 메시지나 경고 메시지가 표시되는 경우, 도움말 ? 버튼을 눌러 문제 설명 메시지를 엽니다. 문제 해결 방법이 포함된 메시지가 표시됩니다.

# <span id="page-91-0"></span>초기 설정 기본값 복원

초기 설정 기본값을 복원하면 모든 제품 및 네트워크 설정이 초기 기본값으로 돌아갑니다. 페이지 수, 용 지함 크기 또는 언어는 재설정되지 않습니다. 제품을 초기 기본 설정으로 복원하려면 다음 단계를 따르 십시오.

- 주의**:** 초기 설정 기본값을 복원하면 모든 설정이 초기 기본값으로 돌아가며 메모리에 저장된 모든 페 이지도 삭제됩니다.
	- **1.** 제품 제어판에서 설정 버튼을 누릅니다.
	- **2.** 스크롤하여 서비스 메뉴를 누릅니다.
	- **3.** 스크롤하여 기본값 복원 버튼을 누른 후 확인 버튼을 누릅니다.

제품이 자동으로 다시 시작됩니다.

# <span id="page-92-0"></span>제품 제어판에 "카트리지 부족" 또는 "카트리지 매우 부족" 메 시지가 표시됨

카트리지 부족: 토너 카트리지 잔량이 부족하면 제품에 표시됩니다. 토너 카트리지의 실제 남은 수명은 다를 수 있습니다. 설치 가능한 교체용 소모품을 보유해 두었다가 인쇄 품질에 만족할 수 없을 때 교체하 십시오. 바로 토너 카트리지를 교체하지 않아도 됩니다.

카트리지 매우 부족: 토너 카트리지 잔량이 매우 부족하면 제품에 표시됩니다. 토너 카트리지의 실제 남 은 수명은 다를 수 있습니다. 설치 가능한 교체용 소모품을 보유해 두었다가 인쇄 품질에 만족할 수 없을 때 교체하십시오. 인쇄 품질에 만족하는 경우 지금 토너 카트리지를 교체하지 않아도 됩니다.

HP 토너 카트리지가 매우 부족에 도달하면 해당 토너 카트리지에 대한 HP 고급 보호 보증이 만료됩니다.

### "매우 부족" 설정 변경

소모품이 매우 부족 상태에 도달할 때 제품이 반응하는 방식을 변경할 수 있습니다. 새 토너 카트리지를 설치할 때 이러한 설정을 다시 지정할 필요는 없습니다.

- **1.** 제품 제어판의 홈 화면에서 설정 버튼을 누릅니다.
- **2.** 다음 메뉴를 엽니다.
	- 시스템 설정
	- 소모품 설정
	- 검정 카트리지 또는 컬러 카트리지
	- 매우 부족 설정
- **3.** 다음 옵션 중 하나를 선택합니다.
	- 토너 카트리지가 매우 부족하다는 알림을 받지만 인쇄를 계속하도록 제품을 설정하려면 계속 옵션을 선택합니다.
	- 트너 카트리지를 교체할 때까지 인쇄를 중지하도록 제품을 설정하려면 중지 옵션을 선택합니 다.
	- 토너 카트리지를 교체할 때까지 인쇄를 중지하고 메시지를 표시하도록 제품을 설정하려면 알 림 표시 옵션을 선택합니다. 메시지를 확인하고 계속 인쇄할 수 있습니다. 고객은 "100 장, 200 장, 300 장, 400 장 후에 알림 표시 또는 알림 표시 안 함" 옵션을 직접 구성할 수 있습니다. 이 옵션은 고객 편의로 제공되지만 옵션의 사용으로 인쇄 품질이 좋아지는 것은 아닙니다.

## 소모품 주문

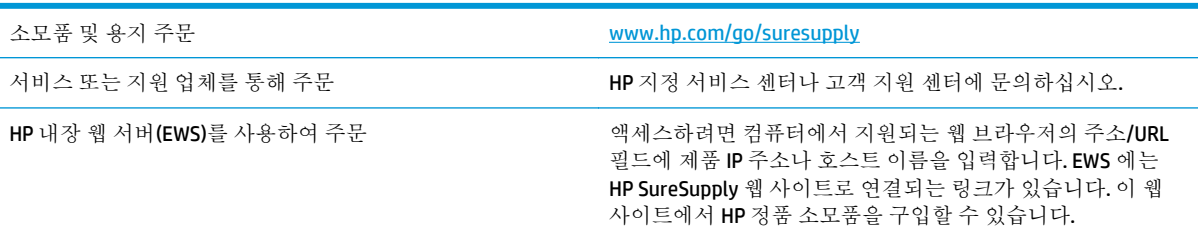

# <span id="page-93-0"></span>제품에서 용지를 끌어 올리지 않거나 잘못 급지됨

### 소개

용지함에서 용지가 픽업되지 않거나 한 번에 여러 장의 용지가 픽업되는 경우, 다음 해결 방법을 통해 문 제를 해결할 수 있습니다.

- 제품이 용지를 픽업하지 않음
- 제품이 여러 장의 용지를 픽업
- 문서 공급기 용지 걸림, 기울어짐 또는 용지 여러 장 겹침

### 제품이 용지를 픽업하지 않음

용지함의 용지가 픽업되지 않는 경우 다음 방법을 시도해 보십시오.

- **1.** 제품을 열고 걸린 용지를 모두 제거하십시오.
- **2.** 용지함에 올바른 크기의 용지를 넣으십시오.
- **3.** 제품 제어판에 용지 크기와 종류가 올바르게 설정되어 있는지 확인하십시오.
- **4.** 용지함의 용지 조정대가 용지 크기에 맞게 조정되어 있는지 확인합니다. 조정대를 용지함 내의 적 절한 위치로 조정합니다.
- **5.** 제품 제어판에 용지를 수동으로 공급하라는 메시지가 표시되어 있는지 확인하십시오. 용지를 넣고 계속하십시오.
- **6.** 용지함 위에 있는 롤러가 오염된 것 같습니다. 온수를 적신 보풀 없는 천으로 롤러를 닦으십시오.

### 제품이 여러 장의 용지를 픽업

용지함에서 여러 장의 용지가 픽업하는 경우 다음 방법을 시도해 보십시오.

- **1.** 용지함에서 용지 더미를 빼내어 구부리며 움직여 준 다음 180 도 부채꼴 모양으로 퍼뜨린 후에 뒤 집으십시오. 용지를 분산시키지 마십시오*.* 용지 더미를 용지함에 다시 넣으십시오.
- **2.** 이 제품에는 HP 사양에 맞는 용지만 사용하십시오.
- **3.** 구김, 접힘이 없고 손상되지 않은 용지를 사용하십시오. 필요한 경우 다른 패키지의 용지를 사용하 십시오.
- **4.** 용지함에 용지가 과도하게 적재되어 있지 않은지 확인하십시오. 그런 경우 용지함에서 전체 용지 더미를 빼내어 용지 더미를 정렬한 다음 일부 용지를 용지함에 다시 넣으십시오.
- **5.** 용지함의 용지 조정대가 용지 크기에 맞게 조정되어 있는지 확인합니다. 조정대를 용지함 내의 적 절한 위치로 조정합니다.
- **6.** 인쇄 환경이 권장 사양 내에 있는지 확인하십시오.

### 문서 공급기 용지 걸림**,** 기울어짐 또는 용지 여러 장 겹침

 $\dddot{\mathbb{B}}$  참고: 이 정보는 MFP 제품에만 해당됩니다.

- 원본 위에 반드시 제거해야 할 스테이플이나 포스트잇 등이 있을 수 있습니다.
- 모든 롤러가 제자리에 있고 문서 공급기 안쪽의 롤러 액세스 덮개가 닫혀 있는지 확인하십시오.
- 상단 문서 공급기 덮개가 닫혀 있는지 확인합니다.
- 페이지가 올바르게 놓이지 않았을 수도 있습니다. 페이지를 바르게 정돈하고 용지 조정대를 조정 하여 문서를 중앙으로 정렬합니다.
- 제대로 작동하려면 용지 조정대가 쌓아 둔 용지의 옆면에 닿아야 합니다. 적재된 용지가 똑바로 되 어 있고 조정대가 용지에 닿도록 조정하십시오.
- 문서 공급기 입력 용지함 또는 출력 용지함에 허용되는 것보다 많은 용지가 들어 있습니다. 입력 용 지함의 조정대가 적재된 용지를 누르고 있는지 확인하고 출력 용지함에서 용지를 제거하십시오.
- 응지 조각, 스테이플, 용지 클립 또는 기타 다른 물질이 용지 경로에 있지 않은지 확인합니다.
- 문서 공급기 롤러 및 분리 패드를 청소하십시오. 압축 공기를 사용하거나 온수를 적신 보풀 없는 천 으로 롤러를 청소하십시오. 그래도 용지가 계속 잘못 공급되면 롤러를 교체합니다.
- 제품 제어판의 홈 화면에서 스크롤하여 소모품 버튼을 누릅니다. 문서 공급기 키트의 상태를 확인 하여 필요한 경우 교체하십시오.

# <span id="page-95-0"></span>용지 걸림 해결

### 소개

다음 정보는 제품의 용지 걸림 해결 지침을 포함하고 있습니다.

- 응지 걸림이 자주 발생하거나 되풀이됩니까?
- 용지 걸림 위치
- 문서 공급기에서 용지 걸림 해결
- 단일 시트 [슬롯에서](#page-99-0) 용지 걸림 제거(용지함 1)
- [용지함](#page-101-0) 2 에서 용지 걸림 해결
- 후면 도어 및 퓨저 [영역의](#page-103-0) 용지 걸림 해결
- 출력 [용지함에서](#page-104-0) 용지 걸림 해결

## 용지 걸림이 자주 발생하거나 되풀이됩니까**?**

용지 걸림 문제가 자주 발생할 경우 다음 단계를 수행하여 문제를 해결하십시오. 첫 번째 단계에서 문제 가 해결되지 않을 경우 문제가 해결될 때까지 그 다음 단계를 계속해서 수행하십시오.

- **1.** 제품에 용지가 걸린 경우 용지 걸림 문제를 해결한 다음 구성 페이지를 인쇄하여 제품을 테스트합 니다.
- **2.** 제품 제어판에서 용지함이 올바른 용지 크기 및 종류로 구성되어 있는지 확인합니다. 필요한 경우 용지 설정을 조정합니다.
	- **a.** 제품 제어판에서 설정 버튼을 누릅니다.
	- **b.** 시스템 설정 메뉴를 엽니다.
	- **c.** 용지 설정 메뉴를 엽니다.
	- **d.** 목록에서 용지함을 선택합니다.
	- **e.** 용지 종류를 선택한 다음 용지함에 있는 용지 종류를 선택합니다.
	- **f.** 용지 크기를 선택한 다음 용지함에 있는 용지 크기를 선택합니다.
- **3.** 30 초 동안 제품을 껐다가 다시 켭니다.
- **4.** 제품 페이지를 인쇄하여 제품 내에서 용량을 넘는 토너를 빼냅니다.
	- **a.** 제품 제어판에서 설정 버튼을 누릅니다.
	- **b.** 서비스 메뉴를 엽니다.
	- **c.** 청소 페이지를 선택합니다.
- **d.** 일반 레터 또는 A4 용지를 넣으라는 메시지가 나타나면 그렇게 합니다.
- **e.** 확인 버튼을 눌러 청소 작업을 시작합니다.

자동 양면 출력 장치가 없는 제품의 경우, 한 면을 인쇄한 후 출력 용지함에서 인쇄한 용지를 제거하고 용지함 1 에 같은 방향으로 용지를 다시 넣으라는 메시지를 표시합니다. 청소가 끝 날 때까지 기다려야 합니다. 출력된 용지는 버립니다.

- **5.** 구성 페이지를 인쇄하여 제품을 테스트합니다.
	- **a.** 제품 제어판에서 설정 버튼을 누릅니다.
	- **b.** 보고서 메뉴를 엽니다.
	- **c.** 구성 보고서를 선택합니다.

위의 단계를 수행해도 문제가 해결되지 않으면 제품을 수리해야 할 수도 있습니다. HP 고객 지원 센터에 문의하십시오.

## 용지 걸림 위치

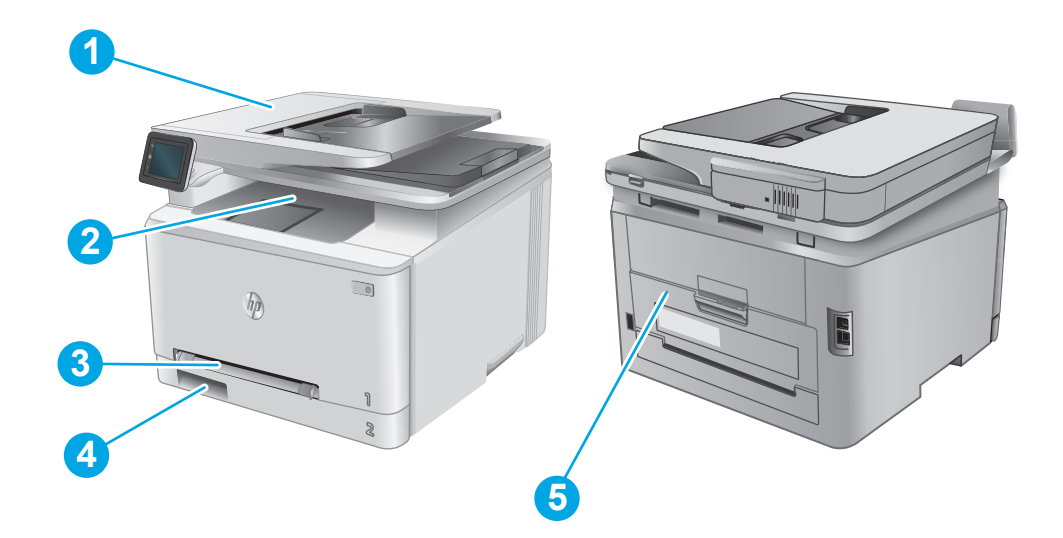

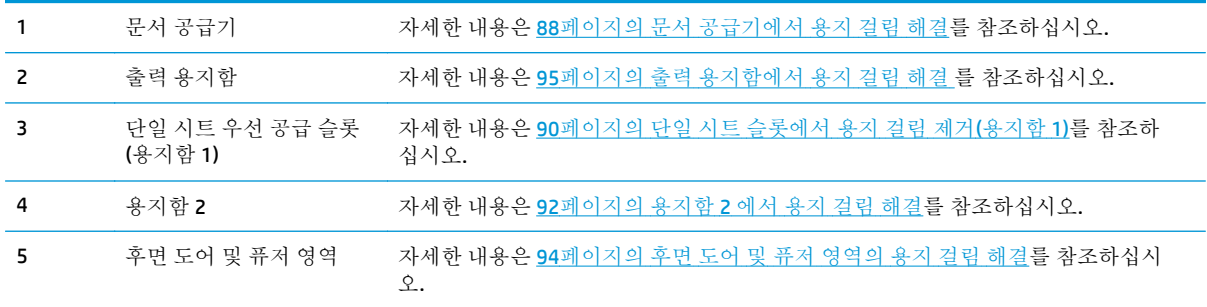

## 문서 공급기에서 용지 걸림 해결

다음은 문서 공급기의 용지 걸림을 해결하는 방법에 대한 설명입니다. 용지 걸림이 발생하면 제어판에 걸림 문제 해결을 지원하는 애니메이션이 나타납니다.

**1.** 문서 공급기 덮개를 엽니다.

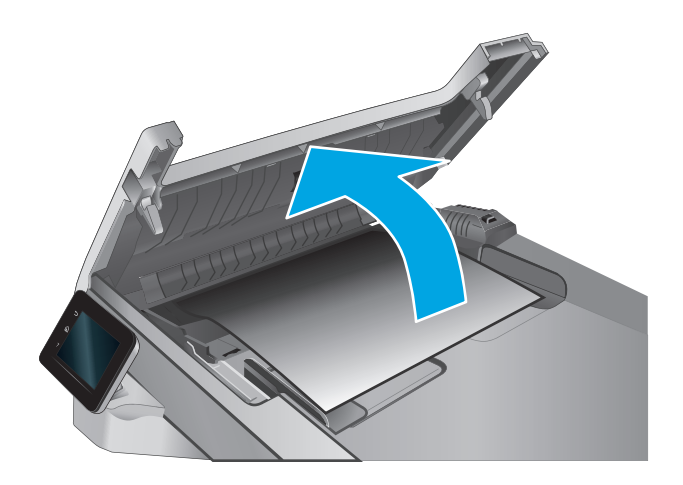

**2.** 걸린 용지를 제거합니다.

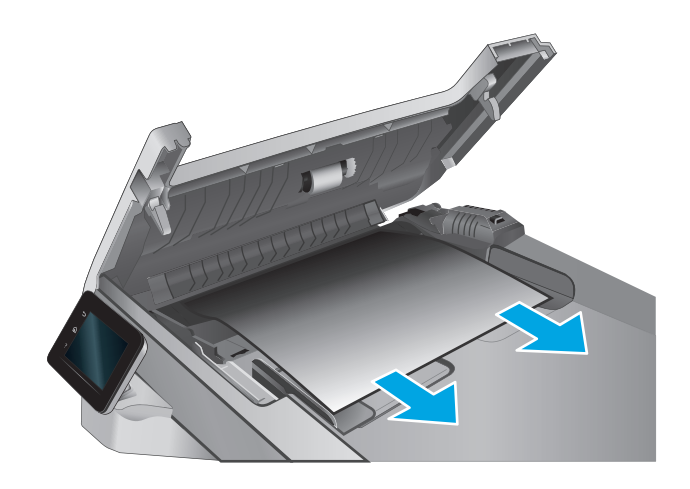

**3.** 스캐너 덮개를 내려 닫습니다.

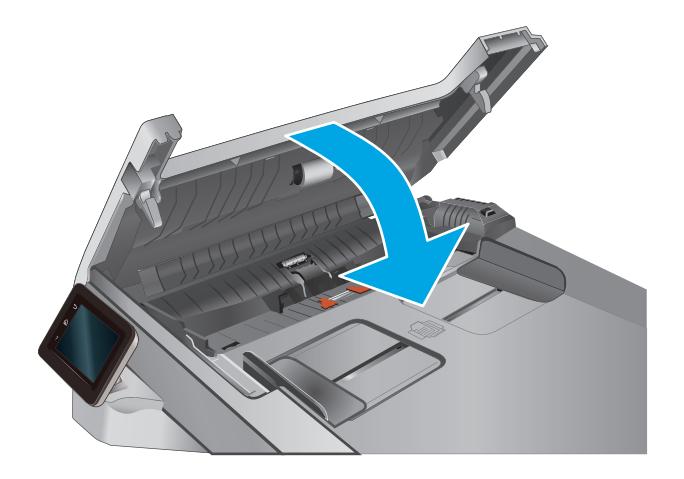

**4.** 문서 공급기 출력 용지함에 더 쉽게 액세스하 기 위해 문서 공급기 입력 용지함을 들어 올린 다음 출력 영역에서 걸린 용지를 모두 빼냅니 다.

**5.** 스캐너 덮개를 엽니다. 용지가 흰색 플라스틱 안쪽 뒷 부분에 걸린 경우 부드럽게 당겨 빼냅 니다.

**6.** 스캐너 덮개를 닫습니다.

참고**:** 용지 걸림을 방지하려면 문서 공급기 입력 용지함의 조정대가 문서에 완벽하게 조정되었는지

확인합니다. 원본 문서에서 모든 스테이플러 및 용지 클립을 제거합니다.

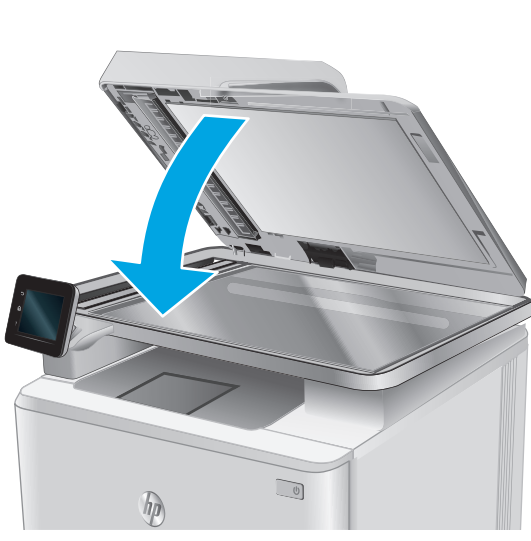

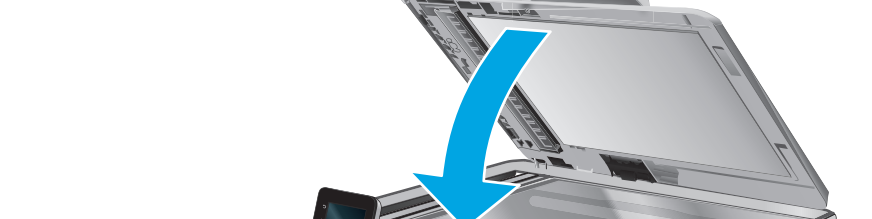

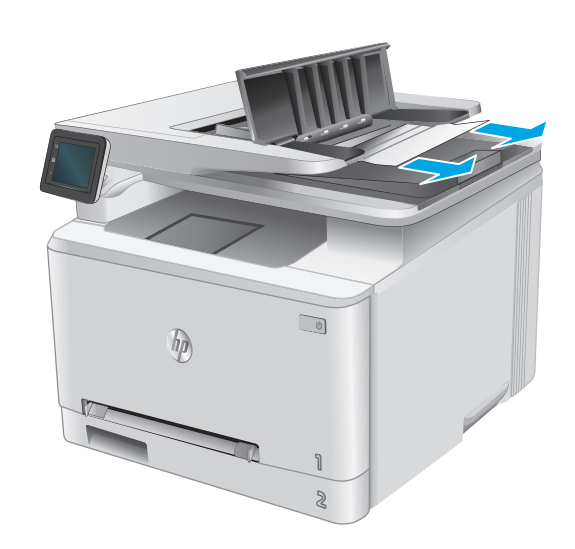

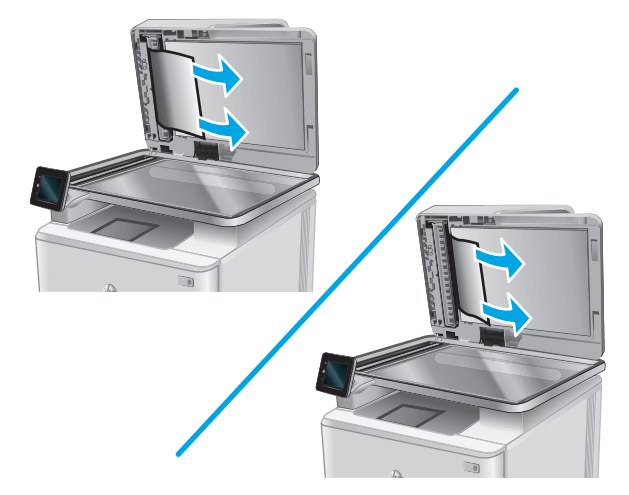

<span id="page-99-0"></span>참고**:** 중량지, 광택지에 인쇄된 원본 문서는 일반 용지에 인쇄된 원본 문서보다 자주 용지가 걸릴 수 있습니다.

## 단일 시트 슬롯에서 용지 걸림 제거**(**용지함 **1)**

용지 걸림이 발생하면 제어판에 걸림 문제 해결을 지원하는 애니메이션이 나타납니다.

**1.** 제품에서 용지함 2 를 완전히 빼냅니다.

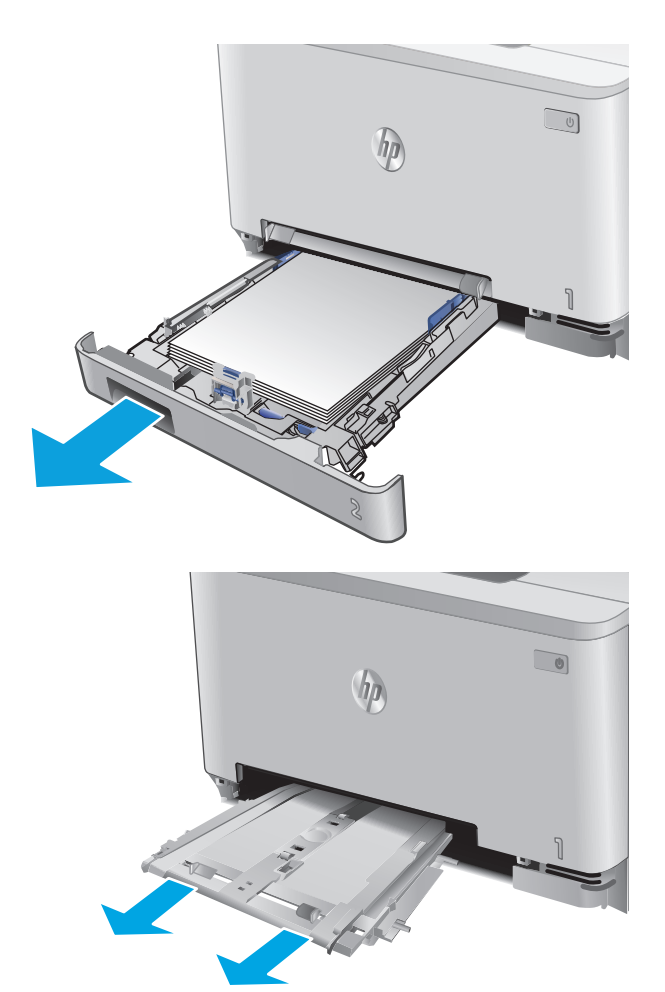

**2.** 단일 시트 우선 공급 슬롯을 아래로 누른 다음 공급 슬롯 용지함을 빼냅니다.

**3.** 단일 시트 우선 공급 슬롯에서 걸린 용지를 부 드럽게 당겨서 빼냅니다.

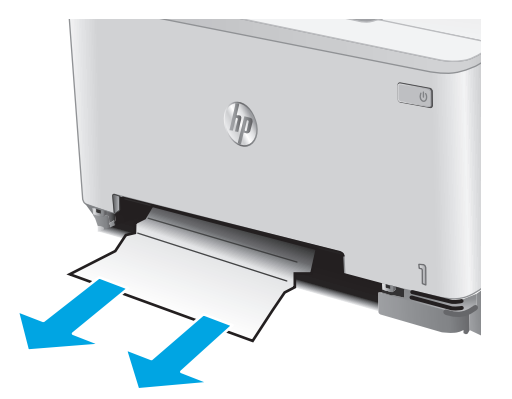

**4.** 단일 시트 우선 공급 슬롯 용지함을 제품에 밀 어 넣습니다.

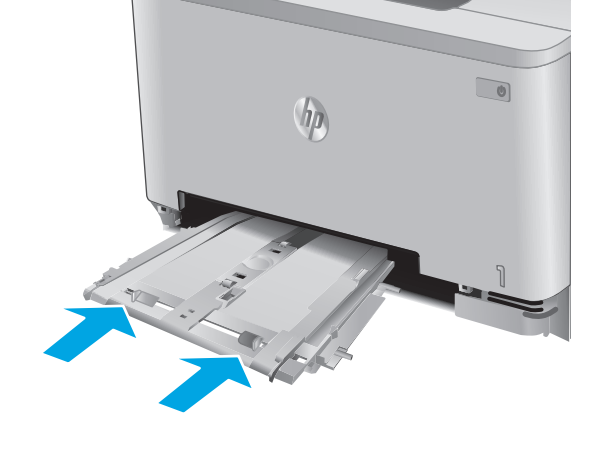

**5.** 용지함 2 를 다시 넣고 닫습니다.

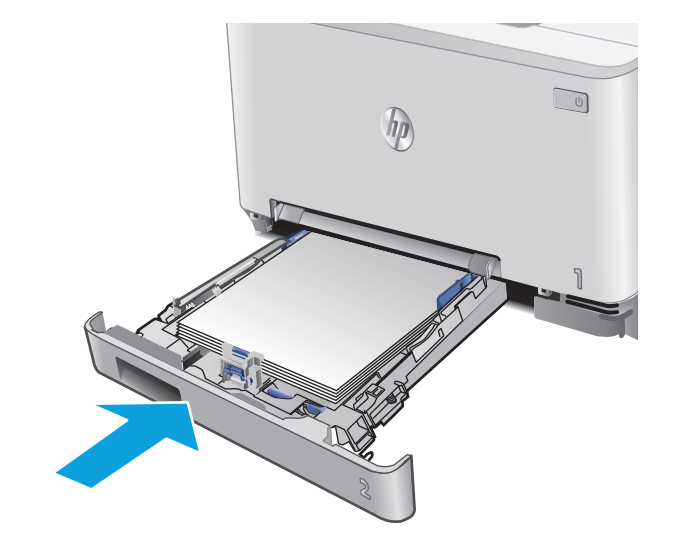

## <span id="page-101-0"></span>용지함 **2** 에서 용지 걸림 해결

용지함 2 에서 걸린 용지를 확인하려면 다음 절차를 따릅니다. 용지 걸림이 발생하면 제어판에 걸림 문 제 해결을 지원하는 애니메이션이 나타납니다.

**1.** 제품에서 용지함을 완전히 빼냅니다.

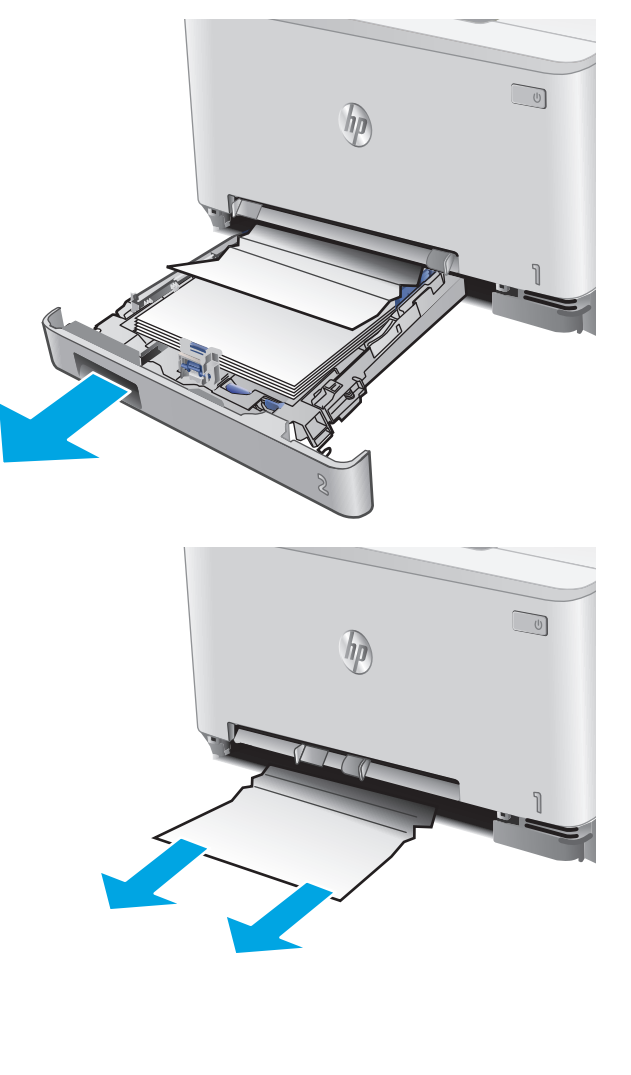

**2.** 걸리거나 손상된 용지를 제거합니다.

**3.** 걸린 용지가 보이지 않거나 용지함 2 공간에 너 무 깊숙이 용지가 걸려 꺼내기 어려우면 단일 시트 우선 공급 슬롯을 아래로 누른 다음 공급 슬롯 용지함을 분리합니다.

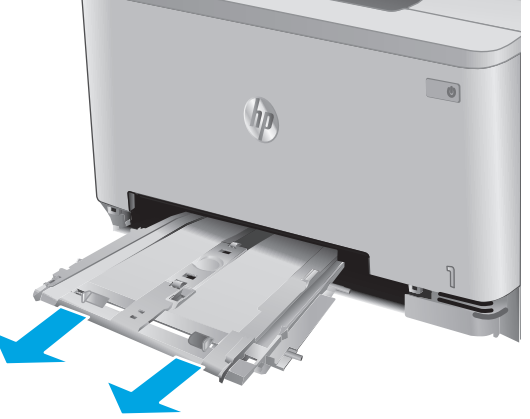

**4.** 걸리거나 손상된 용지를 제거합니다.

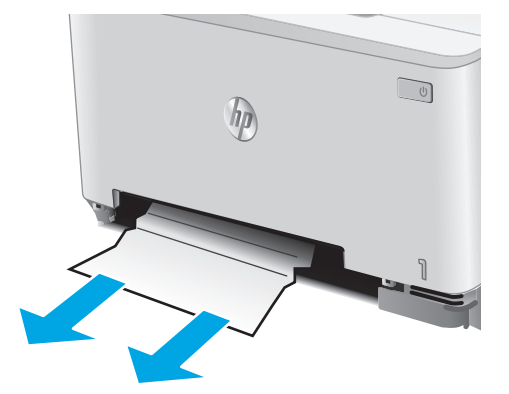

- $\bigcirc$  $\oint$
- **5.** 단일 시트 우선 공급 슬롯 용지함을 제품에 밀 어 넣습니다.

**6.** 용지함 2 를 다시 넣고 닫습니다.

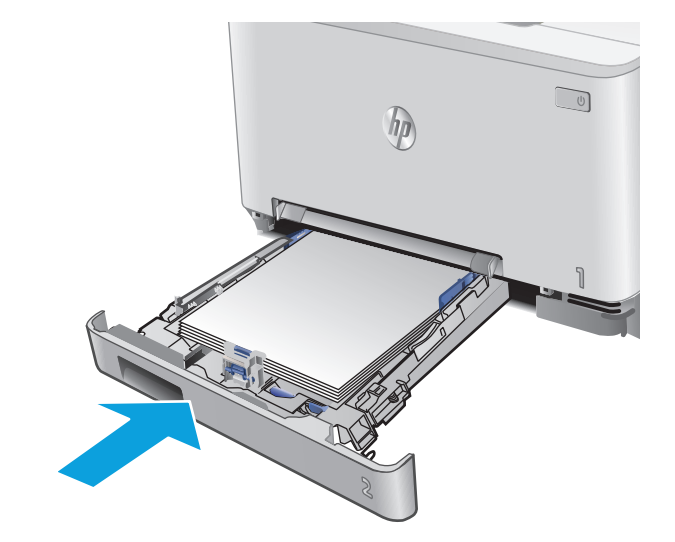

## <span id="page-103-0"></span>후면 도어 및 퓨저 영역의 용지 걸림 해결

후면 도어 안쪽에 있는 용지를 확인하려면 다음 절차를 따릅니다. 용지 걸림이 발생하면 제어판에 걸림 문제 해결을 지원하는 애니메이션이 나타납니다.

**1.** 후면 도어를 엽니다.

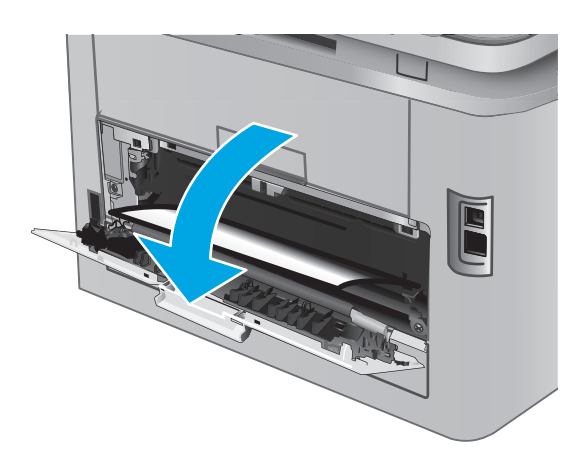

주의**:** 퓨저는 후면 도어 위에 있으며 뜨겁습니다. 퓨저가 식을 때까지 후면 도어 위쪽을 만지지 마십시 오.

<span id="page-104-0"></span>**2.** 후면 도어 영역의 롤러에 걸린 용지를 모두 부 드럽게 빼냅니다.

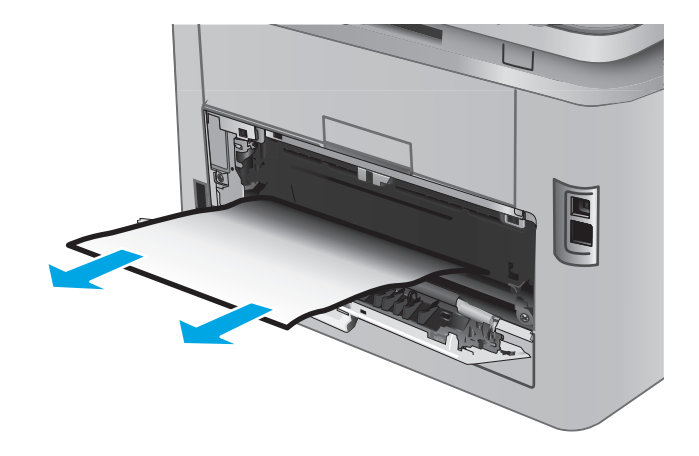

**3.** 후면 도어를 닫습니다.

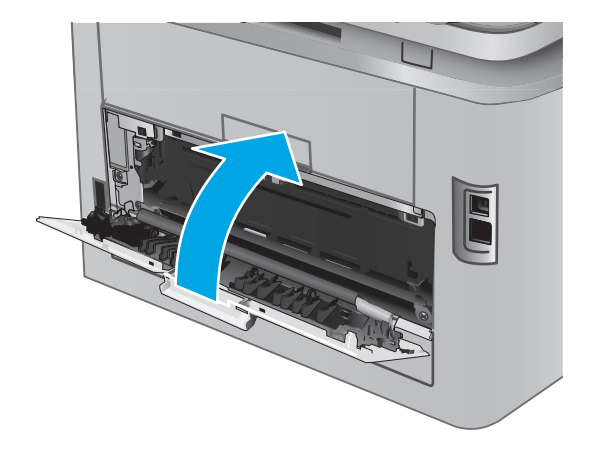

## 출력 용지함에서 용지 걸림 해결

다음 절차에 따라 출력 용지함에서 용지 걸림을 제거합니다. 걸림이 생기면 제어판 애니메이션으로 걸 림 제거를 도와줍니다.

**1.** 출력함에 걸린 용지가 보이면 가장자리 앞쪽을 잡아 빼냅니다.

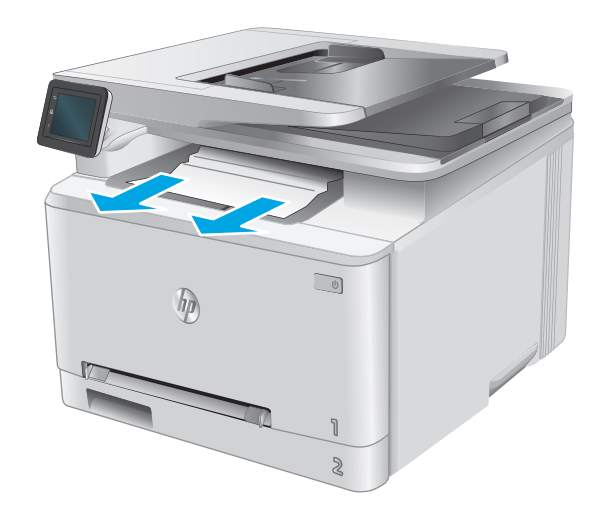

# <span id="page-106-0"></span>인쇄 품질 향상

### 소개

제품에 인쇄 품질 문제가 있는 경우 표시된 순서에 따라 문제 해결을 시도해보십시오.

제품에 스캔 또는 복사 품질 문제가 있는 경우 다음 방법에 따라 해결해보십시오. 더 자세한 해결 방법은 "스캔 품질 향상" 또는 "복사 품질 향상"을 참조하십시오.

- 다른 소프트웨어 프로그램에서 인쇄
- 인쇄 작업에 용지 종류 설정 확인
- 토너 [카트리지](#page-107-0) 상태 확인
- 인쇄 품질 페이지 인쇄 및 해석
- 제품 청소
- 토너 [카트리지를](#page-109-0) 육안으로 검사
- 용지 및 [인쇄](#page-109-0) 환경 점검
- 색상이 [배열되도록](#page-110-0) 제품 교정
- 다른 [인쇄](#page-110-0) 작업 설정 확인
- 다른 인쇄 [드라이버](#page-112-0) 사용

### 다른 소프트웨어 프로그램에서 인쇄

다른 소프트웨어 프로그램에서 인쇄해 보십시오. 페이지가 정확히 인쇄되면 사용 중인 소프트웨어 프로 그램에 문제가 있는 것입니다.

### 인쇄 작업에 용지 종류 설정 확인

소프트웨어 프로그램에서 인쇄할 경우 용지 종류 설정을 확인하고, 인쇄된 페이지에 번짐이 있는지, 흐 리거나 어둡게 인쇄되었는지, 용지가 말렸는지, 토너가 흩어졌는지, 토너가 흐린지 또는 토너가 적용되 지 않은 작은 영역이 있는지 확인합니다.

#### 용지 종류 설정 확인**(Windows)**

- **1.** 소프트웨어 프로그램에서 인쇄 옵션을 선택합니다.
- **2.** 제품을 선택하고 속성 또는 기본 설정 버튼을 클릭합니다.
- **3.** 용지**/**품질 탭을 클릭합니다.
- **4.** 용지 종류 드롭다운 목록에서 자세히**...** 옵션을 클릭합니다.
- **5.** 종류**:** 옵션 목록을 확장합니다.
- **6.** 사용할 용지에 해당하는 용지 종류 범주를 확장합니다.
- **7.** 사용하고 있는 용지 종류에 대한 옵션을 선택한 후 확인 버튼을 클릭합니다.
- **8.** 확인 버튼을 클릭하여 문서 속성 대화 상자를 닫습니다. 인쇄 대화 상자에서 확인 버튼을 클릭하여 작업을 인쇄합니다.

### <span id="page-107-0"></span>용지 종류 설정 확인**(OS X)**

- **1.** 파일 메뉴를 클릭한 다음 인쇄 옵션을 클릭합니다.
- **2.** 프린터 메뉴에서 이 제품을 선택합니다.
- **3.** 기본적으로 인쇄 드라이버는 매수 및 페이지 수 메뉴를 표시합니다. 메뉴 드롭다운 목록을 열고 완 료 메뉴를 클릭합니다.
- **4.** 용지 종류 드롭다운 목록에서 종류를 선택합니다.
- **5.** 인쇄 버튼을 클릭합니다.

### 토너 카트리지 상태 확인

소모품 상태 페이지에는 다음과 같은 정보가 표시됩니다.

- 남아있는 예상 카트리지 잔량(백분율)
- 대략적인 남은 페이지 수
- HP 토너 카트리지용 부품 번호
- 인쇄된 페이지 수

소모품 상태 페이지를 인쇄하려면 다음 절차를 수행하십시오.

- 1. 제품 제어판의 홈 화면에서 소모품 **!!!!** 버튼을 누릅니다.
- **2.** 보고서 버튼를 눌러 소모품 상태 페이지를 인쇄합니다.
- **3.** 토너 카트리지의 남은 수명 백분율 및 교체용 유지보수 부품의 상태(해당되는 경우)를 확인하십시 오

예상 수명이 거의 다 된 토너 카트리지를 사용하면 인쇄 품질 문제가 발생할 수 있습니다. 소모품 잔량이 매우 부족하면 소모품 상태 페이지에 표시됩니다. HP 소모품이 매우 부족한 한계값에 도달 한 후에는 해당 소모품에 대한 HP 고급 보호 보증이 만료됩니다.

인쇄 품질에 만족하는 경우 지금 토너 카트리지를 교체하지 않아도 됩니다. 설치 가능한 교체용 소 모품을 보유해 두었다가 인쇄 품질에 만족할 수 없을 때 교체하십시오.

토너 카트리지 또는 다른 교체용 유지보수 부품을 교체해야 한다고 판단하는 경우 소모품 상태 페 이지에서 HP 부품 번호를 확인합니다.

**4.** 정품 HP 카트리지를 사용 중인지 확인하십시오.

정품 HP 토너 카트리지에는 "HP"라는 문구가 있거나 HP 로고가 있습니다. HP 카트리지를 확인하는 자세한 내용은 [www.hp.com/go/learnaboutsupplies](http://www.hp.com/go/learnaboutsupplies) 를 참조하십시오.

새 제품이든 재활용 제품이든 HP 정품이 아닌 소모품을 사용하는 것은 좋지 않습니다. HP 정품이 아닐 경우, 해당 비정품 카트리지의 디자인이나 품질에 대해 HP 는 어떠한 조치도 취할 수 없습니 다. 현재 사용 중인 카트리지가 리필 또는 재활용 토너 카트리지이고 인쇄 품질이 좋지 않은 경우 정품 HP 토너 카트리지로 교체하십시오.
# 인쇄 품질 페이지 인쇄 및 해석

- **1.** 홈 화면에서 설정 버튼을 누릅니다.
- **2.** 보고서 버튼을 누릅니다.
- **3.** 인쇄 품질 페이지 버튼을 누릅니다.

이 페이지에는 다음 그림과 같이 네 개의 그룹으로 나누어진 다섯 개의 색상 띠가 포함되어 있습니다. 각 그룹을 검사하여 문제가 있는 토너 카트리지를 알아낼 수 있습니다.

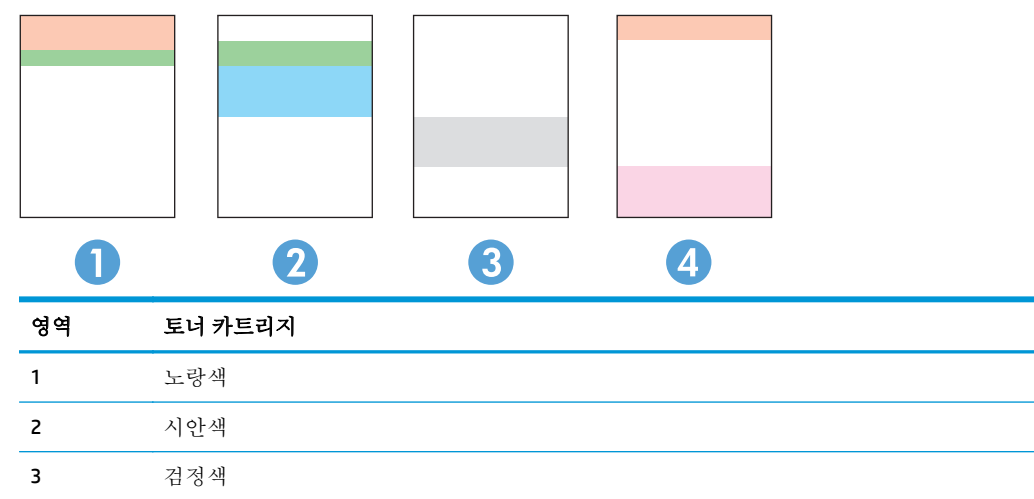

- 4 마젠타색
- 하나의 그룹에만 점 또는 줄무늬가 나타나는 경우 해당 그룹에 관련된 토너 카트리지를 교환하십 시오.
- 여러 그룹에 점이 나타나는 경우 청소 페이지를 인쇄하십시오. 문제가 해결되지 않는 경우, 점이 항 상 같은 색상인지 확인하십시오(예: 다섯 개의 색상 띠에 모두 마젠타색 점이 나타남). 점이 모두 같 은 색상인 경우 해당 토너 카트리지를 교환하십시오.
- 여러 색상 띠에 줄무늬가 나타나는 경우 HP 에 문의하십시오. 토너 카트리지 이외의 구성 요소가 문제의 원인일 수 있습니다.

# 제품 청소

#### 청소 페이지 인쇄

인쇄 프로세스 중 제품 안에 용지, 토너 및 먼지가 쌓여 토너의 뭉침 또는 튀김, 번짐, 줄 무늬, 선, 반복되 는 표시가 나타날 수 있습니다.

청소 페이지를 인쇄하려면 다음 절차를 수행하십시오.

- **1.** 제품 제어판의 홈 화면에서 설정 버튼을 누릅니다.
- **2.** 서비스 메뉴를 누릅니다.
- **3.** 청소 페이지 버튼를 누릅니다.
- <span id="page-109-0"></span>**4.** 일반 레터 또는 A4 용지를 넣으라는 메시지가 나타나면 그대로 수행합니다.
- **5.** 청소 작업을 시작하려면 확인 버튼을 누릅니다.

자동 양면 출력 장치가 없는 제품의 경우, 한 면을 인쇄한 후 출력 용지함에서 인쇄한 용지를 제거 하고 용지함 1 에 같은 방향으로 용지를 다시 넣으라는 메시지를 표시합니다. 청소가 끝날 때까지 기다려야 합니다. 출력된 용지는 버립니다.

#### 스캐너 유리에 먼지와 얼룩이 없는지 확인

시간이 지남에 따라 스캐너 유리와 흰색 플라스틱 뒤판에 성능에 영향을 줄 수 있는 이물질이 쌓일 수 있습니다. 스캐너를 청소하려면 다음 절차를 따르십시오.

- **1.** 전원 버튼를 눌러 제품을 끄고 전원 콘센트에서 전원 케이블을 분리합니다.
- **2.** 스캐너 덮개를 엽니다.
- **3.** 부드러운 천이나 스폰지에 비마모성 유리 세제를 살짝 묻혀서 스캐너 유리와 스캐너 아래의 흰색 플라스틱 받침을 닦아냅니다.

주의**:** 제품 부위에 연마제, 아세톤, 벤젠, 암모니아, 에틸알코올, 드라이클리닝 약품 등을 사용하 지 마십시오. 그러면 제품이 손상될 수 있습니다. 유리나 이판에 직접 세정제를 뿌리지 마십시오. 그러면 물기가 스며서 제품이 손상될 수 있습니다.

- **4.** 얼룩이 생기지 않도록 부드러운 섬유질 스펀지로 유리와 흰색 플라스틱 부분을 닦아냅니다.
- **5.** 전원 케이블을 콘센트에 연결한 후 전원 버튼를 눌러 제품을 켭니다.

#### 토너 카트리지를 육안으로 검사

- **1.** 제품에서 토너 카트리지를 제거한 다음 밀봉 테이프가 제거되었는지 확인합니다.
- **2.** 메모리 칩의 손상 여부를 확인합니다.
- **3.** 토너 카트리지에 있는 이미지 드럼의 표면을 검사합니다.

주의**:** 카트리지에 있는 롤러(이미지 드럼)를 만지지 마십시오. 이미지 드럼에 지문이 묻으면 인쇄 품질 문제가 발생할 수 있습니다.

- **4.** 이미지 드럼에 긁힘, 지문 또는 기타 손상이 있으면 토너 카트리지를 교체합니다.
- **5.** 이미지 드럼이 손상되어 있지 않으면 토너 카트리지를 부드럽게 흔들고 다시 설치합니다. 페이지 를 몇 장 인쇄하여 문제가 해결되었는지 확인합니다.

### 용지 및 인쇄 환경 점검

#### **1** 단계 **: HP** 사양에 맞는 용지 사용

일부 인쇄 품질 문제는 HP 사양에 맞지 않는 용지를 사용함으로 인해 발생합니다.

- 항상 본 제품이 지원하는 용지 종류 및 무게 범위 내에서 사용하십시오.
- 잘림, 찢어짐, 얼룩, 헐거운 조직, 먼지, 주름, 구멍, 스테이플, 가장자리의 말림이나 구겨짐 등이 없 이 용지 품질이 양호한지 확인하십시오.
- 이전에 인쇄하지 않은 용지를 사용하십시오.
- <span id="page-110-0"></span>● 반짝이와 같은 금속 소재가 없는 용지를 사용하십시오.
- 리히어 프린터용으로 제작된 용지를 사용하십시오. 잉크젯 프린터용으로만 제작된 용지를 사용하 지 마십시오.
- 너무 거칠지 않은 용지를 사용하십시오. 일반적으로 부드러운 용지를 사용하면 인쇄 품질이 좋아 집니다.

#### **2** 단계**:** 환경 점검

환경에 따라 인쇄 품질이 달라질 수 있으며 환경은 인쇄 품질 또는 인쇄 공급 문제의 일반적인 원인입니 다. 다음 해결 방법을 따릅니다.

- 제품을 열린 창문이나 문, 에어컨 통풍구와 같이 바람이 많은 장소에서 그렇지 않은 장소로 이동합 니다.
- 제품이 제품 사양을 벗어나는 온도나 습도에 노출되지 않아야 합니다.
- 캐비닛과 같이 사방이 막힌 공간에 제품을 두지 마십시오.
- 제품을 단단하고 편평한 장소에 놓으십시오.
- 제품의 통풍구를 막는 물체를 모두 치우십시오. 제품의 윗면을 비롯한 모든 면에서 양호한 공기 흐 름이 필요합니다.
- 공기 중의 잔해, 먼지, 증기, 기름기 등 제품 내부에 잔유물을 남길 수 있는 물질로부터 제품을 보호 하십시오.

#### 색상이 배열되도록 제품 교정

교정은 인쇄 품질을 최적화하는 제품 기능입니다.

이 단계를 따라 색상 정렬 오류, 색음 현상, 흐릿한 그래픽, 기타 인쇄 품질 문제 등의 인쇄 품질 문제를 해결하십시오.

- **1.** 제품 제어판에서 설정 버튼을 누릅니다.
- **2.** 다음 메뉴를 엽니다.
	- 시스템 설정
	- 인쇄 품질
	- 색상 교정
	- 지금 교정
- **3.** 제품 제어판에 교정 메시지가 표시됩니다. 교정 프로세스를 완료하는 데 몇 분이 소요됩니다. 교정 작업이 완료될 때까지 프린터를 끄지 마십시오.
- **4.** 제품이 교정하는 동안 기다린 다음 다시 인쇄해 보십시오.

#### 다른 인쇄 작업 설정 확인

소프트웨어 프로그램에서 인쇄할 경우 이 단계에 따라 다른 인쇄 드라이버 설정을 조정하여 문제를 해 결해보십시오.

#### <span id="page-111-0"></span>**EconoMode** 설정 확인

HP 는 EconoMode 의 상시 사용을 권장하지 않습니다. 항상 EconoMode 를 사용하면 토너 카트리지 기계 부품의 수명이 다했을 때 토너가 남아 있을 수 있습니다. 더 이상 카트리지를 사용할 수 없을 정도로 인 쇄 품질이 저하되면 카트리지를 교체하십시오.

참고**:** 이 기능은 Windows 용 PCL 6 프린터 드라이버에서 지원됩니다. 이 드라이버를 사용하지 않을 경 우 HP 내장 웹 서버를 사용하여 기능을 활성화할 수 있습니다.

전체 페이지가 너무 어둡거나 너무 밝은 경우 다음 단계에 따릅니다.

- **1.** 소프트웨어 프로그램에서 인쇄 옵션을 선택합니다.
- **2.** 제품을 선택하고 속성 또는 기본 설정 버튼을 클릭합니다.
- **3.** 용지**/**품질 탭을 클릭하고 인쇄 품질 영역을 찾습니다.
- **4.** 전체 페이지가 너무 어두운 경우 다음 설정을 사용합니다.
	- **600dpi** 옵션을 선택합니다.
	- **EconoMode** 확인란을 선택하여 활성화합니다.

전체 페이지가 너무 밝은 경우 다음 설정을 사용합니다.

- **FastRes 1200** 옵션을 선택합니다.
- **EconoMode** 확인란을 선택하여 비활성화합니다.
- **5.** 확인 버튼을 클릭하여 문서 속성 대화 상자를 닫습니다. 인쇄 대화 상자에서 확인 버튼을 클릭하여 작업을 인쇄합니다.

#### 컬러 설정 조정**(Windows)**

인쇄된 페이지의 색상이 컴퓨터 화면과 일치하지 않거나 인쇄된 페이지의 색상이 만족스럽지 않을 경 우 이 단계를 따르십시오.

#### 색상 테마 변경

- **1.** 소프트웨어 프로그램에서 인쇄 옵션을 선택합니다.
- **2.** 제품을 선택하고 속성 또는 기본 설정 버튼을 클릭합니다.
- **3.** 색상 탭을 클릭합니다.
- **4. HP EasyColor** 확인란을 클릭하여 선택을 취소합니다.
- **5.** 색상 테마 드롭다운 목록에서 색상 테마를 선택합니다.
	- 기**본값(sRGB)**: 이 테마를 사용하면 RGB 데이터가 원시 장치 모드에서 인쇄됩니다. 이 테마를 사용하는 경우 제대로 렌더링하기 위해 소프트웨어 프로그램 또는 운영 체제에서 색상을 관 리합니다.
	- 선명하게**(sRGB)**: 이 제품을 사용하면 중간 색조의 색상 채도가 높아집니다. 비즈니스 그래픽 을 인쇄하는 경우 이 테마를 사용하십시오.
- 사진**(sRGB)**: 이 제품을 사용하면 디지털 소형 인화기로 사진을 인화한 것처럼 RGB 색상이 해 석됩니다. 기본값(sRBG) 테마보다 색상의 농도와 채도가 더욱 정밀하게 표현됩니다. 사진을 인쇄하는 경우 이 테마를 사용하십시오.
- 사진**(Adobe RGB 1998)**: sRGB 가 아닌 AdobeRGB 색상 영역이 사용된 디지털 사진을 인쇄하는 경우 이 테마를 사용하십시오. 이 테마를 사용할 경우 소프트웨어 프로그램에서 색상 관리를 끄십시오.
- 없음: 색상 테마가 사용되지 않습니다.
- **사용자 정의 프로파일:** 사용자 정의 입력 프로파일을 사용하여 컬러 출력을 정밀하게 제어하 려면, 예를 들어 특정 HP Color LaserJet 제품을 에뮬레이션하려면 이 옵션을 선택합니다. 사용 자 정의 프로파일은 [www.hp.com](http://www.hp.com) 에서 다운로드하십시오.
- **6.** 확인 버튼을 클릭하여 문서 속성 대화 상자를 닫습니다. 인쇄 대화 상자에서 확인 버튼을 클릭하여 작업을 인쇄합니다.

#### 색상 옵션 변경

- **1.** 소프트웨어 프로그램에서 인쇄 옵션을 선택합니다.
- **2.** 제품을 선택하고 속성 또는 기본 설정 버튼을 클릭합니다.
- **3.** 색상 탭을 클릭합니다.
- **4. HP EasyColor** 확인란을 클릭하여 선택을 취소합니다.
- **5.** 자동 또는 수동 설정을 클릭합니다.
	- 자동 설정: 대부분의 컬러 인쇄 작업에는 이 설정을 선택하십시오.
	- 수동 설정: 다른 설정과 별도로 컬러 설정을 조정하려면 이 설정을 선택하십시오. 설정 버튼을 클릭하여 수동 색상 조정 창을 엽니다.
	- $\bar{\mathbb{B}}$  참고: 컬러 설정을 수동으로 변경하면 출력물에 영향을 줄 수 있습니다. 색상 그래픽 전문가 만이 이 설정을 변경하는 것이 좋습니다.
- **6.** 컬러 문서를 흑백이나 회색 음영으로 인쇄하려면 그레이스케일 인쇄옵션을 누릅니다. 이 옵션을 사용하여 컬러 문서를 복사 용도로 인쇄할 수 있습니다. 또한 이 옵션을 사용하여 초안을 인쇄하거 나 컬러 토너를 절약할 수도 있습니다.
- **7.** 확인 버튼을 클릭하여 문서 속성 대화 상자를 닫습니다. 인쇄 대화 상자에서 확인 버튼을 클릭하여 작업을 인쇄합니다.

### 다른 인쇄 드라이버 사용

소프트웨어 프로그램을 사용하여 인쇄할 때 그래픽에 불필요한 줄이 나타나거나, 텍스트 또는 그래픽이 누락되거나, 서식이 잘못되거나, 다른 글꼴로 인쇄되는 경우 다른 인쇄 드라이버를 사용해야 할 수 있습 니다.

HP 웹 사이트에서 다음 드라이버를 다운로드합니다. [www.hp.com/support/colorljM274MFP](http://www.hp.com/support/colorljM274MFP).

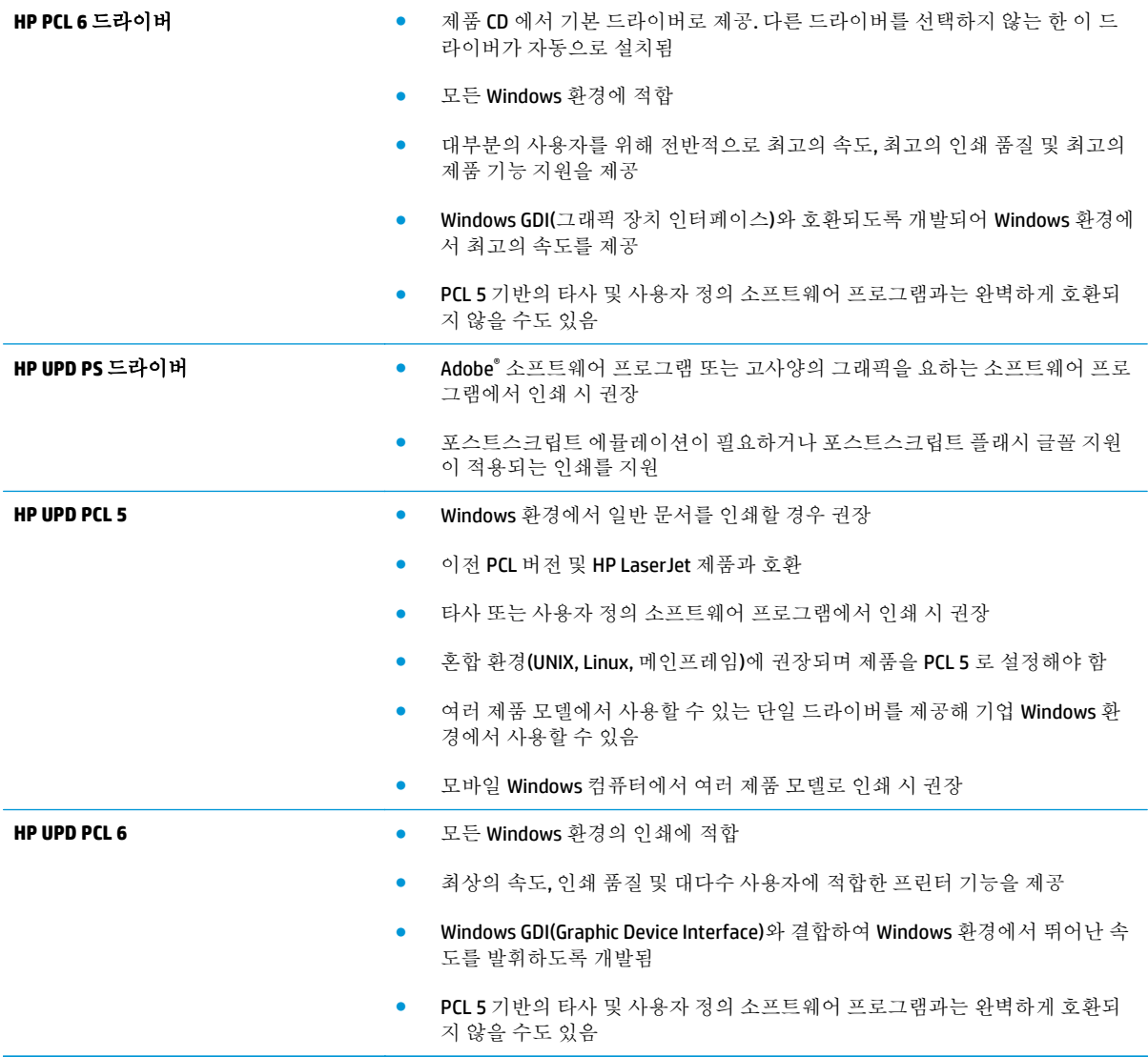

# <span id="page-114-0"></span>복사 및 스캔 품질 개선

소개

제품에 이미지 품질 문제가 있는 경우 표시된 순서에 따라 문제 해결을 시도해보십시오.

- 스캐너 유리에 먼지와 얼룩이 없는지 확인
- 문서 [공급기](#page-115-0) 사용 시 선 또는 줄무늬 제거
- 용지 [설정](#page-115-0) 확인
- [이미지](#page-115-0) 조정 설정 확인
- [텍스트](#page-116-0) 또는 그림 최적화
- [컴퓨터에서](#page-116-0) 스캐너 해상도 및 컬러 설정 확인
- [가장자리까지](#page-117-0) 인쇄 복사
- 문서 [공급기의](#page-117-0) 픽업 롤러와 분리 패드 청소

우선 간단히 다음 몇 단계를 시도해보십시오.

- 문서 공급기 대신 플랫베드 스캐너를 사용합니다.
- 고품질 원본을 사용합니다.
- 문서 공급기를 사용할 경우 용지 조정대를 사용하여 원본을 공급기에 올바르게 넣으면 이미지가 선명하지 않거나 기울어지는 문제를 방지할 수 있습니다.

문제가 계속되면 이러한 추가 방법으로 해결해보십시오. 그래도 문제가 해결되지 않으면 "인쇄 품질 향 상"에서 자세한 해결 방법을 확인하십시오.

# 스캐너 유리에 먼지와 얼룩이 없는지 확인

시간이 지남에 따라 스캐너 유리와 흰색 플라스틱 뒤판에 성능에 영향을 줄 수 있는 이물질이 쌓일 수 있습니다. 스캐너를 청소하려면 다음 절차를 따르십시오.

- **1.** 전원 버튼를 눌러 제품을 끄고 전원 콘센트에서 전원 케이블을 분리합니다.
- **2.** 스캐너 덮개를 엽니다.
- **3.** 부드러운 천이나 스폰지에 비마모성 유리 세제를 살짝 묻혀서 스캐너 유리와 스캐너 아래의 흰색 플라스틱 받침을 닦아냅니다.

주의**:** 제품 부위에 연마제, 아세톤, 벤젠, 암모니아, 에틸알코올, 드라이클리닝 약품 등을 사용하 지 마십시오. 그러면 제품이 손상될 수 있습니다. 유리나 이판에 직접 세정제를 뿌리지 마십시오. 그러면 물기가 스며서 제품이 손상될 수 있습니다.

- **4.** 얼룩이 생기지 않도록 부드러운 섬유질 스펀지로 유리와 흰색 플라스틱 부분을 닦아냅니다.
- **5.** 전원 케이블을 콘센트에 연결한 후 전원 버튼를 눌러 제품을 켭니다.

# <span id="page-115-0"></span>문서 공급기 사용 시 선 또는 줄무늬 제거

문서 공급기를 사용할 때 복사나 스캔된 문서에 선 또는 줄이 표시되는 경우 아래 절차에 따라 문서 공 급기 유리에서 이물질을 제거해야 합니다. 이물질에는 먼지, 용지나 토너 먼지, 포스트잇 접착물의 잔해, 수정액이나 수정 테이프, 잉크, 지문 등이 포함됩니다.

- **1.** 스캐너 덮개를 엽니다.
- **2.** 스캐너 본체 평판 유리의 왼쪽에 있는 1 인치 길이의 유리 스트립을 찾은 다음 물에 적신 부드럽고 보풀이 없는 천으로 유리 스트립을 청소합니다.
- 주의**:** 제품 부위에 연마제, 아세톤, 벤젠, 암모니아, 에틸알코올, 드라이클리닝 약품 등을 사용하 지 마십시오. 그러면 제품이 손상될 수 있습니다. 유리나 이판에 직접 세정제를 뿌리지 마십시오. 그러면 물기가 스며서 제품이 손상될 수 있습니다.
- **3.** 유리의 스트립 위쪽 스캐너 덮개의 아래쪽에서 물에 적신 부드럽고 보풀이 없는 천으로 위쪽 플라 스틱 스트립을 청소합니다.
- **4.** 유리 스트립과 위쪽 스트립을 부드럽고 마른 천으로 닦고 건조시켜 얼룩이 남지 않게 한 다음 다시 복사하거나 스캔해 봅니다.

# 용지 설정 확인

- **1.** 제품 제어판의 홈 화면에서 복사 버튼을 누릅니다.
- **2.** 설정 버튼을 누른 후 스크롤하여 용지 버튼을 누릅니다.
- **3.** 용지 크기 목록에서 용지함에 있는 용지 크기의 이름을 누릅니다.
- **4.** 용지 종류 목록에서 용지함에 있는 용지 종류의 이름을 누릅니다.

#### 이미지 조정 설정 확인

- **1.** 홈 화면에서 복사 버튼을 누릅니다.
- **2.** 설정 버튼을 누른 다음 스크롤하여 이미지 조정 버튼을 누릅니다.
- **3.** 조절하려는 설정의 이름을 누릅니다.
	- 밝기: 밝게/어둡게 설정을 조정합니다.
	- 대비: 이미지의 가장 밝은 영역과 가장 어두운 영역 간의 명암 대비를 조정합니다.
	- 선명하게: 텍스트 문자의 선명도를 조정합니다.
	- 배경 제거: 이미지 배경의 농도를 조정합니다. 이 설정은 컬러 용지에 인쇄되는 원본 문서에 특히 유용합니다.
	- 색상 규형: 빨강, 녹색 및 파랑 색조를 조정합니다.
	- 회색도: 색상 선명도를 조절합니다.
- **4.** 또는 **+** 버튼을 눌러 설정 값을 조정한 다음 확인 버튼을 누릅니다.
- **5.** 다른 설정을 조절하거나 뒤로 화살표를 눌러 기본 복사 메뉴로 돌아갑니다.

# <span id="page-116-0"></span>텍스트 또는 그림 최적화

- **1.** 제품 제어판의 홈 화면에서 복사 버튼을 누릅니다.
- **2.** 설정 버튼을 누른 후 스크롤하여 최적화 버튼을 누릅니다.
- **3.** 조절하려는 설정의 이름을 누릅니다.
	- 자동 선택: 복사 품질을 고려하지 않는 경우 이 설정을 사용합니다. 이것이 기본 설정입니다.
	- 혼합: 텍스트와 그래픽이 혼합된 문서의 경우 이 설정을 사용합니다.
	- \_ 텍스트: 텍스트가 대부분인 문서의 경우 이 설정을 사용합니다.
	- 그림: 그래픽이 대부분을 차지하는 문서의 경우 이 설정을 사용합니다.

#### 컴퓨터에서 스캐너 해상도 및 컬러 설정 확인

인쇄한 스캔 이미지가 원하는 품질로 나오지 않는 경우, 스캐너 소프트웨어에서 선택한 해상도 또는 컬 러 설정이 필요한 설정과 일치하지 않을 수 있습니다. 해상도와 컬러에 따라 스캔 이미지의 다음과 같은 특징이 달라질 수 있습니다.

- 이미지 선명도
- 그라데이션 텍스처(부드러움 또는 거침)
- 스캔 시간
- $-$  파일 크기

스캔 해상도 단위는 ppi(인치당 픽셀 수)입니다.

참고**:** 스캔 ppi 수준은 인쇄 dpi(인치당 도트 수) 수준과 상응하지 않습니다.

컬러, 그레이스케일 및 흑백의 차이점은 컬러 수입니다. 스캐너 하드웨어 해상도를 최대 1200ppi 까지 조정할 수 있습니다.

해상도 및 컬러 가이드 표에 스캔 요구 사항을 충족할 수 있는 간단한 팁이 나와 있습니다.

참고**:** 해상도와 컬러를 높게 설정하면 디스크 공간을 많이 차지하는 파일이 생성되고 스캔 처리 시간 이 오래 걸립니다. 해상도 및 컬러를 설정하기 전에 스캔 이미지의 용도를 확인하십시오.

#### 해상도 및 컬러 가이드라인

다음 표에는 각종 스캔 작업에 권장되는 해상도 및 컬러 설정이 나와 있습니다.

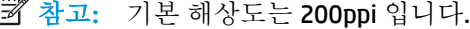

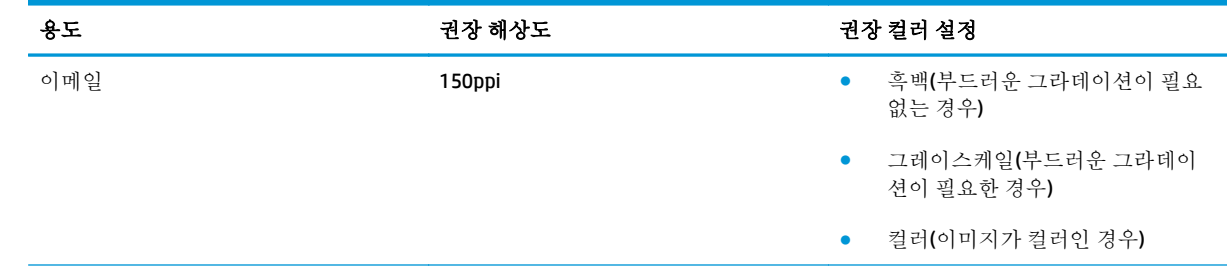

<span id="page-117-0"></span>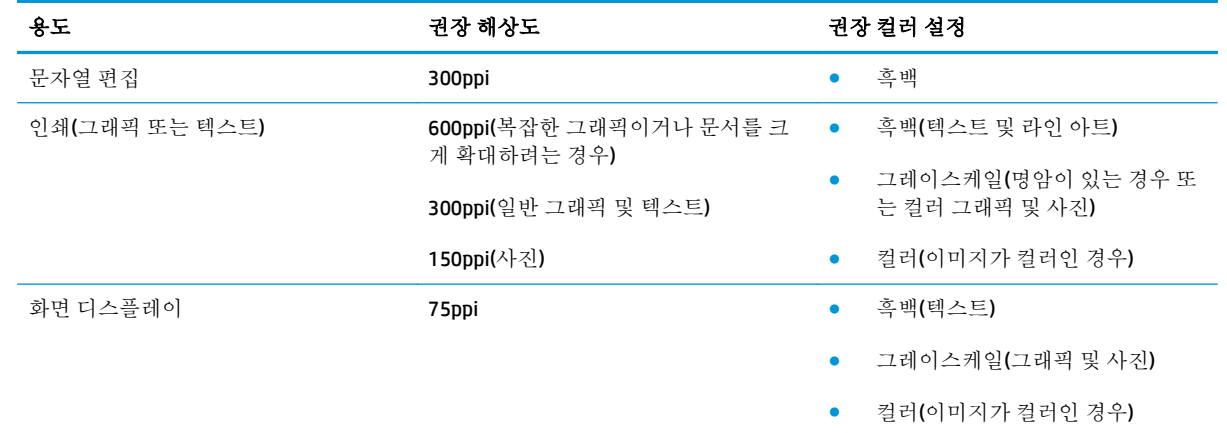

#### 컬러

스캔 시 다음 설정에 따라 컬러 값을 설정할 수 있습니다.

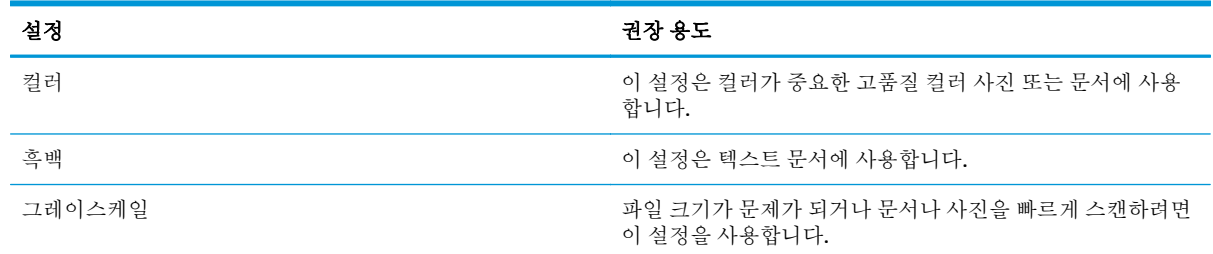

# 가장자리까지 인쇄 복사

제품에서 지원하는 가장자리에서 가장자리까지 인쇄 기능은 제한적입니다. 페이지 테두리에는 인쇄할 수 없는 4mm 의 공간이 있습니다.

#### 가장자리가 잘린 문서를 인쇄하거나 스캔할 때 고려할 사항

- 2원본이 출력 크기보다 작은 경우 워본을 스캐너 아이콘이 가리키는 모서리에서 4mm 정도 안쪽으 로 옮깁니다. 이 위치에서 다시 복사하거나 스캔하십시오.
- 위본이 워하는 인쇄 출력물 크기일 때 축소/확대 기능을 사용하여 이미지를 줄이면 복사본이 잘리 지 않습니다.

# 문서 공급기의 픽업 롤러와 분리 패드 청소

문서 공급기에 용지 걸림이나 다중 페이지 급지와 같은 용지 처리 문제가 발생할 경우 문서 공급기 롤러 와 분리 패드를 청소하십시오.

**1.** 문서 공급기 액세스 덮개를 엽니다.

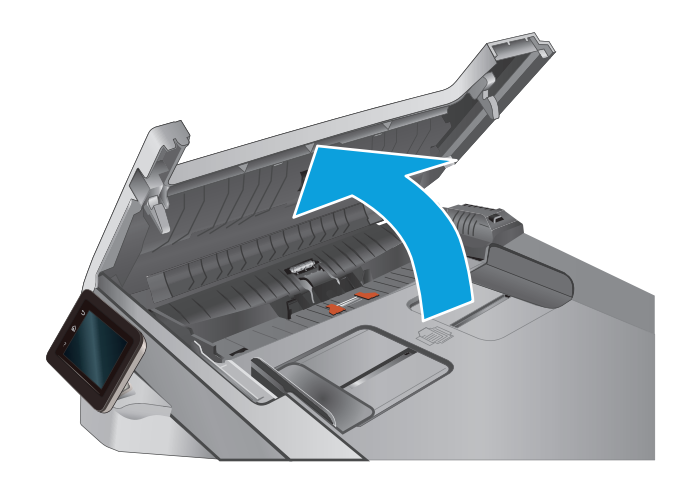

- 
- **3.** 문서 공급기 액세스 덮개를 닫습니다.

될 수 있습니다.

**2.** 물기가 있고 보풀이 없는 천을 사용하여 픽업 롤러와 분리 패드를 먼지가 없도록 닦습니다. 주의**:** 제품 부위에 연마제, 아세톤, 벤젠, 암모 니아, 에틸알코올, 드라이클리닝 약품 등을 사 용하지 마십시오. 그러면 제품이 손상될 수 있 습니다. 유리나 이판에 직접 세정제를 뿌리지 마십시오. 그러면 물기가 스며서 제품이 손상

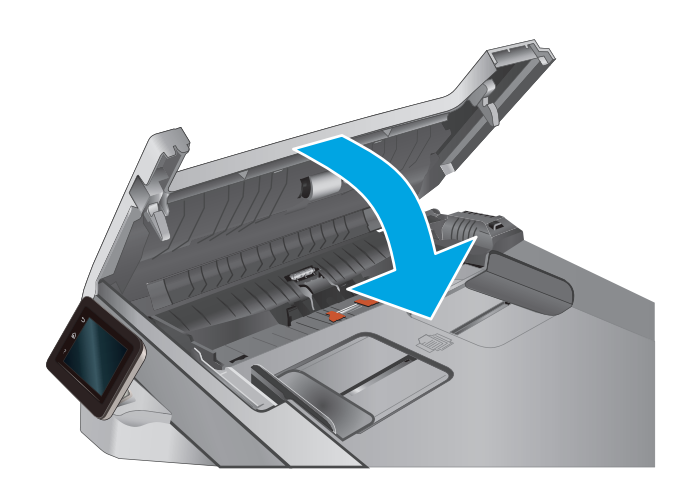

KOWW NOW ASSESSMENT ASSESSMENT WAS ARRESTED FOR THE RESERVE TO THE RESERVE TO THE RESERVE TO THE RESERVE TO THE THE

# <span id="page-119-0"></span>유선 네트워크 문제 해결

# 소개

다음 항목을 검사하여 프린터가 네트워크와 통신 중인지 확인하십시오. 시작하기 전에 프린터 제어판에 서 구성 페이지를 인쇄하여 이 페이지에 나열된 프린터 IP 주소를 찾습니다.

- 물리적 연결 불량
- 컴퓨터가 프린터에 대해 잘못된 IP 주소 사용
- 컴퓨터가 프린터와 통신할 수 없음
- 프린터가 [네트워크에](#page-120-0) 대해 잘못된 링크 및 이중 방식 설정 사용
- 새 소프트웨어 [프로그램의](#page-120-0) 호환 문제
- 컴퓨터 또는 [워크스테이션의](#page-120-0) 설정이 올바르지 않음
- 프린터가 [비활성화되었거나](#page-120-0) 기타 네트워크 설정이 올바르지 않음

참고**:** HP 는 P2P 네트워킹을 지원하지 않습니다. 이 기능은 Microsoft 운영 체제의 기능이며 HP 프린터 드라이버의 기능이 아닙니다. 자세한 내용은 Microsoft[\(www.microsoft.com](http://www.microsoft.com))를 참조하십시오.

# 물리적 연결 불량

- **1.** 프린터가 올바른 길이의 케이블을 사용하여 올바른 네트워크 포트에 연결되어 있는지 확인합니다.
- **2.** 케이블이 제대로 연결되어 있는지 확인합니다.
- **3.** 프린터 뒷면의 네트워크 포트 연결을 살피고 주황색 작동 표시등과 녹색 링크 상태 표시등이 켜져 있는지 확인합니다.
- **4.** 문제가 계속되면 허브에서 다른 케이블이나 포트를 사용합니다.

# 컴퓨터가 프린터에 대해 잘못된 **IP** 주소 사용

- **1.** 프린터 속성을 열고 포트 탭을 클릭합니다. 프린터의 현재 IP 주소가 선택되어 있는지 확인합니다. 프린터 IP 주소는 프린터 구성 페이지에 나와 있습니다.
- **2.** HP 표준 TCP/IP 포트를 사용하여 프린터를 설치한 경우 **IP** 주소가 변경된 경우에도 항상 이 프린터 에 인쇄 상자를 선택합니다.
- **3.** Microsoft 표준 TCP/IP 포트를 사용하여 프린터를 설치한 경우 IP 주소 대신 호스트 이름을 사용합니 다.
- **4.** IP 주소가 올바른 경우 프린터를 삭제하고 다시 추가합니다.

# 컴퓨터가 프린터와 통신할 수 없음

- **1.** 네트워크에 ping 을 수행하여 네트워크 통신을 테스트합니다.
	- **a.** 컴퓨터에서 명령줄 프롬프트를 엽니다.
- <span id="page-120-0"></span>● Windows 의 경우 시작과 실행을 차례로 클릭한 다음 cmd 를 입력하고 Enter 를 누릅니다.
- OS X 의 경우 응용 프로그램, 유틸리티로 이동하고 터미널을 엽니다.
- **b.** ping 다음에 프린터의 IP 주소를 입력합니다.
- **c.** 창에 왕복 시간이 표시되면 네트워크가 작동 중입니다.
- **2.** ping 명령이 실행되지 않으면, 네트워크 허브가 켜져 있는지 확인하고 네트워크 설정, 프린터, 컴퓨 터가 모두 동일한 네트워크에 구성되어 있는지 확인합니다.

#### 프린터가 네트워크에 대해 잘못된 링크 및 이중 방식 설정 사용

이 설정은 자동 모드(기본 설정)로 두는 것이 좋습니다. 이 설정을 변경하면 반드시 네트워크에 대한 설 정도 변경해야 합니다.

#### 새 소프트웨어 프로그램의 호환 문제

새 소프트웨어 프로그램이 올바르게 설치되었으며 올바른 프린터 드라이버를 사용하는지 확인합니다.

# 컴퓨터 또는 워크스테이션의 설정이 올바르지 않음

- **1.** 네트워크 드라이버, 프린터 드라이버 및 네트워크 리디렉션 설정을 확인합니다.
- **2.** 운영 체제가 올바르게 구성되었는지 확인합니다.

#### 프린터가 비활성화되었거나 기타 네트워크 설정이 올바르지 않음

- **1.** 구성 페이지를 검토하여 네트워크 프로토콜의 상태를 확인합니다. 필요한 경우 프로토콜을 활성화 하십시오.
- **2.** 필요한 경우 네트워크 설정을 다시 구성합니다.

# 색인

#### **A**

AirPrint [42](#page-51-0) Android 장치 에서 인쇄 [42](#page-51-0)

#### **E**

EconoMode 설정 [74](#page-83-0), [102](#page-111-0) Embedded Web Server(EWS) 기능 [66](#page-75-0) Explorer, 지원 버전 HP Embedded Web Server [66](#page-75-0)

#### **H**

HP Device Toolbox, 사용 [66](#page-75-0) HP Embedded Web Server(EWS) 기능 [66](#page-75-0) HP ePrint [41](#page-50-0) HP ePrint 소프트웨어 [41](#page-50-0) HP EWS, 사용 [66](#page-75-0) HP Scan 소프트웨어(OS X) [51](#page-60-0) HP Scan 소프트웨어(Windows) [50](#page-59-0) HP Utility [69](#page-78-0) HP Utility, Mac [69](#page-78-0) HP Web Jetadmin [76](#page-85-0) HP Web Services 응용 프로그램 [64](#page-73-0) 활성화 [64](#page-73-0) HP 고객으뜸지원센터 [80](#page-89-0)

#### **I**

Internet Explorer, 지원 버전 HP Embedded Web Server [66](#page-75-0)

#### **J**

Jetadmin, HP Web [76](#page-85-0)

#### **M**

Macintosh HP Utility [69](#page-78-0) Mac 용 HP Utility Bonjour [69](#page-78-0) 기능 [69](#page-78-0)

#### **N**

Netscape Navigator, 지원 버전 HP Embedded Web Server [66](#page-75-0)

#### **O**

OS(운영 체제) 지원 7

#### **U**

USB 포트 위치 확인 [3](#page-12-0) USB 플래시 드라이브 인쇄 위치 [44](#page-53-0)

#### **W**

Web Services 응용 프로그램 [64](#page-73-0) 활성화 [64](#page-73-0)

#### ㄱ

고객 지원 온라인 [80](#page-89-0) 교정 색상 [101](#page-110-0) 교체 토너 카트리지 [28](#page-37-0) 교체용 부품 부품 번호 [26](#page-35-0) 급지기 [47](#page-56-0) 기본값, 복원 [82](#page-91-0) 기술 지원 온라인 [80](#page-89-0)

#### ㄴ

내장 웹 서버(EWS) 암호 지정 [73](#page-82-0) 네트워크 HP Web Jetadmin [76](#page-85-0) 제품 설치 [65](#page-74-0) 지원됨 7 네트워크 설치 [65](#page-74-0) 네트워크 포트 위치 확인 [3](#page-12-0)

#### ㄷ

단일 시트 우선 공급 슬롯 용지 걸림 [90](#page-99-0) 용지 넣기 [14](#page-23-0) 용지 방향 [16](#page-25-0) 덮개, 위치 확인 2 도움말, 제어판 [81](#page-90-0) 드라이버, 지원 7

#### ㄹ

레이블 인쇄(Windows) [38](#page-47-0)

#### ㅁ

메모리 포함 7 메모리 칩(토너) 위치 확인 [28](#page-37-0) 모바일 인쇄 Android 장치 [42](#page-51-0) 모바일 인쇄, 지원되는 소프트웨 어 [9](#page-18-0) 모바일 인쇄 솔루션 7 무게, 제품 10 문서 공급기 양면 문서 [47](#page-56-0)

용지 걸림 88 용지 공급 문제 [84](#page-93-0) 문제 해결 네트워크 문제 [110](#page-119-0) 유선 네트워크 [110](#page-119-0)

#### ㅂ

보안 잠금 슬롯 위치 확인 [3](#page-12-0) 복사 문서 가장자리 [108](#page-117-0) 복사본 여러 부 [46](#page-55-0) 복사본 한 부 [46](#page-55-0) 양면 문서 [47](#page-56-0) 용지 크기 및 종류 설정 [106](#page-115-0) 텍스트 또는 그림 최적화 [107](#page-116-0) 복사 매수, 변경 [46](#page-55-0) 봉투 용지 방향 [16](#page-25-0) 용지함 1 에 용지 넣기 [14](#page-23-0) 부속품 부품 번호 [26](#page-35-0) 주문 [26](#page-35-0) 부품 번호 교체용 부품 [26](#page-35-0) 부속품 [26](#page-35-0) 소모품 [26](#page-35-0) 스테이플 카트리지 [26](#page-35-0) 토너 카트리지 [26](#page-35-0) 분당 페이지 수 7 브라우저 요구 사항 HP Embedded Web Server [66](#page-75-0)

#### ㅅ

사양 전기 및 음향 10 상태 HP Utility, Mac [69](#page-78-0) 색상 교정 [101](#page-110-0) 색상 옵션 변경, Windows [102](#page-111-0) 색상 테마 변경, Windows [102](#page-111-0) 설정 초기 설정 기본값, 복원 [82](#page-91-0) 소모품 부족 시 사용 [83](#page-92-0) 부족 임계값 설정 [83](#page-92-0)

부품 번호 [26](#page-35-0) 상태, Mac 용 HP Utility 로 보기 [69](#page-78-0) 주문 [26](#page-35-0) 토너 카트리지 교체 [28](#page-37-0) 소모품 상태 [98](#page-107-0) 소프트웨어 HP Utility [69](#page-78-0) 수동 양면 Windows [37](#page-46-0) 수동 양면 인쇄 Mac [39](#page-48-0) 스캐너 유리 청소 [100,](#page-109-0) [105](#page-114-0) 스캔 HP Scan 소프트웨어에서(OS X) [51](#page-60-0) HP Scan 소프트웨어에서 (Windows) [50](#page-59-0) 스테이플 카트리지 부품 번호 [26](#page-35-0) 시스템 요구 사항 HP Embedded Web Server [66](#page-75-0)  $\mathbf{o}$ 

양면 수동(Windows) [37](#page-46-0) 양면 복사 [47](#page-56-0) 양면 인쇄 [47](#page-56-0) Mac [39](#page-48-0) Windows [37](#page-46-0) 수동, Windows [37](#page-46-0) 수동(Mac) [39](#page-48-0) 양면 인쇄(양면) Windows [37](#page-46-0) 온라인 도움말, 제어판 [81](#page-90-0) 온라인 지원 [80](#page-89-0) 용지 선택 [100](#page-109-0) 용지함 1 에 용지 넣기 [14](#page-23-0) 용지함 1 용지 방향 [16](#page-25-0) 용지함 2 에 용지 넣기 [18](#page-27-0) 용지함 2 용지 방향 [22](#page-31-0) 용지, 주문 [26](#page-35-0) 용지 걸림 단일 시트 우선 공급 슬롯 [90](#page-99-0) 문서 공급기 88 용지함 1 [90](#page-99-0) 용지함 2 [92](#page-101-0)

위치 87 출력 용지함 [95](#page-104-0) 퓨저 [94](#page-103-0) 후면 도어 [94](#page-103-0) 용지 넣기 용지함 1 에 용지 넣기 [14](#page-23-0) 용지함 2 에 용지 넣기 [18](#page-27-0) 용지 종류 선택(Mac) [39](#page-48-0) 선택(Windows) [38](#page-47-0) 용지 픽업 문제 해결 [84](#page-93-0) 용지함 용량 7 위치 확인 2 포함 7 용지함, 출력 위치 확인 2 용지함 1 용지 걸림 [90](#page-99-0) 용지 넣기 [14](#page-23-0) 용지 방향 [16](#page-25-0) 용지함 2 용지 걸림 [92](#page-101-0) 용지 넣기 [18](#page-27-0) 용지 방향 [22](#page-31-0) 운영 체제, 지원 7 운영 체제(OS) 지원 7 웹 브라우저 요구 사항 HP Embedded Web Server [66](#page-75-0) 웹 사이트 HP Web Jetadmin, 다운로드 [76](#page-85-0) 고객 지원 [80](#page-89-0) 유리, 청소 [100,](#page-109-0) [105](#page-114-0) 유지보수 키트 부품 번호 [26](#page-35-0) 음향 사양 10 응용 프로그램 다운로드 [64](#page-73-0) 응용 프로그램 메뉴 [64](#page-73-0) 인쇄 USB 플래시 드라이브 [44](#page-53-0) 인쇄 드라이버, 지원 7 인쇄 용지 용지함 1 에 용지 넣기 [14](#page-23-0) 인터페이스 포트 위치 확인 [3](#page-12-0)

일련 번호 레이블 위치 확인 [3](#page-12-0) ㅈ 장치 본체를 통한 USB 인쇄 [44](#page-53-0) 장치 본체를 통한 USB 포트 위치 확인 2 전기 사양 10 전력 소모 10 전원 스위치, 위치 확인 2 전원 연결 위치 확인 [3](#page-12-0) 절약 설정 [74](#page-83-0) 절전 시간 설정 [74](#page-83-0) 제어판 도움말 [81](#page-90-0) 위치 확인 2 제어판 버튼 위치 확인 [4](#page-13-0) 제품 및 일련 번호 레이블 위치 확인 [3](#page-12-0) 종료 대기 시간 설정 [74](#page-83-0) 주문 소모품 및 부속품 [26](#page-35-0) 지원 온라인 [80](#page-89-0)

#### ㅊ

청소 용지 경로 99 유리 [100](#page-109-0), [105](#page-114-0) 초기 설정 기본값, 복원 [82](#page-91-0) 초기 설정 기본값 복원 [82](#page-91-0) 출력 용지함 걸림 제거 [95](#page-104-0) 위치 확인 2

#### ㅋ

카트리지 교체 [28](#page-37-0) 켜기**/**끄기 버튼, 위치 확인 2 크기, 제품 10

#### ㅌ

토너 카트리지 교체 [28](#page-37-0) 부족 시 사용 [83](#page-92-0)

부족 임계값 설정 [83](#page-92-0) 부품 [28](#page-37-0) 부품 번호 [26](#page-35-0) 손상 여부 확인 [100](#page-109-0) 토너 카트리지 상태 [98](#page-107-0) 투명 필름 인쇄(Windows) [38](#page-47-0) 특수 용지 인쇄(Wind ows) [38](#page-47-0)

## ㅍ

퓨저 용지 걸림 [94](#page-103-0)

ㅎ<br>한 장에 여러 페이지 선택(Mac) [39](#page-48-0) 선택(Windows) [38](#page-47-0) 인쇄(Mac) [39](#page-48-0) 인쇄(Windows) [38](#page-47-0) 후면 도어 용지 걸림 [94](#page-103-0)